## **OPERATION AND INSTALLATION MANUAL**

**Series B**

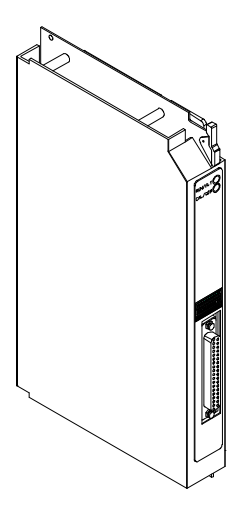

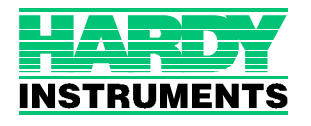

**Corporate Headquarters** 9440 Carroll Park Drive, Suite 150 San Diego, CA 92121 Phone: (858) 278-2900 FAX: (858) 278-6700 Web-Site: http://www.hardyinst.com

Hardy Instruments Document Number: 0596-0245-01 Rev C Copyright November 1999 Hardy Instruments, Inc. All Rights Reserved. Printed in the U.S.A. (941028)

# **Table of Contents**

<span id="page-2-0"></span>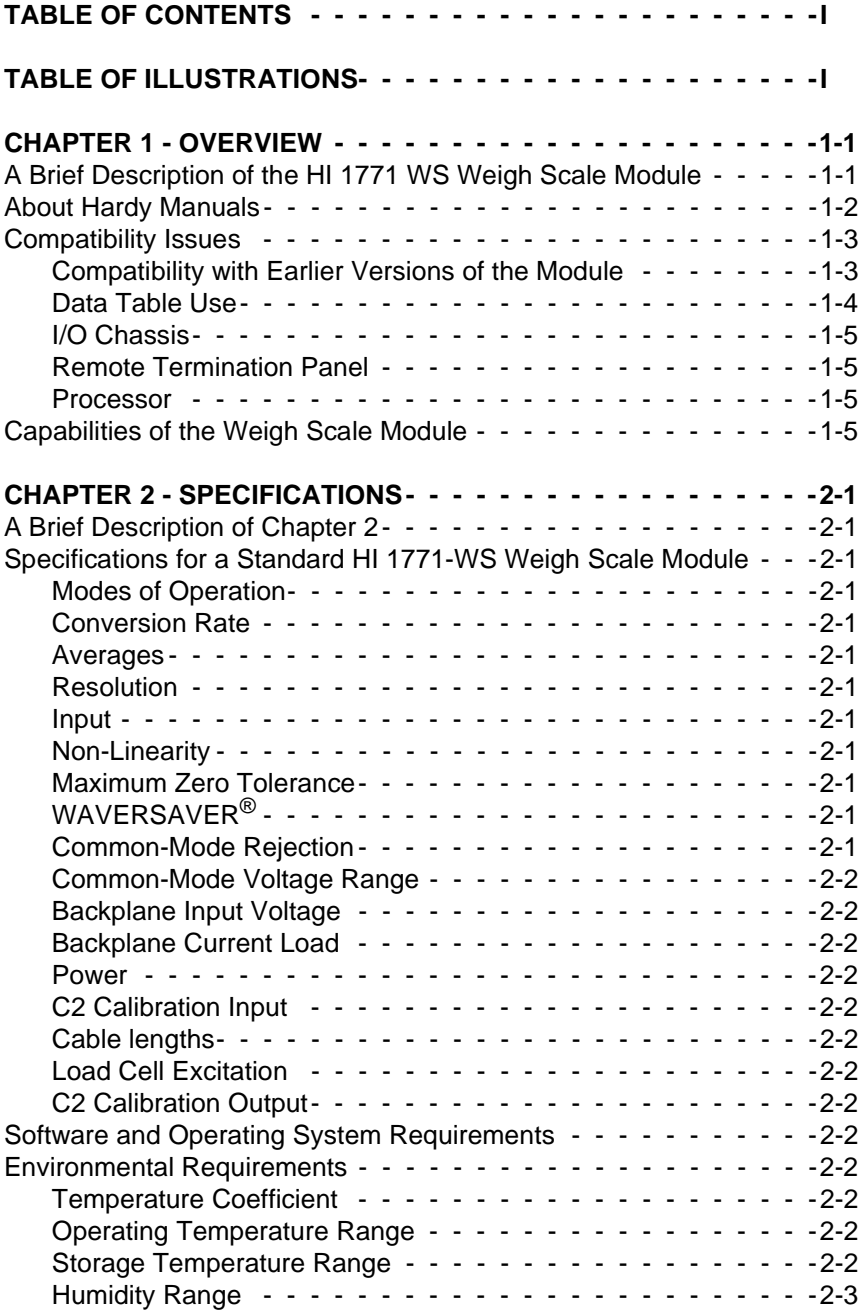

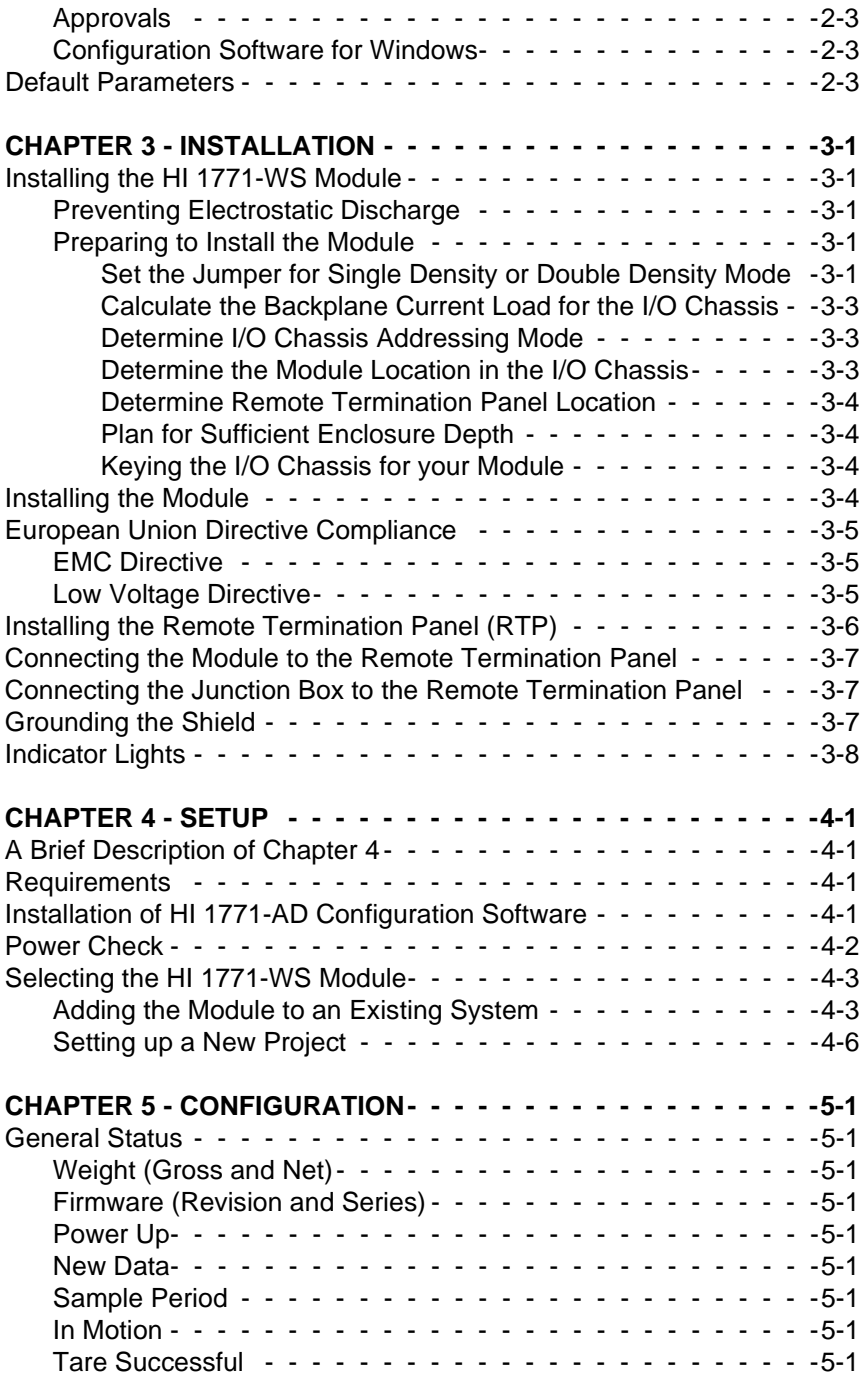

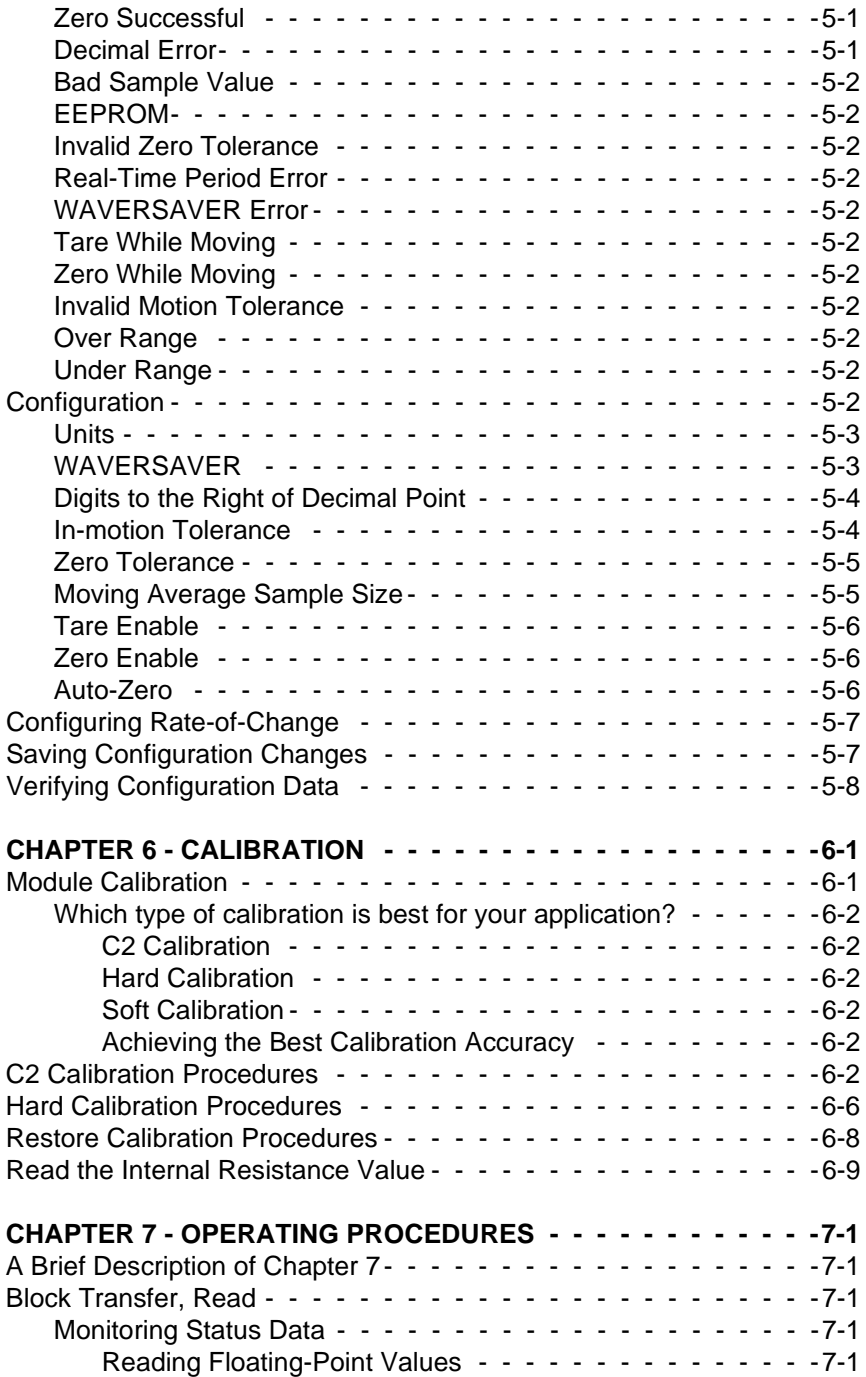

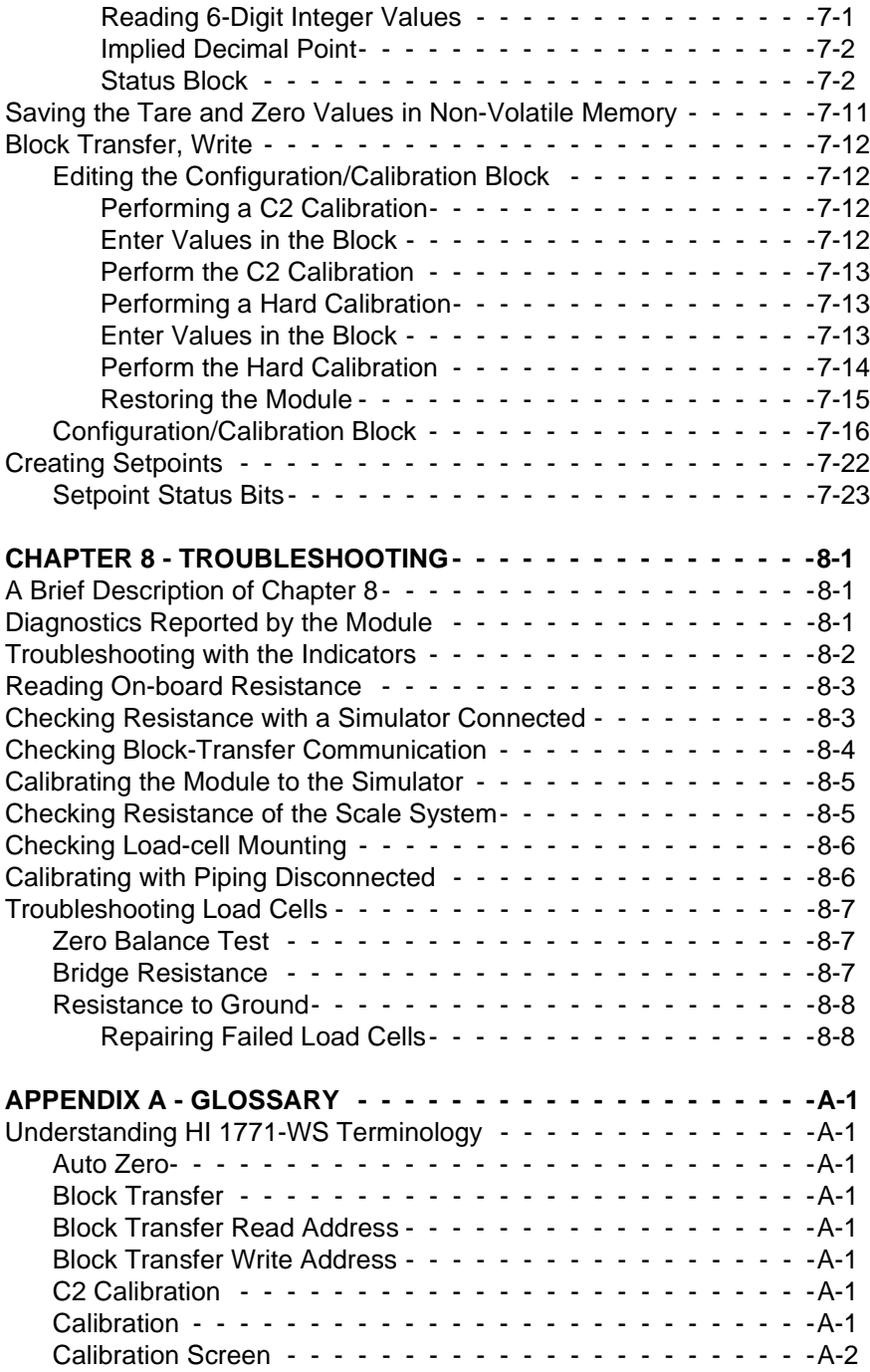

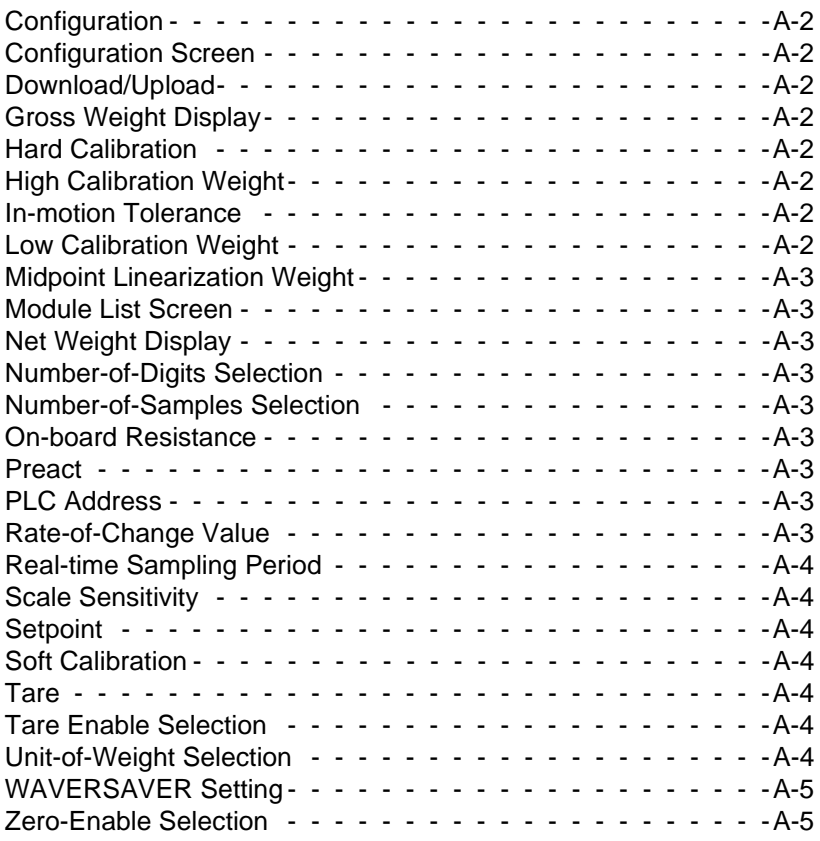

## **[Table of Illustrations](#page-10-0)**

<span id="page-8-0"></span>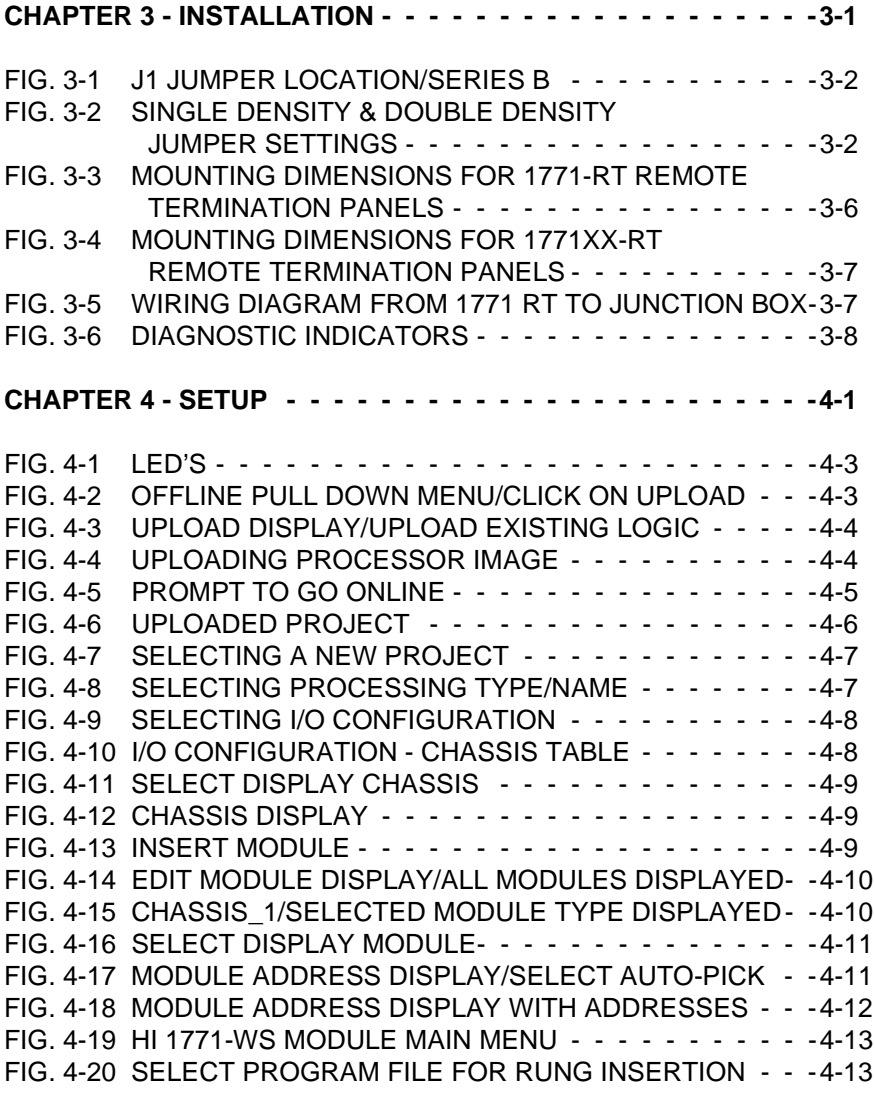

## **[CHAPTER 5 - CONFIGURATION5-1](#page-44-0)**

[FIG. 5-1 CONFIGURE DISPLAY - - - - - - - - - - - - - - - - -5-3](#page-21-0)

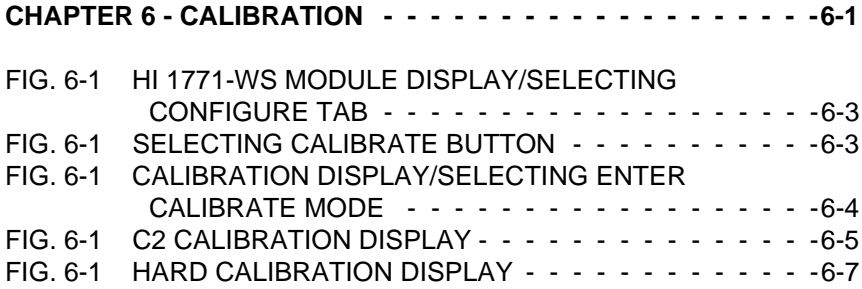

# <span id="page-10-0"></span>**CHAPTER 1 - OVERVIEW**

<span id="page-10-1"></span>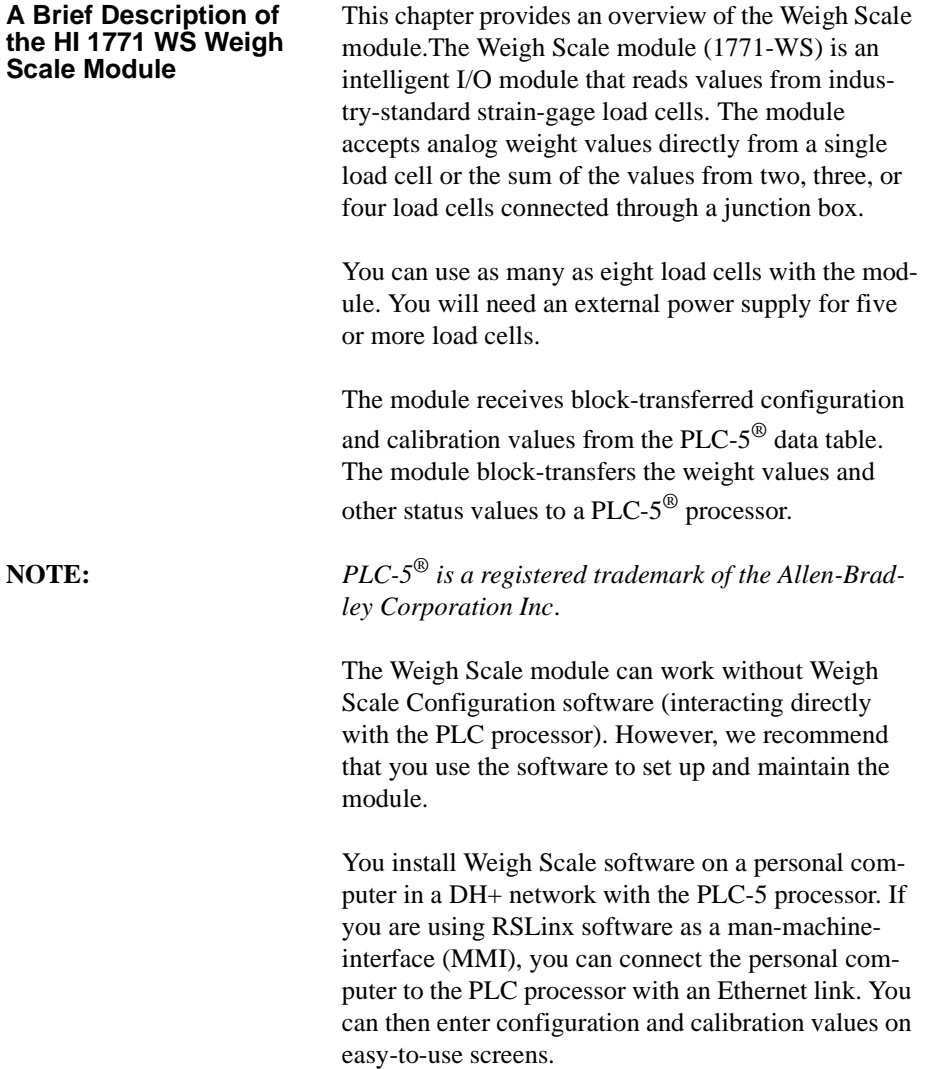

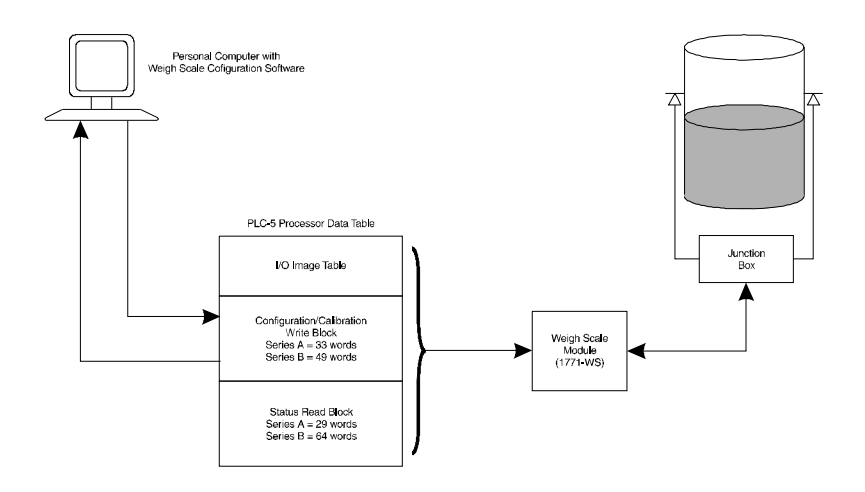

<span id="page-11-0"></span>**About Hardy Manuals**

Every Hardy Installation and Operation manual is organized into easily referenced chapters, that are almost always the same:

- **Chapter 1** Provides an introduction to the instrument and an **Overview** of the equipment and its capabilities.
- **Chapter 2** Provides a complete list of **Specifications.**
- **Chapter 3** Contains information needed to **Install** the HI 1771-WS. (both standard and optional equipment)
- **Chapter 4** Provides complete hardware **Configuration** instructions for setting dip switches and jumpers.
- **Chapter 5** Pertains to the firmware/software **Setup** and preparation procedures to calibrate and operate the instrument.
- **Chapter 6** Provides all **Calibration** instructions.

- **Chapter 7**  Pertains to the **Operating Procedures** of the DI-803 TTS.
- **Chapter 8** Pertains to the **Troubleshooting** procedures for repair of the instrument.

Hardy Instruments hopes that this manual meets your needs for information and operation. All corrections or suggestions for improvements of this manual are welcome and can be sent to the Technical Publications Department or Customer Support Department at Hardy Instruments Inc.

<span id="page-12-0"></span>**Compatibility Issues** Compatibility involves previous releases of the module, data table use as well as compatibility with I/O chassis, remote termination panels, and processors.

> A jumper setting (J1) you can change lets you configure the module for Series A (single density) or Series B (double density) operation. Functional modifications made to the Weigh Scale Module for Series B do not affect how the module operates in Series A mode. You can complete any tasks you performed using earlier versions of the module.

> To configure the jumper, see Chapter 3 of this manual.

If you set the jumper for Series B (double density) operation:

- You can now download setpoint, preact, and deadband values to the module .
- The module compares weight data to the setpoint and preact values. When the weight data reaches the preact value, the module sets a discrete bit in the PLC input image table without a block-transfer read.
- We now return rate-of-change data in the blocktransfer-read data block.
- We also return all configuration data in the block-transfer-read data block.

<span id="page-12-1"></span>**Compatibility with Earlier Versions of the Module**

<span id="page-13-0"></span>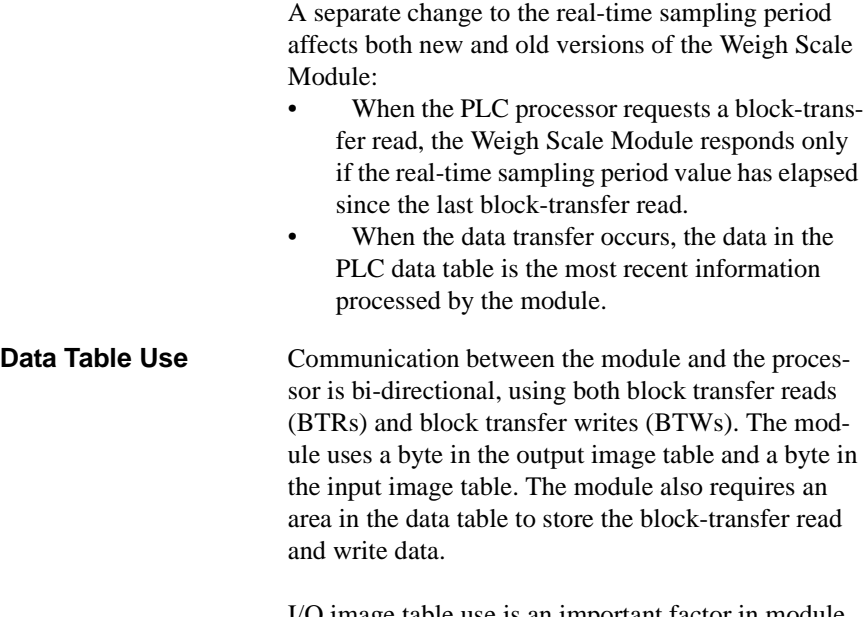

I/O image table use is an important factor in module placement and addressing selection. We show the module's data table use in the following table.

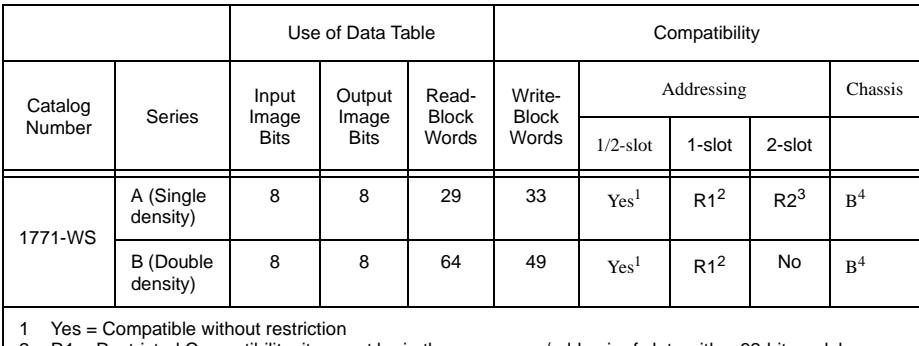

2 R1 = Restricted Compatibility; it cannot be in the same even/odd pair of slots with a 32-bit module 3 R2 = Restricted Compatibility; it cannot be in the same even/odd pair of slots (I/O group) with a 16 -bit Module

4 B = Compatible with 1771-A1B, A2B, A3B, A3b1, A4B, 1771-AM1, -AM2 Chassis

You can place your 1771-WS module into any I/O module slot of the I/O chassis.

### *Chapter 1 - Overview*

<span id="page-14-0"></span>**I/O Chassis** This module can only be used in 1771-A1B, A2B, A3B, A3B1, A4B, -AM1, and -AM2 chassis.

> The 1771-WS module is compatible with the 1771- RT remote termination panel, which you must purchase separately.

<span id="page-14-2"></span>**Processor** The HI 1771-WS module is compatible with 1785 PLC-5® processors.

- Weight values in either pounds or kilograms
- Weight values in both 16-bit integer and 32-bit floating-point format
- The ability to tare or zero the scale
- Compatibility with 3mV/V and 2mV/V industrystandard load cells and C2 Second-Generation-Calibration load points
- 20-bit A/D conversion providing 985,000 counts of displayed resolution over the 0-30mV range
- 50ms A/D conversion period
- A "weight-in-motion" status indication
- WAVERSAVER<sup>®</sup> technology to filter out mechanical vibrations and noise from the weight values

#### **NOTE:** *WAVERSAVER® is a registered trademark of Hardy Instruments Inc.*

- 3 ways to calibrate the module:
	- Hard Calibration
	- soft calibration to minimize the need for test weights when used with load cells of known sensitivity and range
	- • $C2^{\circledR}$  calibration to minimize the need for test weights and eliminate the need for manual entry of values when used with C2 Sec-

#### <span id="page-14-1"></span>**Remote Termination Panel**

#### <span id="page-14-3"></span>**Capabilities of the Weigh Scale Module**

ond-Generation-Calibration load points

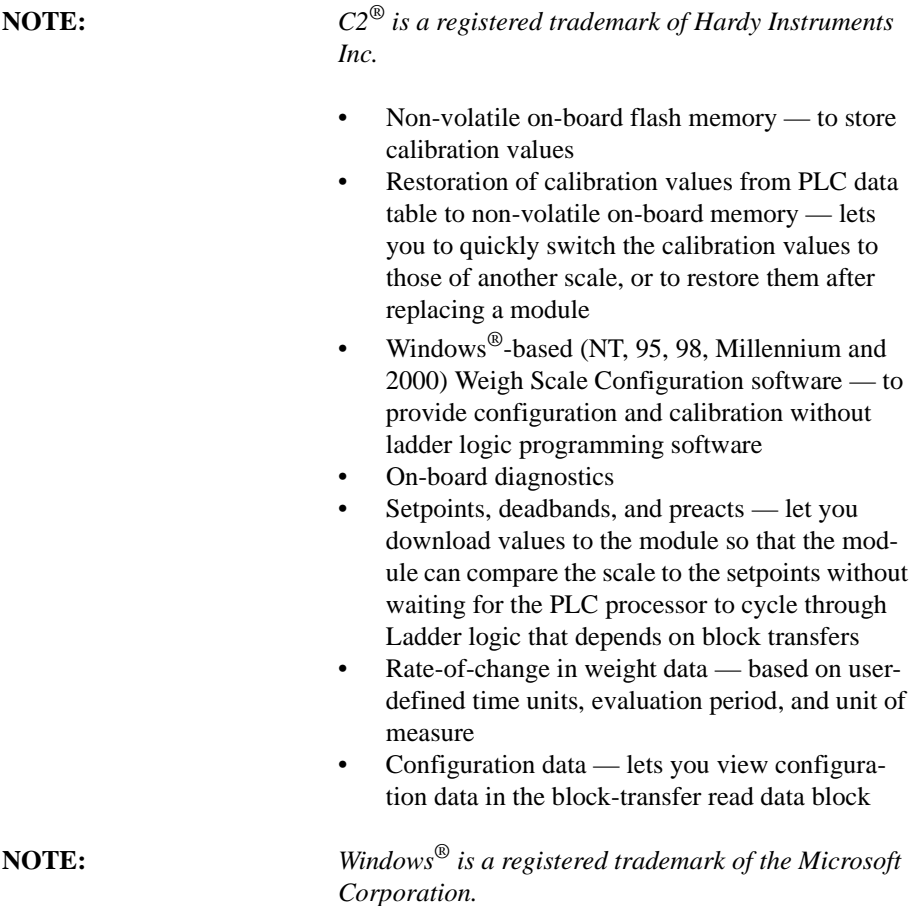

# <span id="page-16-0"></span>**CHAPTER 2 - SPECIFICATIONS**

<span id="page-16-11"></span><span id="page-16-10"></span><span id="page-16-9"></span><span id="page-16-8"></span><span id="page-16-7"></span><span id="page-16-6"></span><span id="page-16-5"></span><span id="page-16-4"></span><span id="page-16-3"></span><span id="page-16-2"></span><span id="page-16-1"></span>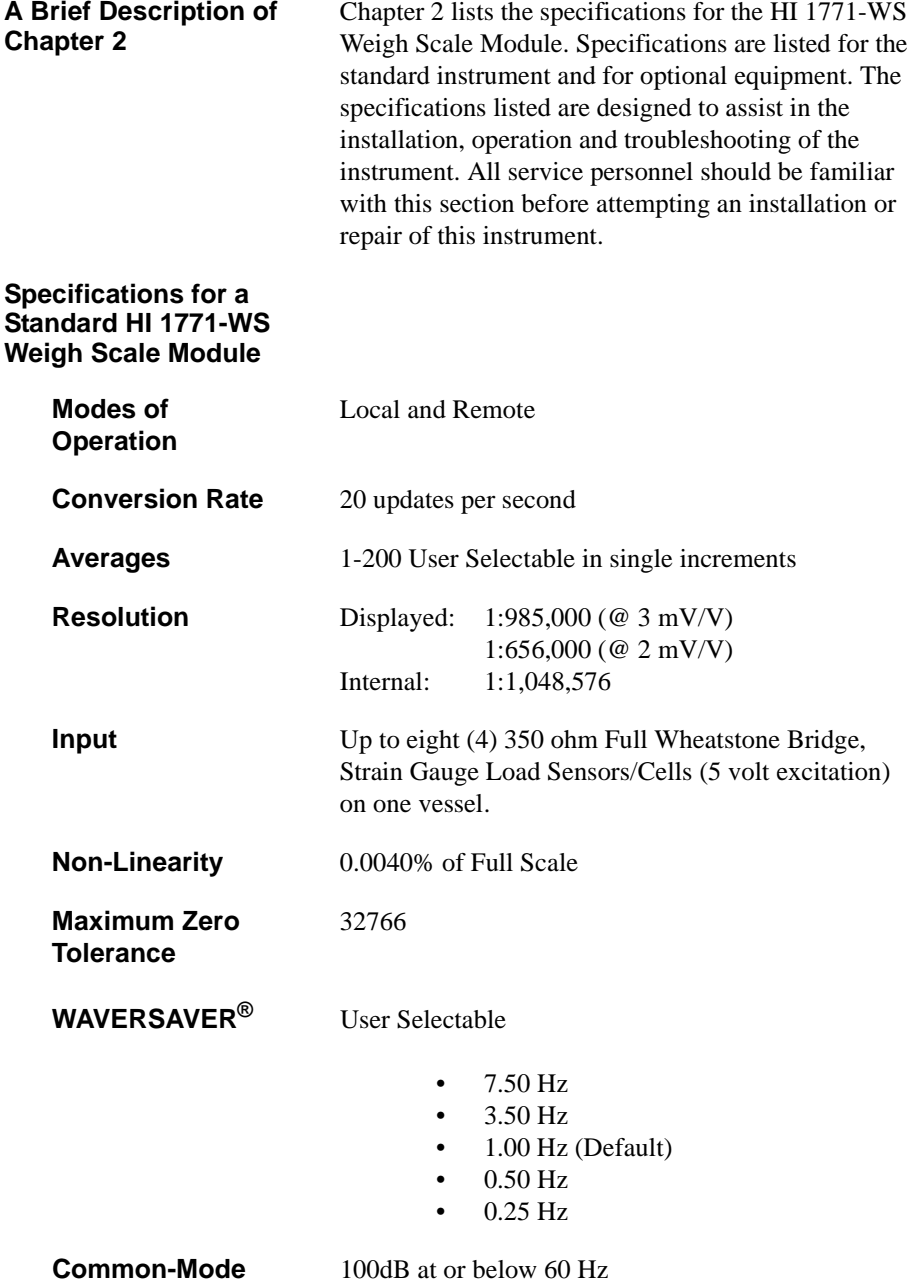

<span id="page-17-13"></span><span id="page-17-12"></span><span id="page-17-11"></span><span id="page-17-10"></span><span id="page-17-9"></span><span id="page-17-8"></span><span id="page-17-7"></span><span id="page-17-6"></span><span id="page-17-5"></span><span id="page-17-4"></span><span id="page-17-3"></span><span id="page-17-2"></span><span id="page-17-1"></span><span id="page-17-0"></span>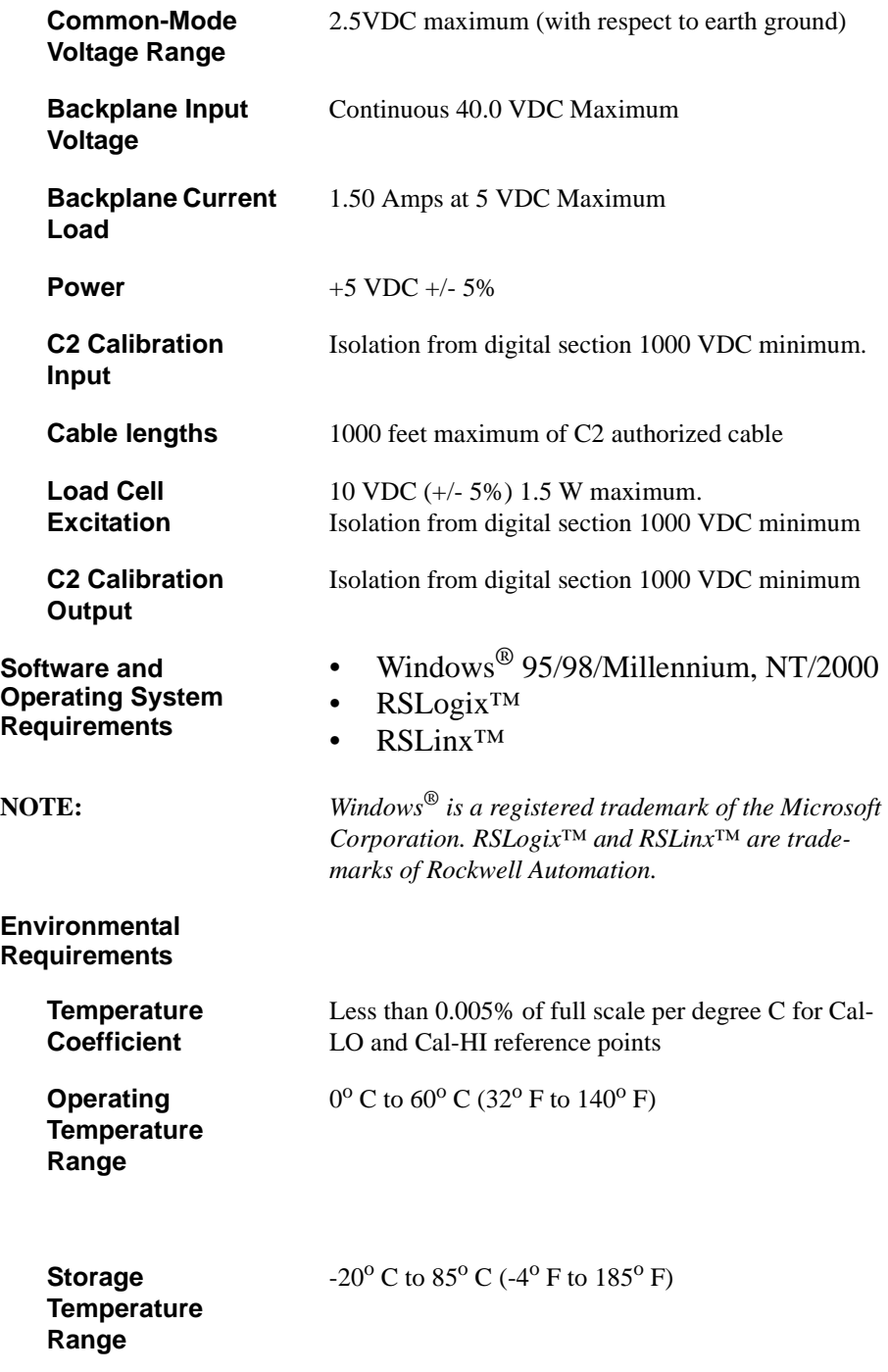

<span id="page-18-1"></span><span id="page-18-0"></span>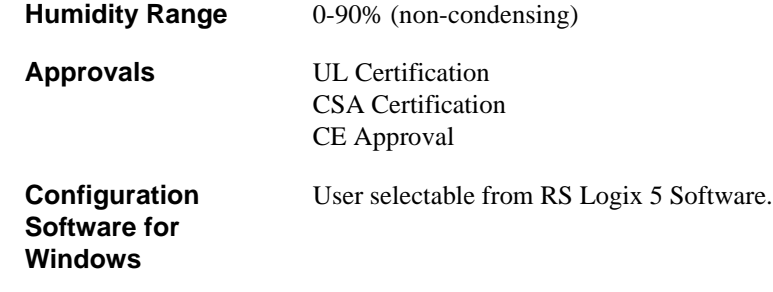

## <span id="page-18-3"></span><span id="page-18-2"></span>**Default Parameters**

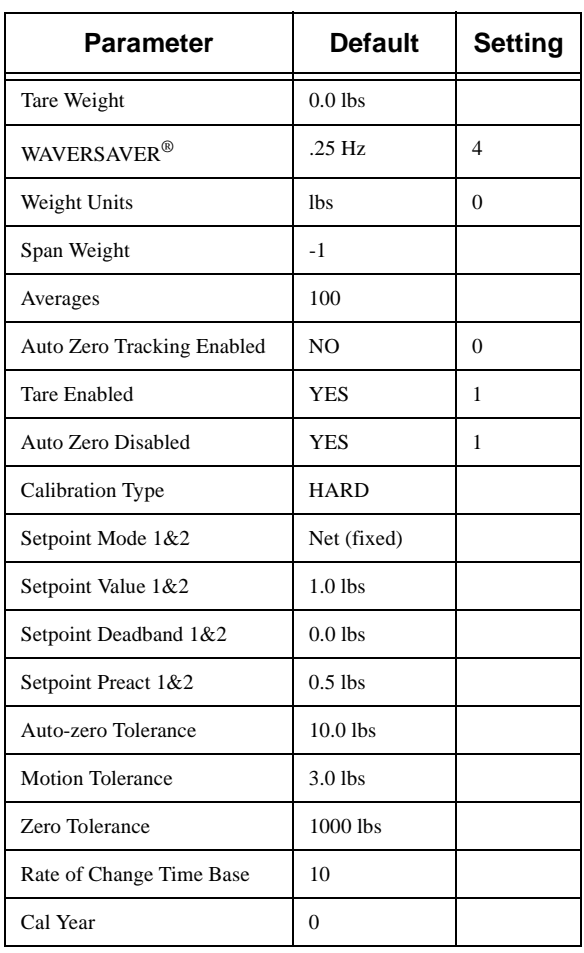

## **Table 2-1:**

**Table 2-1:** 

| <b>Parameter</b> | <b>Default</b> | <b>Setting</b> |
|------------------|----------------|----------------|
| Cal Month        |                |                |
| Cal Day          |                |                |
| Cal ID           |                |                |

# <span id="page-20-0"></span>**CHAPTER 3 - INSTALLATION**

<span id="page-20-4"></span><span id="page-20-3"></span>**Density or Double Density Mode**

<span id="page-20-2"></span><span id="page-20-1"></span>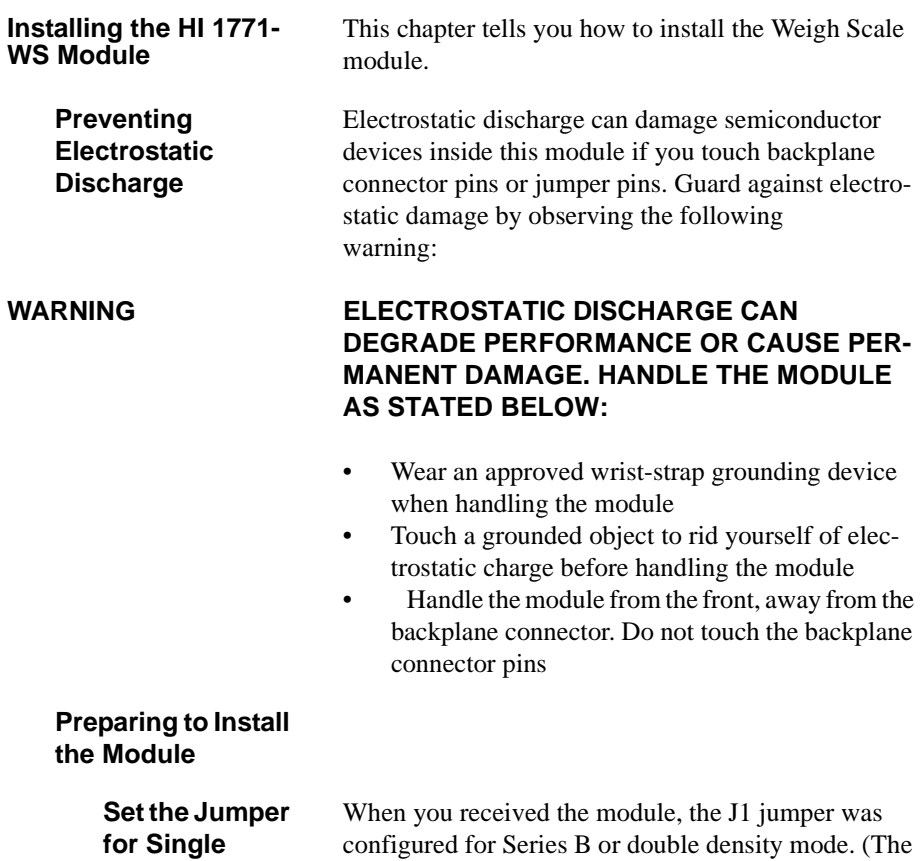

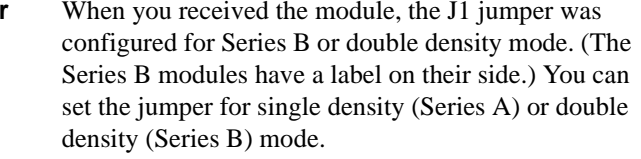

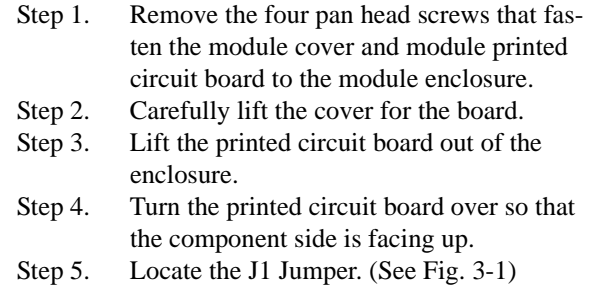

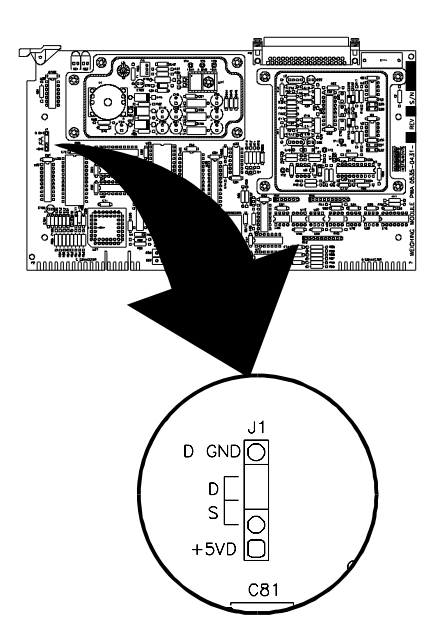

#### <span id="page-21-0"></span> **FIG. 3-1 J1 JUMPER LOCATION/SERIES B**

 Step 6. Set the J1 Jumper for either Single Density (Series A) or Double Density (Series B). (See Fig. 3-2)

Single Density (Series A)

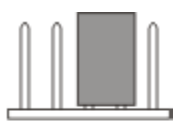

Double Density (Series B)

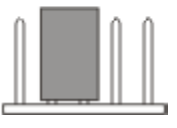

#### **FIG. 3-2 SINGLE DENSITY & DOUBLE DENSITY JUMPER SETTINGS**

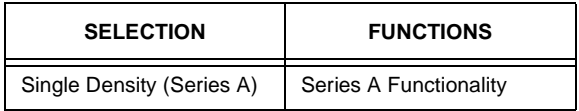

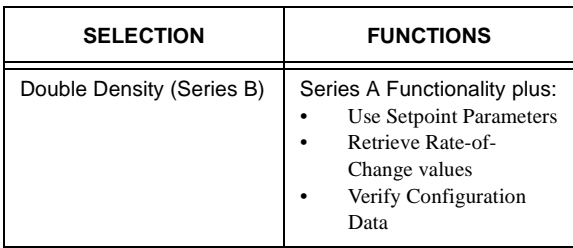

<span id="page-22-0"></span>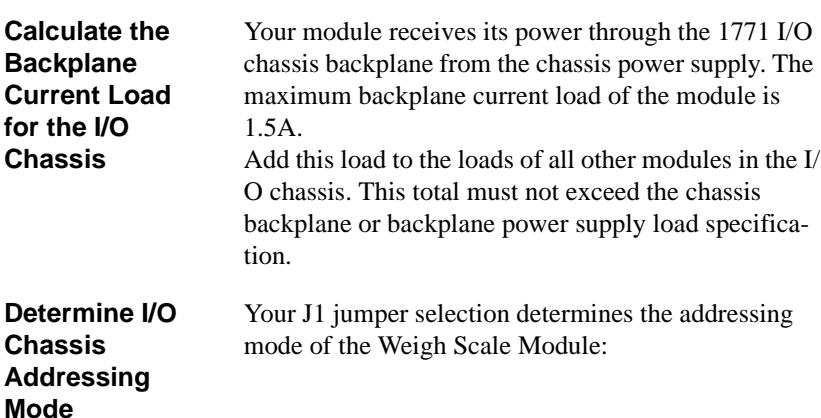

<span id="page-22-1"></span>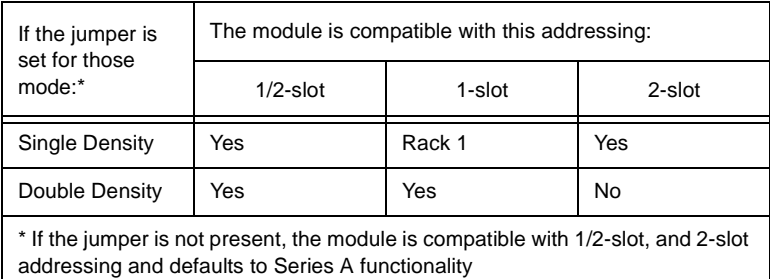

When the J1 jumper is set for double density (Series B & C) operation, the module is not compatible with two-slot addressing.

<span id="page-22-2"></span>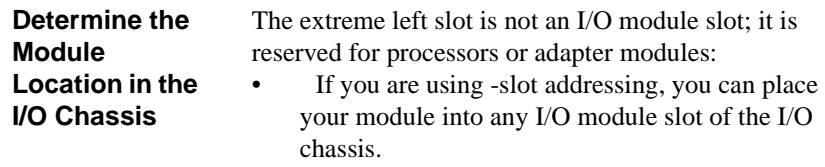

• If you are using 1-slot addressing, do not place the 1771-WS module into the same even/odd

<span id="page-23-3"></span><span id="page-23-2"></span><span id="page-23-1"></span><span id="page-23-0"></span>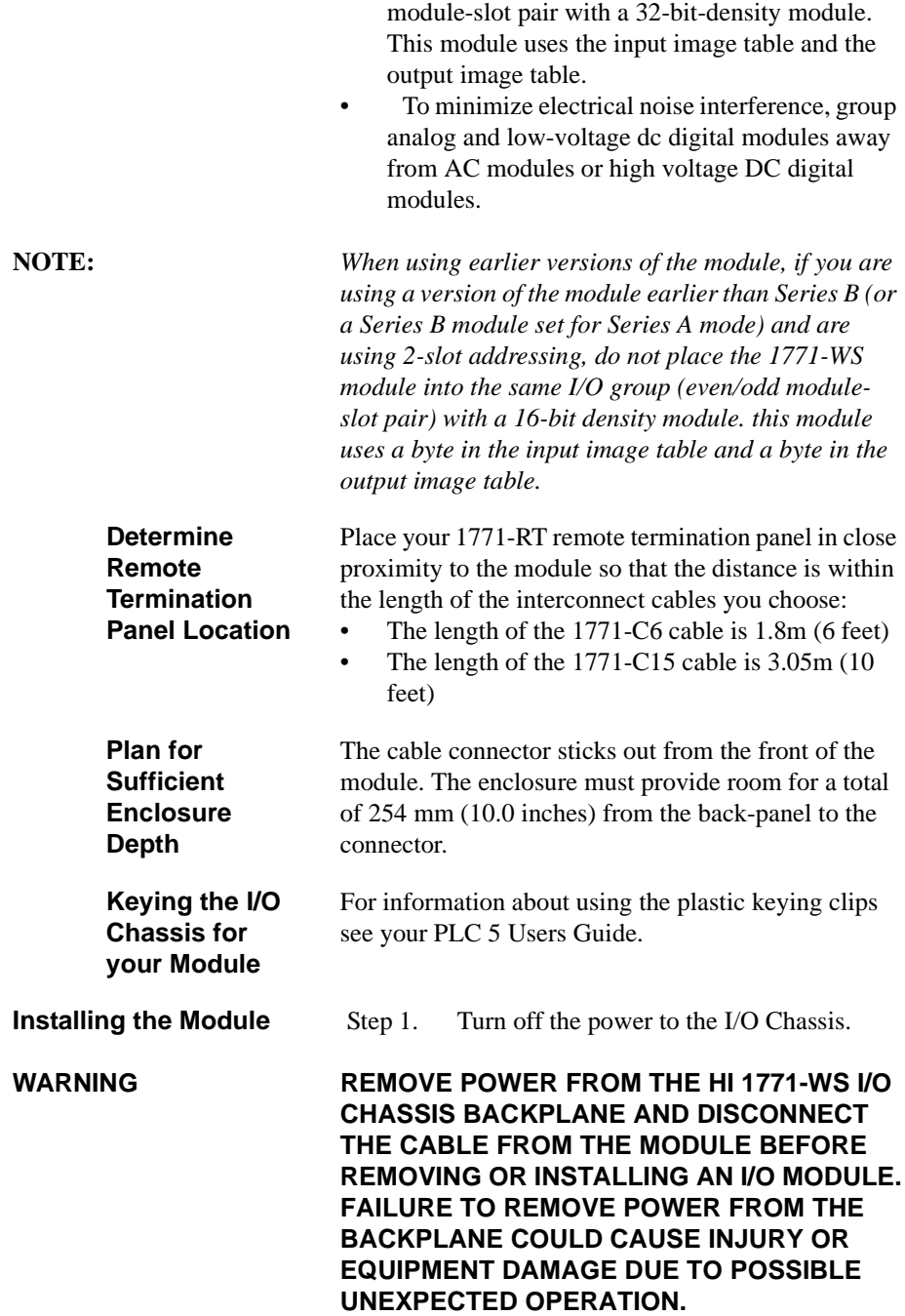

### *Chapter 3 - Installation*

#### **FAILURE TO REMOVE POWER FROM THE BACKPLANE COULD CAUSE MODULE DAM-AGE, DEGRADATION OF PERFORMANCE, OR INJURY.**

<span id="page-24-1"></span><span id="page-24-0"></span>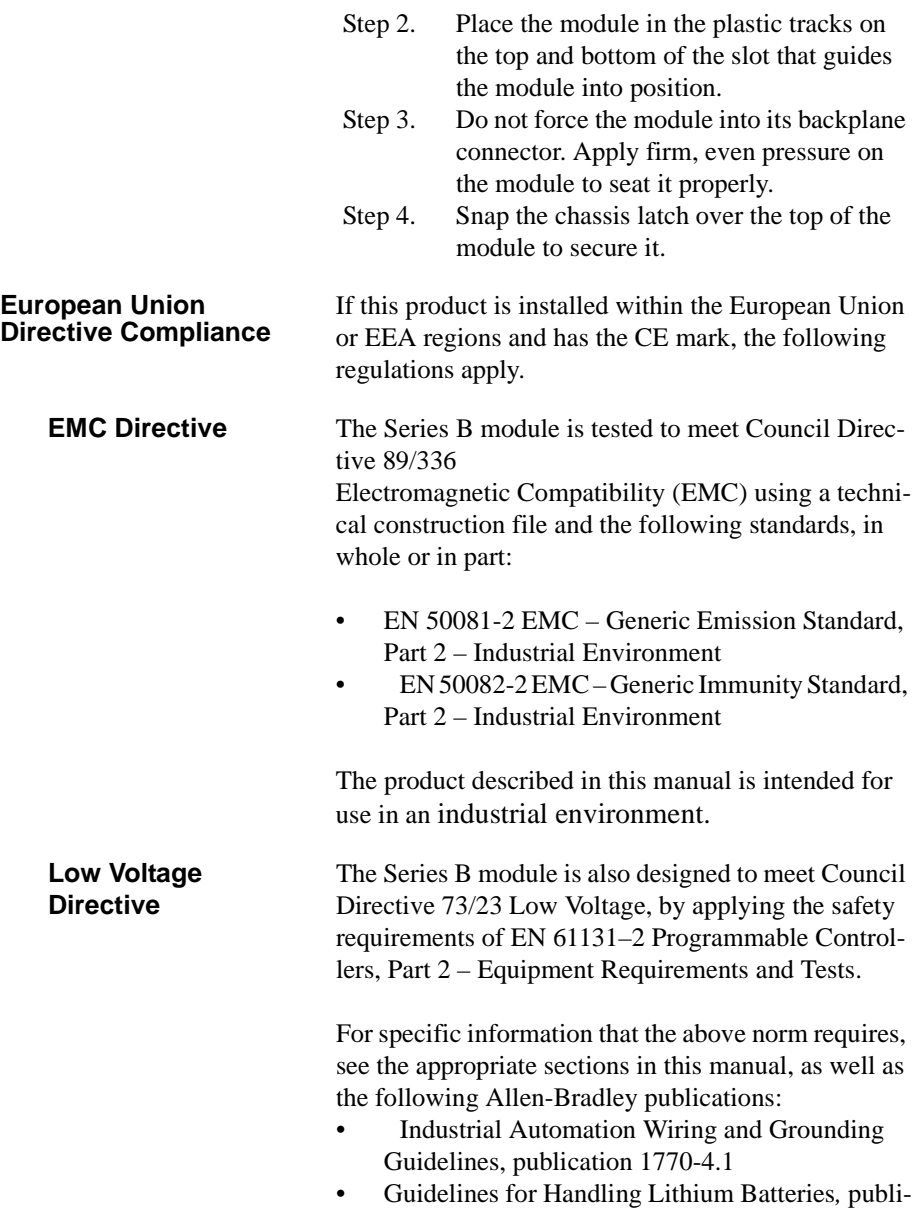

<span id="page-24-2"></span>cation AG-5.4

<span id="page-25-0"></span>**Installing the Remote Termination Panel (RTP)**

• Automation Systems Catalog, publication B112

For the Weigh Scale Module, you must use the HI 1771-RT remote termination panel. The remote termination panels are designed for mounting on standard DIN 1 or DIN 3 mounting rails. For mounting dimensions see Fig. 3-3 & 3-4.

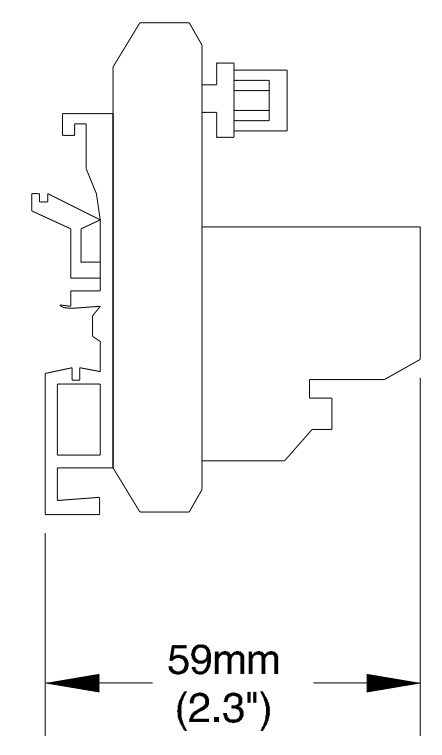

 **FIG. 3-3 MOUNTING DIMENSIONS FOR 1771- RT REMOTE TERMINATION PANELS**

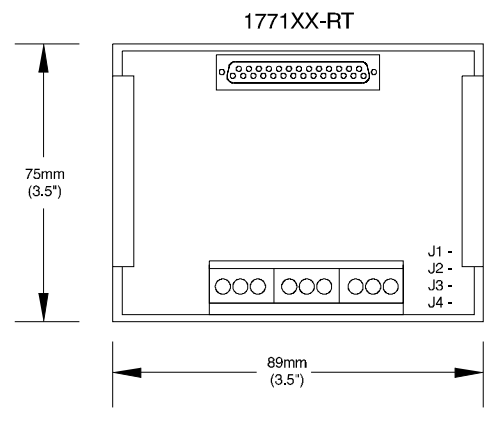

#### <span id="page-26-3"></span> **FIG. 3-4 MOUNTING DIMENSIONS FOR 1771XX-RT REMOTE TERMINATION PANELS**

#### <span id="page-26-0"></span>**Connecting the Module to the Remote Termination Panel**

<span id="page-26-1"></span>**Connecting the Junction Box to the Remote Termination Panel**

Use the HI 1771XX-C6 or HI 1771XX-C10 cable to connect the HI 1771-WS module to the RT.

You must provide a cable from the 1771 RT to the Junction box. You must connect the conductors and the shield to terminals as shown in Fig. 3-5.

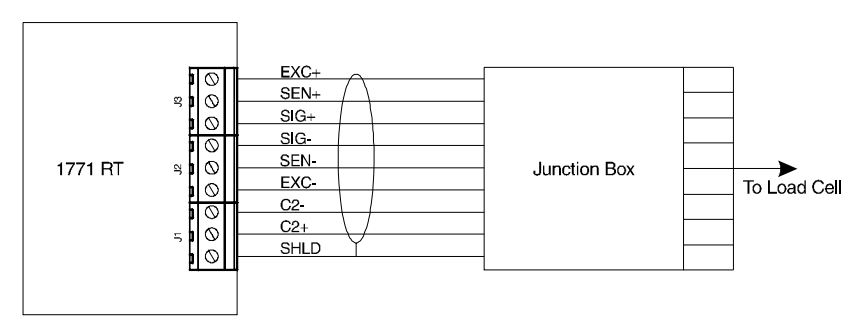

#### <span id="page-26-4"></span> **FIG. 3-5 WIRING DIAGRAM FROM 1771 RT TO JUNCTION BOX**

<span id="page-26-2"></span>**Grounding the Shield** On the cable from the junction box to the 1771 RT, connect the shield drain wire to the shield terminal on the RT. All shield connections are internally connected together in the RT so that only one wire is

required to ground the entire remote termination panel.

Ground the shield at only one end of the cable. Because we don't know whether you have the ability to provide a good ground at the other end, we recommend that you ground the RT by connecting a wire from the "**SH**" terminal on the RT to a ground bus in the metal enclosure in which the remote termination panel is mounted.

<span id="page-27-0"></span>**Indicator Lights** The front panel of the 1771-WS module contains two bi-color indicators: a red/green RUN/FLT (fault) indicator and a red/green CAL/COM indicator. (See Fig. 3-6)

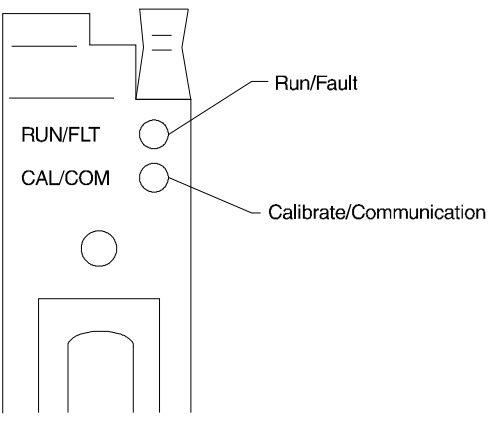

 **FIG. 3-6 DIAGNOSTIC INDICATORS**

- <span id="page-27-1"></span>• Run/Fault - flashes green until the module has passed its self check and has been successfully calibrated and turns a steady green. If a fault is found initially or occurs later, it turns red.
- Calibrate/Communication Flashes green when doing block-transfers. The light flashes red in 1 second intervals during calibration. If EEPROM fails, the light flashes red at intervals shorter than 1 second.

At power-up, the module runs through an initial selfdiagnostic check. During this check, the RUN/FAULT

indicator flashes green at a rate of 5 to 10 times a second. This self-diagnostic check lasts from 2 to 30 seconds, depending on the WAVERSAVER selection; the lower the frequency, the longer the time. When it completes this check satisfactorily, the RUN/FAULT indicator becomes a steady green. However, if the module does not have valid calibration data, the RUN/ FAULT indicator will flash green at a rate of once a second.

If a fault is found initially or occurs later, the RUN/ FLT indicator turns red.

The bottom indicator is the calibrate/communication indicator.

This indicator flashes green when doing block-transfers; it flashes red during calibration.

# <span id="page-30-0"></span>**CHAPTER 4 - SETUP**

<span id="page-30-3"></span><span id="page-30-2"></span><span id="page-30-1"></span>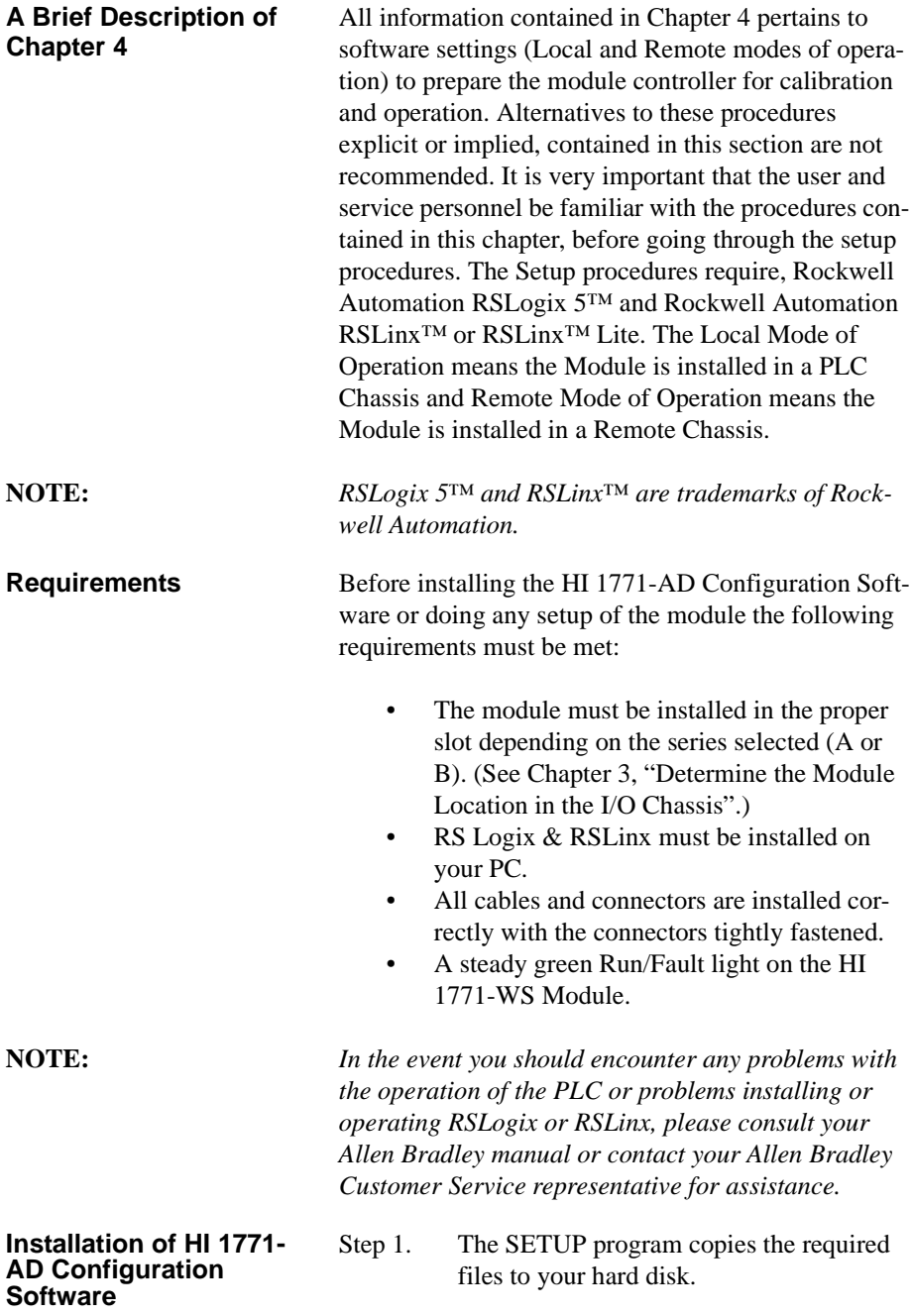

<span id="page-31-0"></span>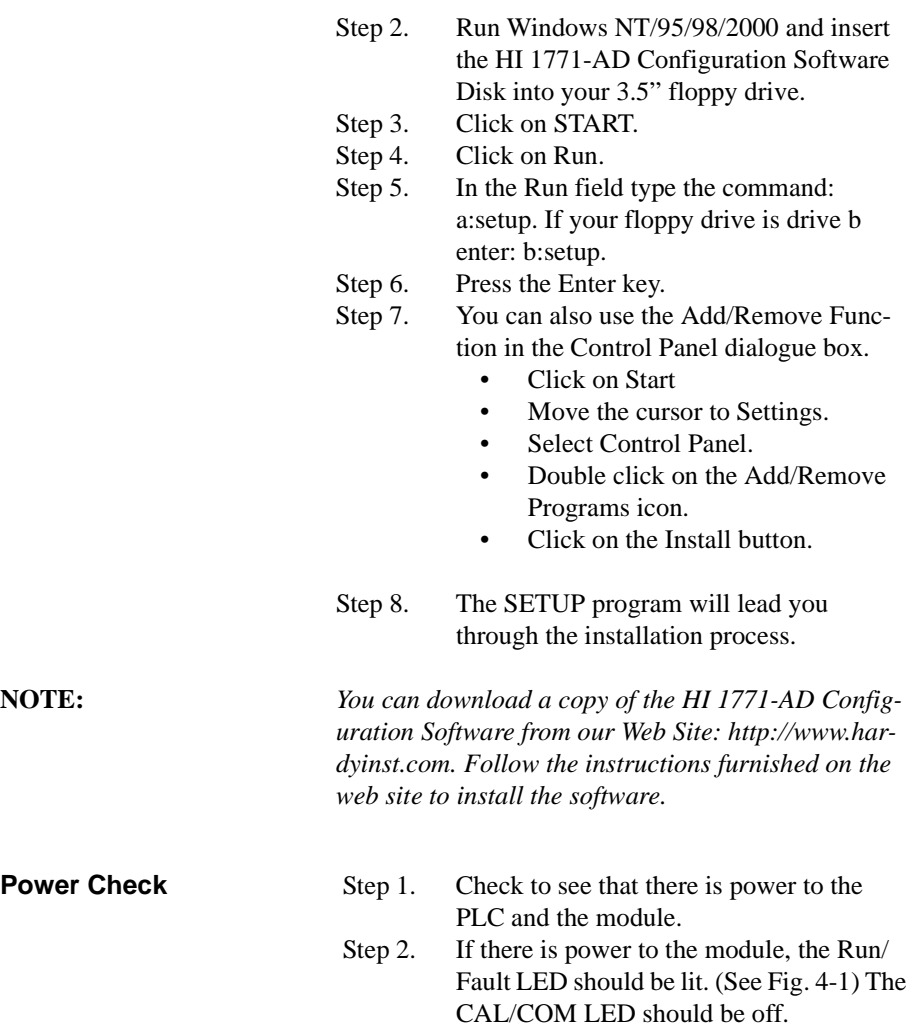

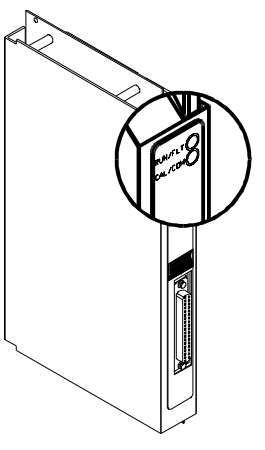

 **FIG. 4-1 LED'S**

#### <span id="page-32-0"></span>**Selecting the HI 1771- WS Module**

<span id="page-32-1"></span>**Adding the Module to an Existing System**

- Step 1. Load the RSLogix 5 application by clicking on the RSLogix Icon on the Windows desktop or clicking on Start/Programs/ Rockwell Software/RSLogix.
- Step 2. Click on the arrow to the right of the Offline pull down menu. (See Fig. 4-2) A pull down menu appears.

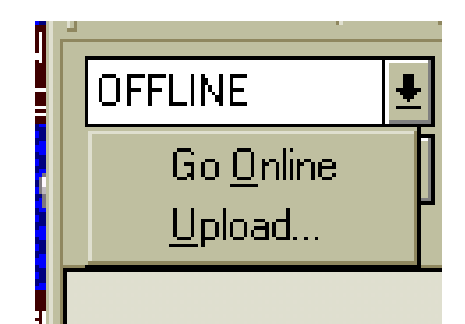

#### <span id="page-32-2"></span> **FIG. 4-2 OFFLINE PULL DOWN MENU/ CLICK ON UPLOAD**

 Step 3. Click on Upload. The Upload display appears. (See Fig. 4-3)

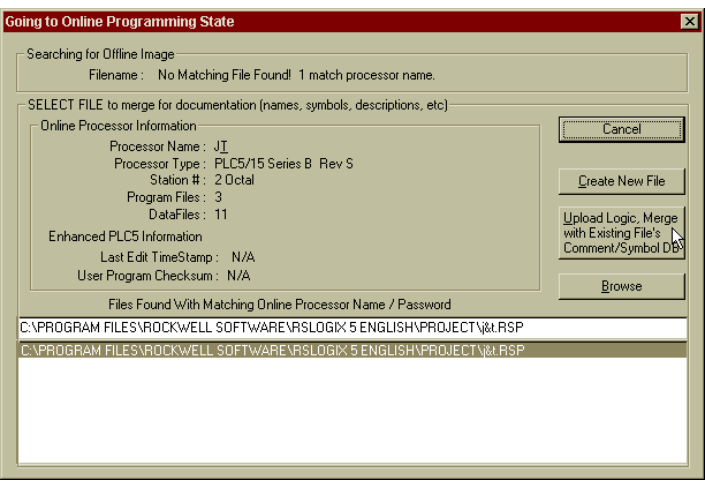

<span id="page-33-0"></span> **FIG. 4-3 UPLOAD DISPLAY/UPLOAD EXISTING LOGIC**

 Step 4. Click on the "Upload Logic, Merge with Existing . . . . . ." button. The Uploading Processor Image display appears. (See Fig. 4-4) Then a prompt appears asking if you want to go online. (See Fig. 4-5)

<span id="page-33-1"></span>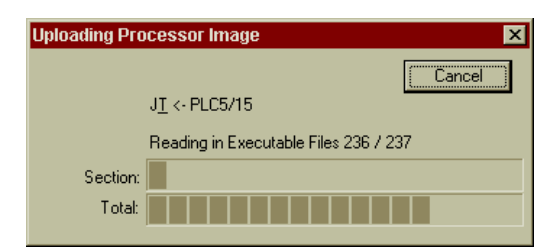

 **FIG. 4-4 UPLOADING PROCESSOR IMAGE**

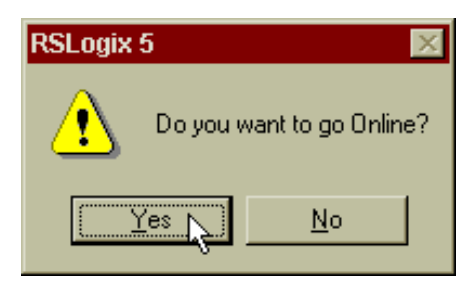

 **FIG. 4-5 PROMPT TO GO ONLINE**

<span id="page-34-0"></span>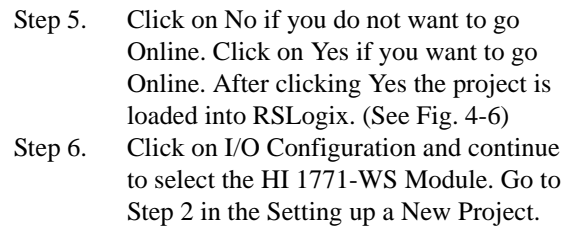

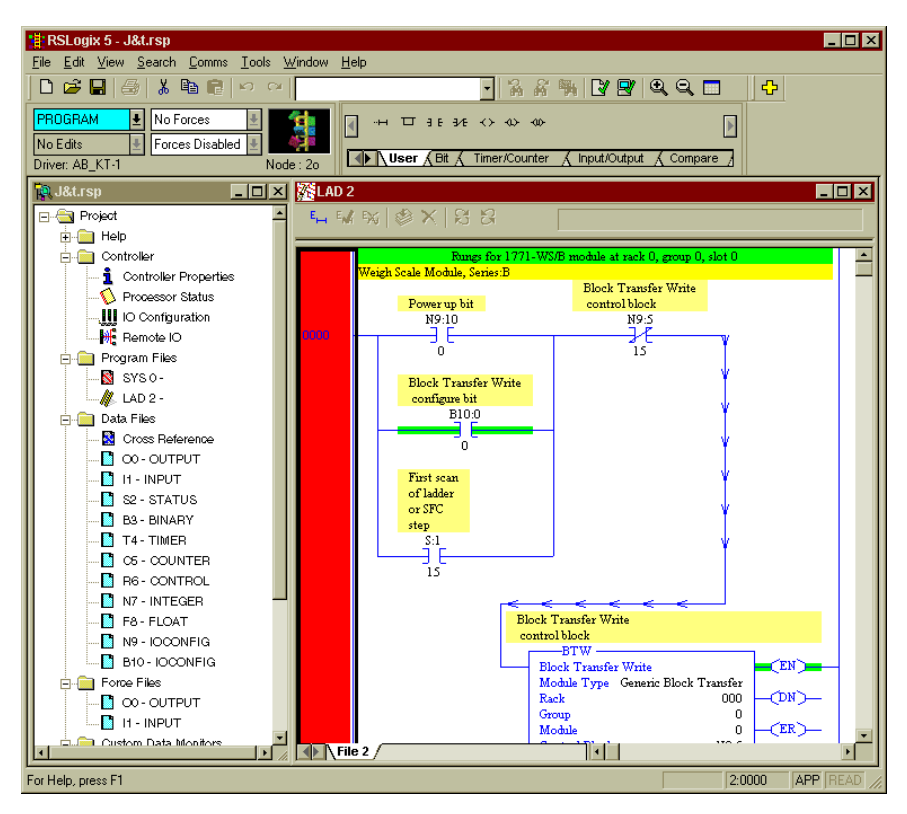

 **FIG. 4-6 UPLOADED PROJECT**

<span id="page-35-1"></span><span id="page-35-0"></span>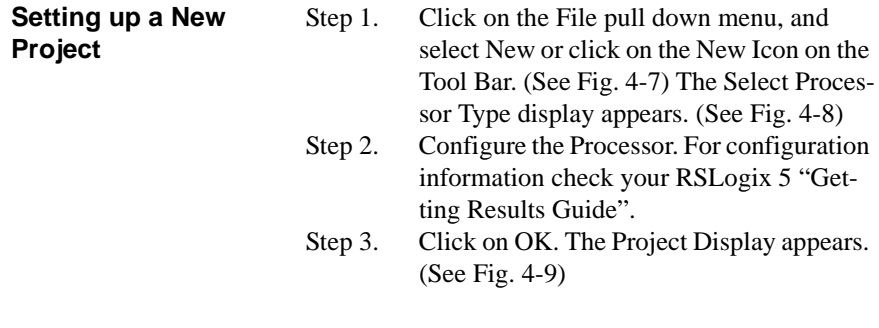
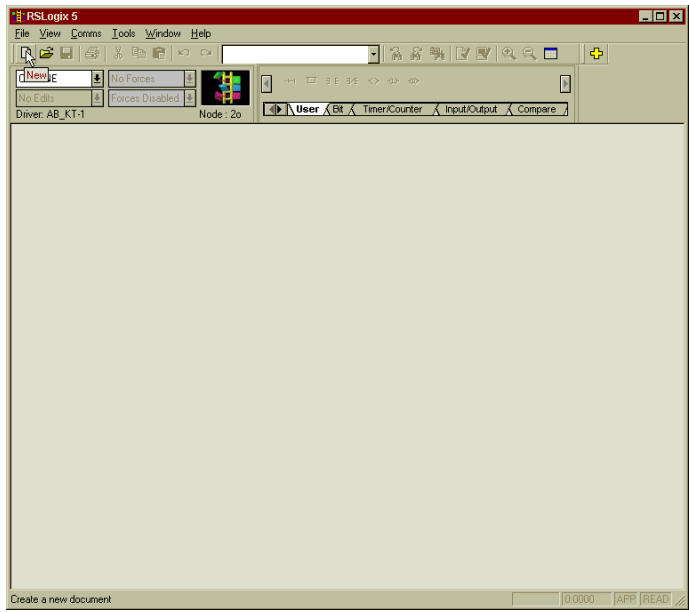

 **FIG. 4-7 SELECTING A NEW PROJECT**

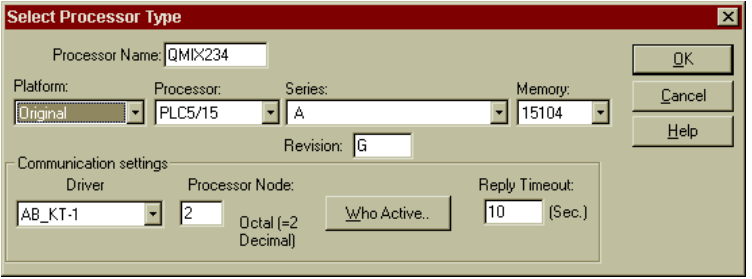

 **FIG. 4-8 SELECTING PROCESSING TYPE/NAME**

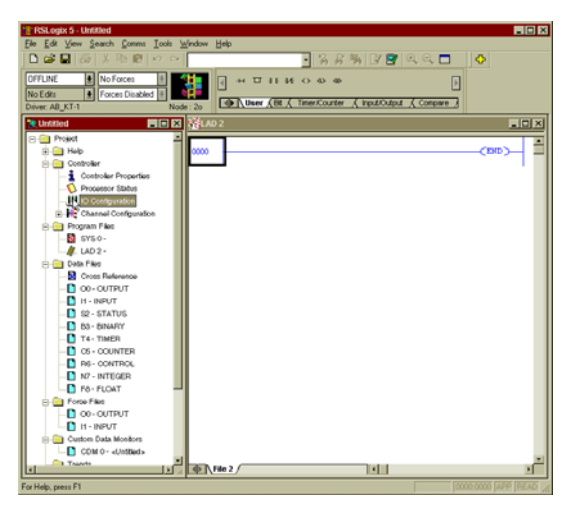

 **FIG. 4-9 SELECTING I/O CONFIGURATION**

 Step 4. Double Click on the IO Configuration Icon in the left hand screen. The I/O Configuration - Chassis Table appears. (See Fig. 4-10)

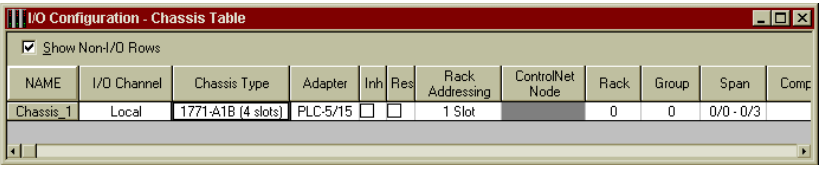

### **FIG. 4-10 I/O CONFIGURATION - CHASSIS TABLE**

 Step 5. Right click in the Chassis Type Field. A pull down menu appears. (See Fig. 4-11)

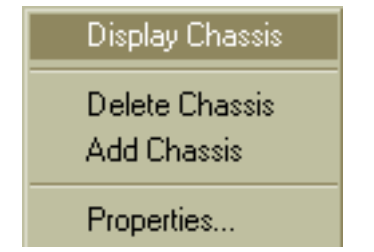

## **FIG. 4-11 SELECT DISPLAY CHASSIS**

 Step 6. Click on Display Chassis. The Chassis Chassis\_1 display appears. (See Fig. 4-12)

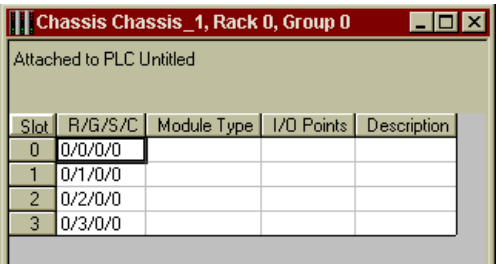

### **FIG. 4-12 CHASSIS DISPLAY**

 Step 7. Right click in the Module Type cell for the slot containing the HI 1771-WS module. A menu appears. (See Fig. 4-13)

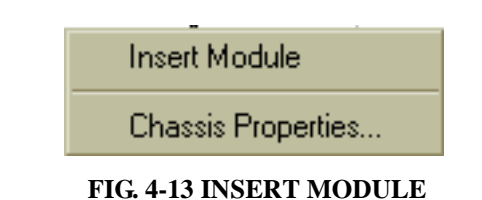

 Step 8. Click on Insert Module. The Edit Module display appears. (See Fig. 4-14)

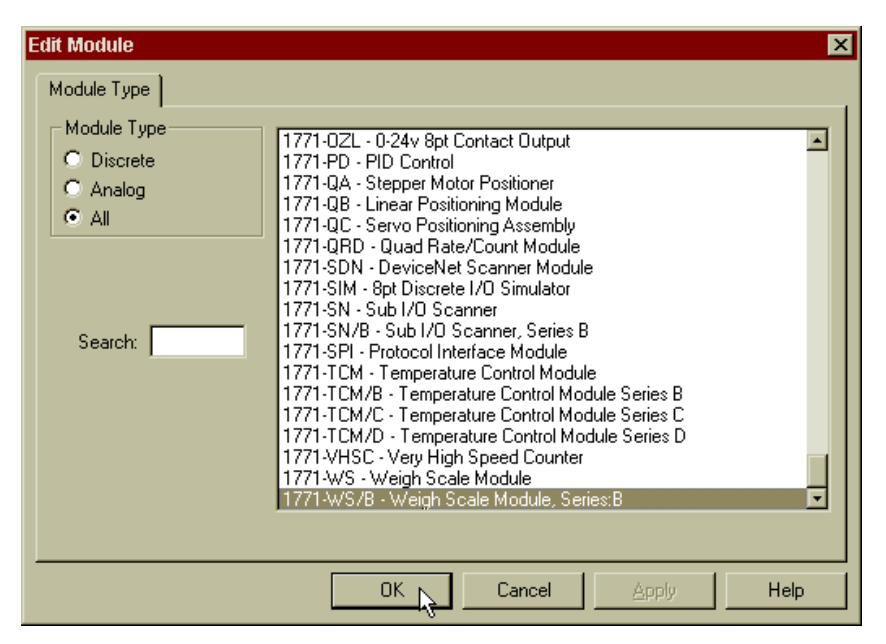

#### **FIG. 4-14 EDIT MODULE DISPLAY/ALL MODULES DISPLAYED**

- - Step 9. Scroll down until you find the 1771-WS/B - Weigh Scale Module, Series B (or A). Click on the 1771 Weigh Scale Module to highlight the selection. Click on OK. The module type now appears in the Module type cell you selected. In our example we used Slot 0. (See Fig. 4-15)

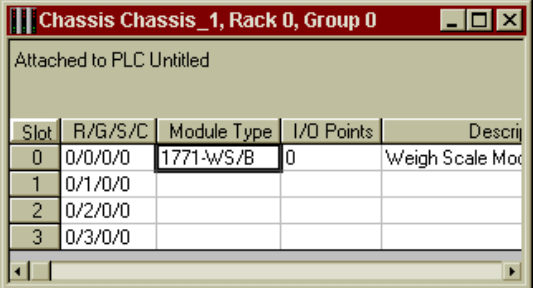

 **FIG. 4-15 CHASSIS\_1/SELECTED MODULE TYPE DISPLAYED**

 Step 10. Right click in the Module Type cell. A menu appears. Click on Display Module. (See Fig. 4-16) The Enter Module Addresses display appears. (See Fig. 4-17)

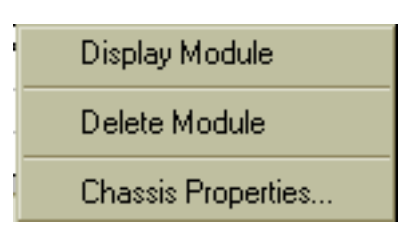

## **FIG. 4-16 SELECT DISPLAY MODULE**

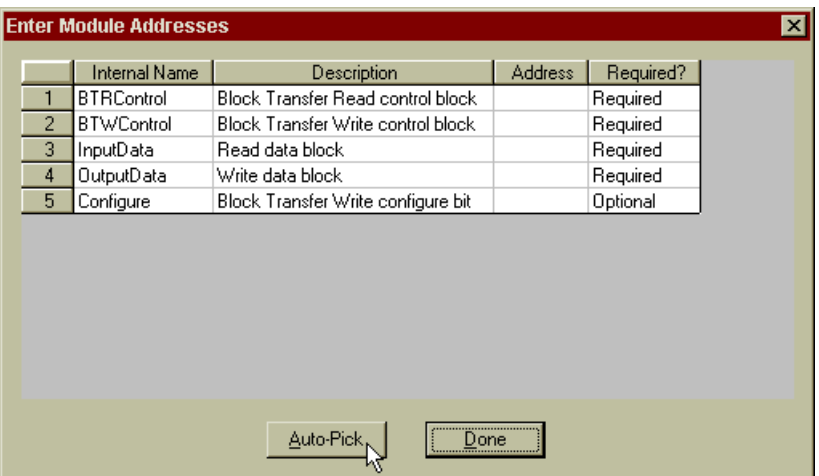

### **FIG. 4-17 MODULE ADDRESS DISPLAY/SELECT AUTO-PICK**

 Step 11. Click on the Auto-Pick button. The addresses appear in the address column. (See Fig. 4-18)

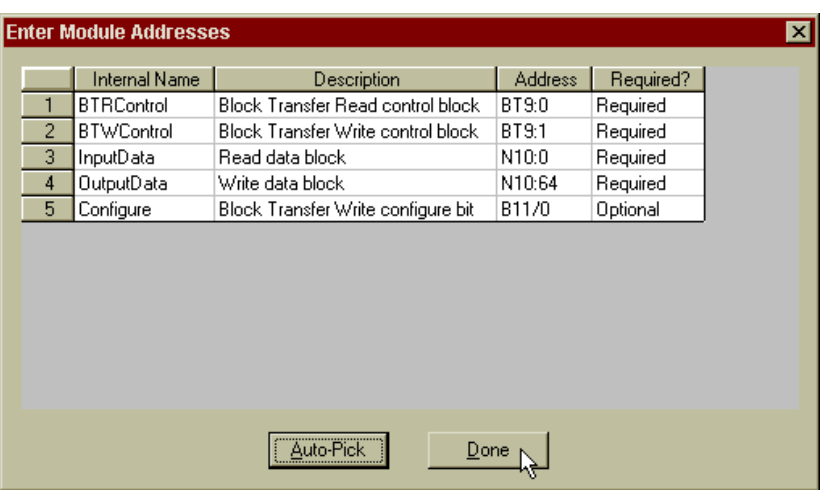

### **FIG. 4-18 MODULE ADDRESS DISPLAY WITH ADDRESSES**

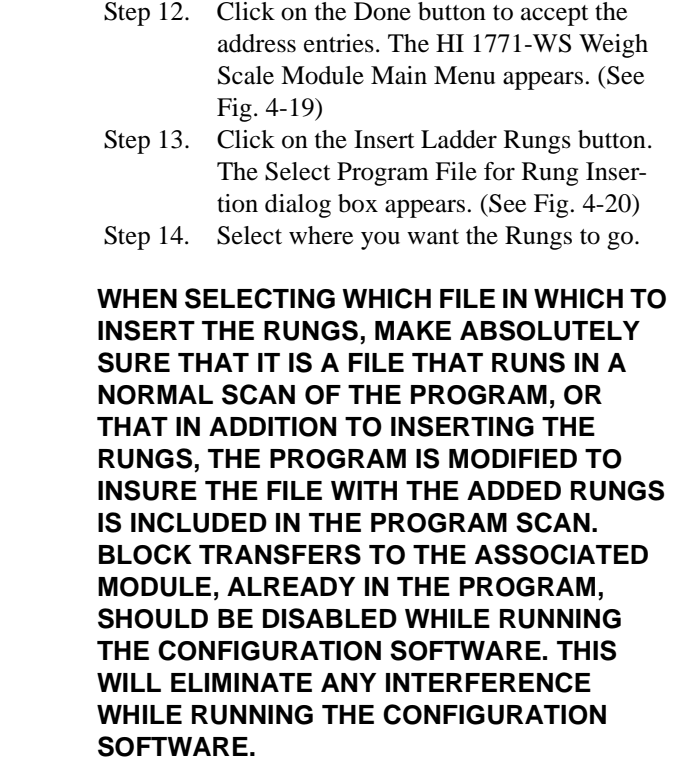

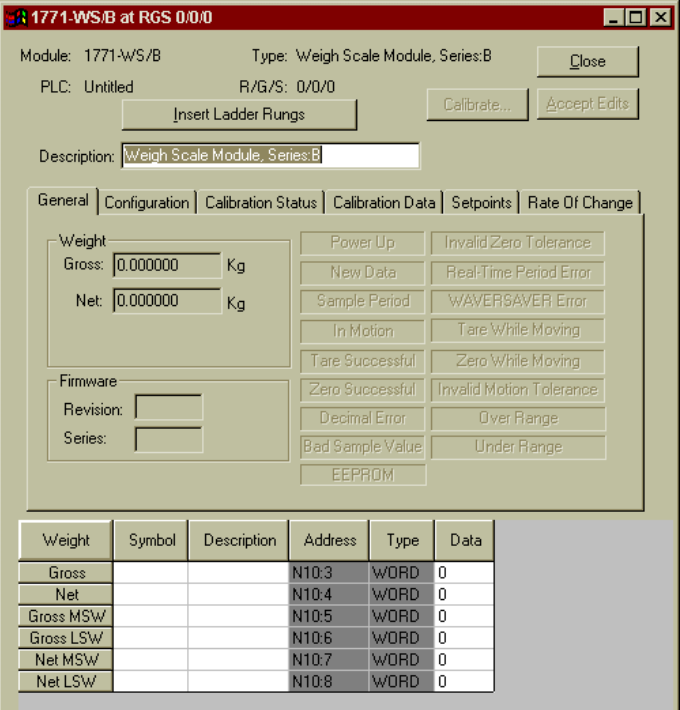

 **FIG. 4-19 HI 1771-WS MODULE MAIN MENU**

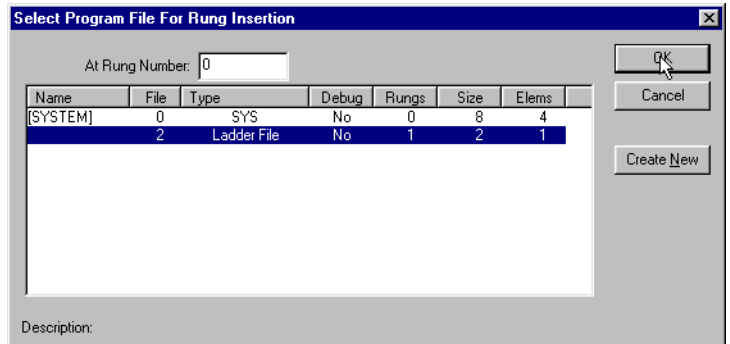

## **FIG. 4-20 SELECT PROGRAM FILE FOR RUNG INSERTION**

Step 15. Click on OK. The Main Menu reappears.

 Step 16. The Module Setup is complete and the unit is ready to Configure.

# **CHAPTER 5 - CONFIGURATION**

## **General Status**

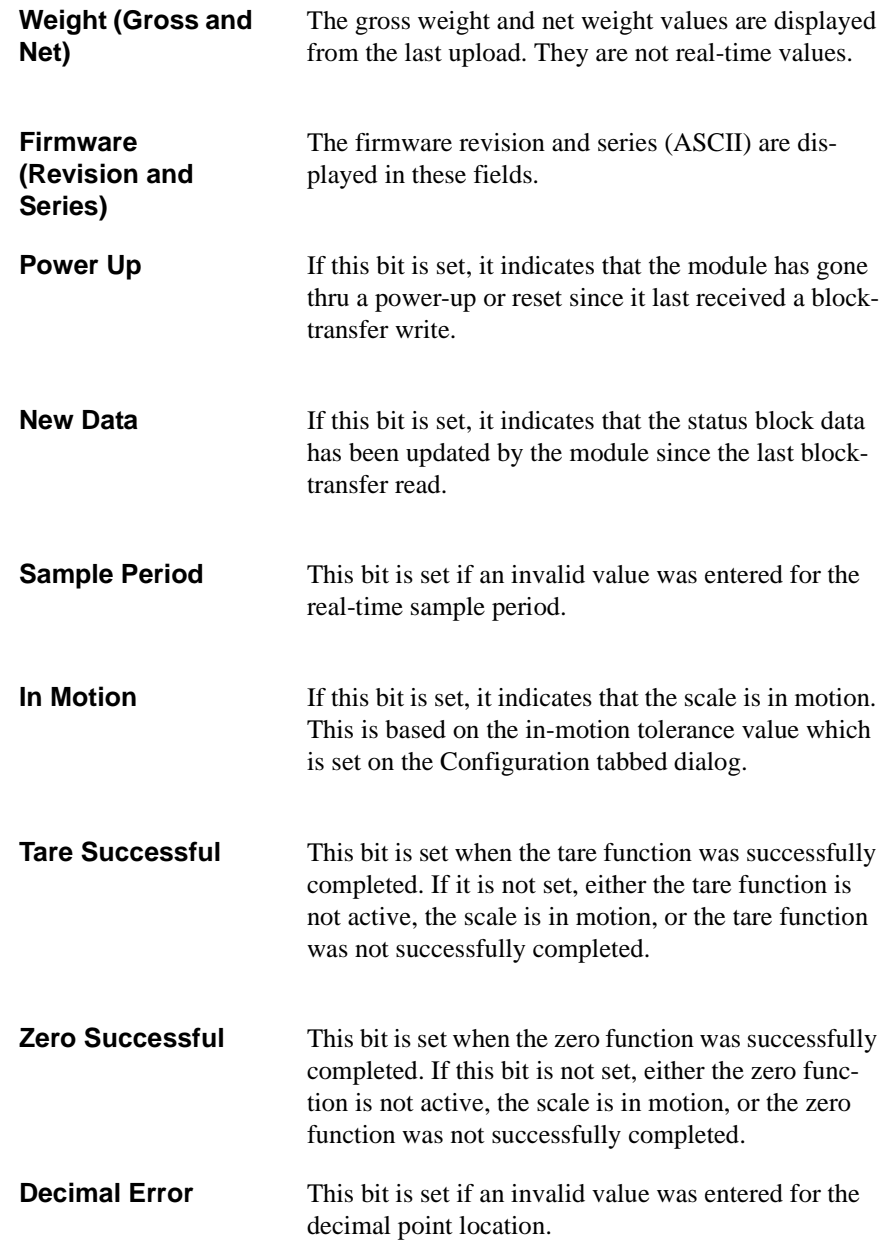

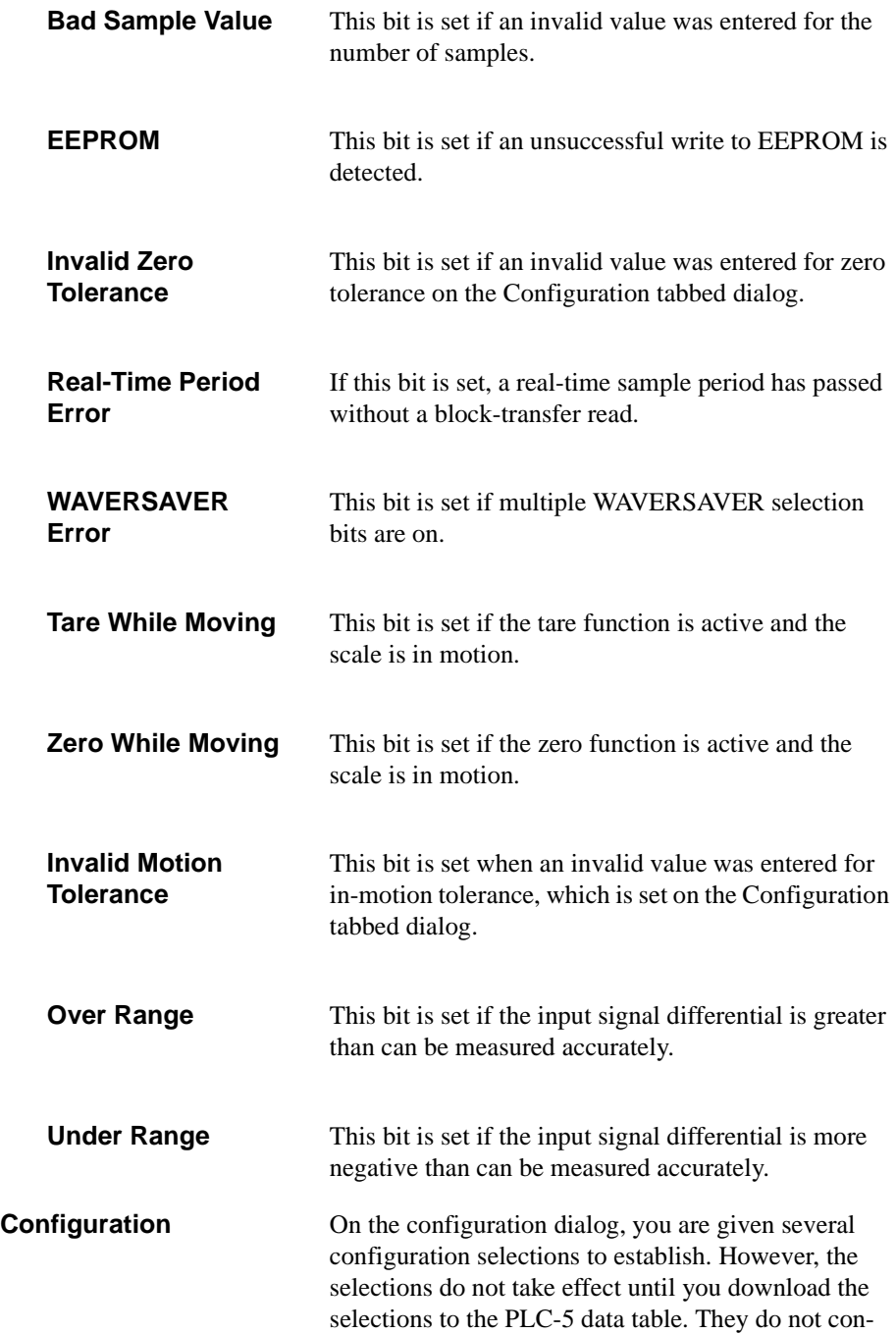

trol the PLC-5 data table values in real-time. (See Fig. 5-1)

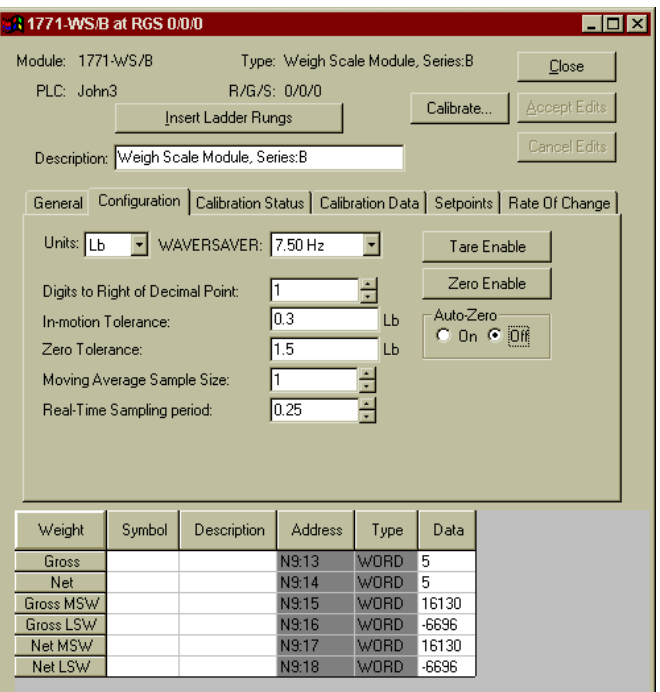

## **FIG. 5-1 CONFIGURE DISPLAY**

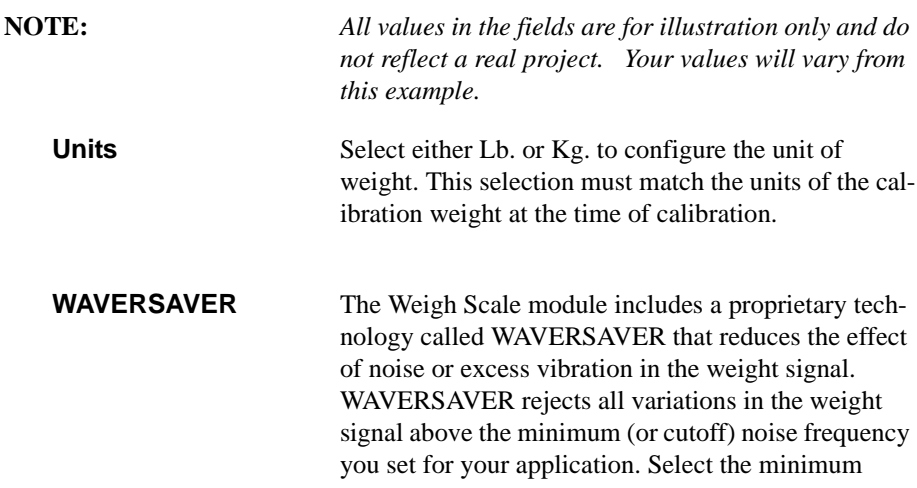

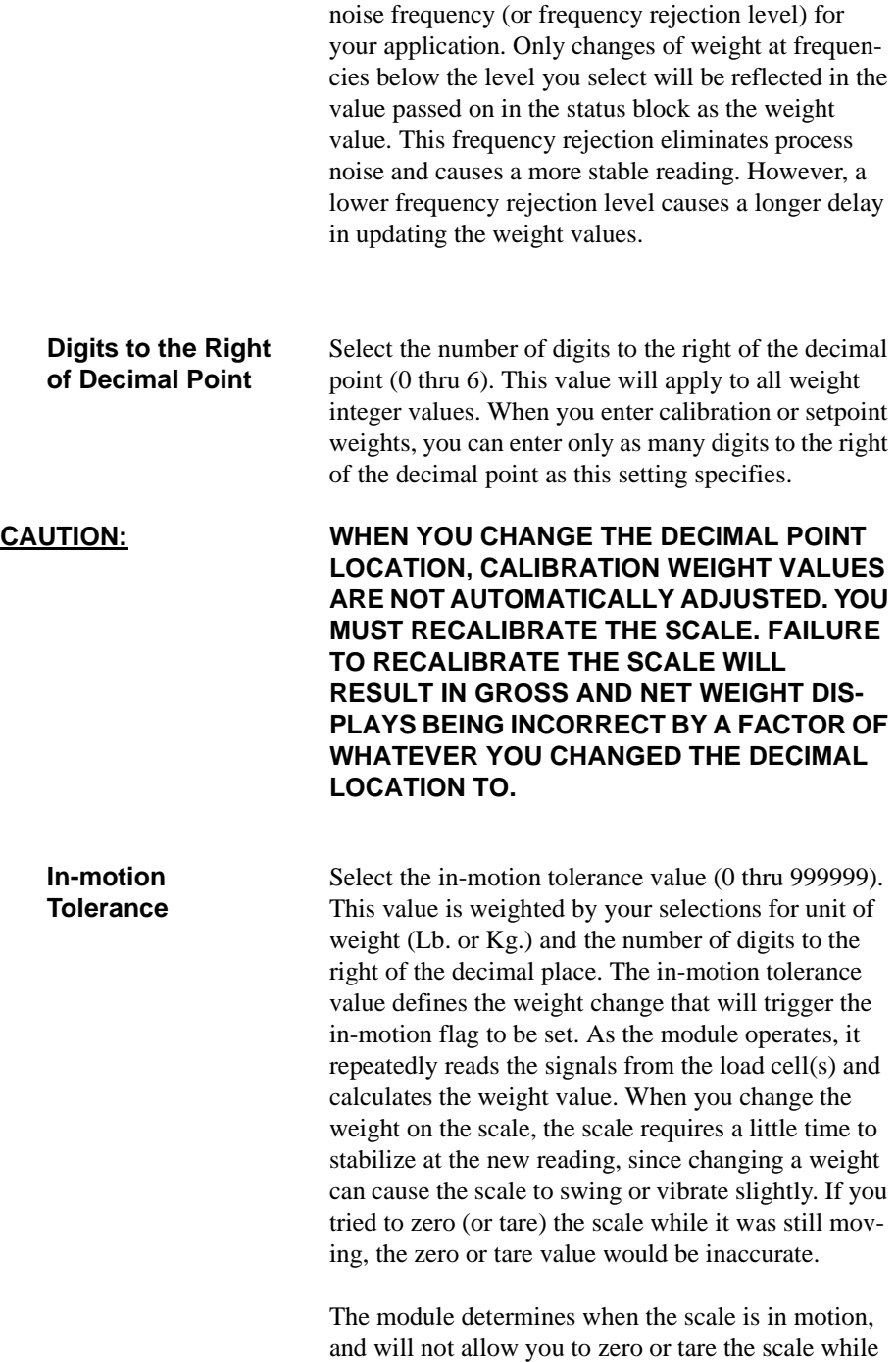

the scale is moving. You can specify the amount of weight change the module uses to decide if the scale is moving. When the module senses scale motion, it disregards certain functions when scale motion exceeds the parameters you set.

**Zero Tolerance** Select the zero tolerance value (0 thru 999999). This value is weighted by your selections for weight (Lb. or Kg.) and the number of digits to the right of the decimal point. The zero tolerance value defines a range of weights over which a manual or auto-zero is permitted. The zero point of a scale may vary slightly from what it was when the scale was calibrated (the calibrated zero point) due to causes such as:

- ·Mechanical wear
- ·Material buildup

·Temperature variations

You can use auto-zero and manual zero to compensate for normal variations without recalibrating the scale.

**CAUTION: IF THE VARIATION FROM THE CALIBRATION ZERO POINT GROWS TOO LARGE, IT MAY BE AN INDICATION OF A SERIOUS PROB-LEM WITH THE SCALE. UNLESS YOU IDEN-TIFY AND CORRECT THE PROBLEM, YOU MAY NOT BE ABLE TO OBTAIN ACCURATE WEIGHT MEASUREMENTS.**

> Select the number of samples used in calculating the moving average of the current weight value (1 thru 200). Since the A/D conversion takes 50ms, the weight is sampled every 50ms. After each sample, the average is calculated based on the last number of samples as you have specified. For example, if you set the moving average sample size to 10, each reading is added to the previous 9 readings and the sum divided by 10 to determine the current weight.

Moving Average Sample Size settingScale Response

### **Moving Average Sample Size**

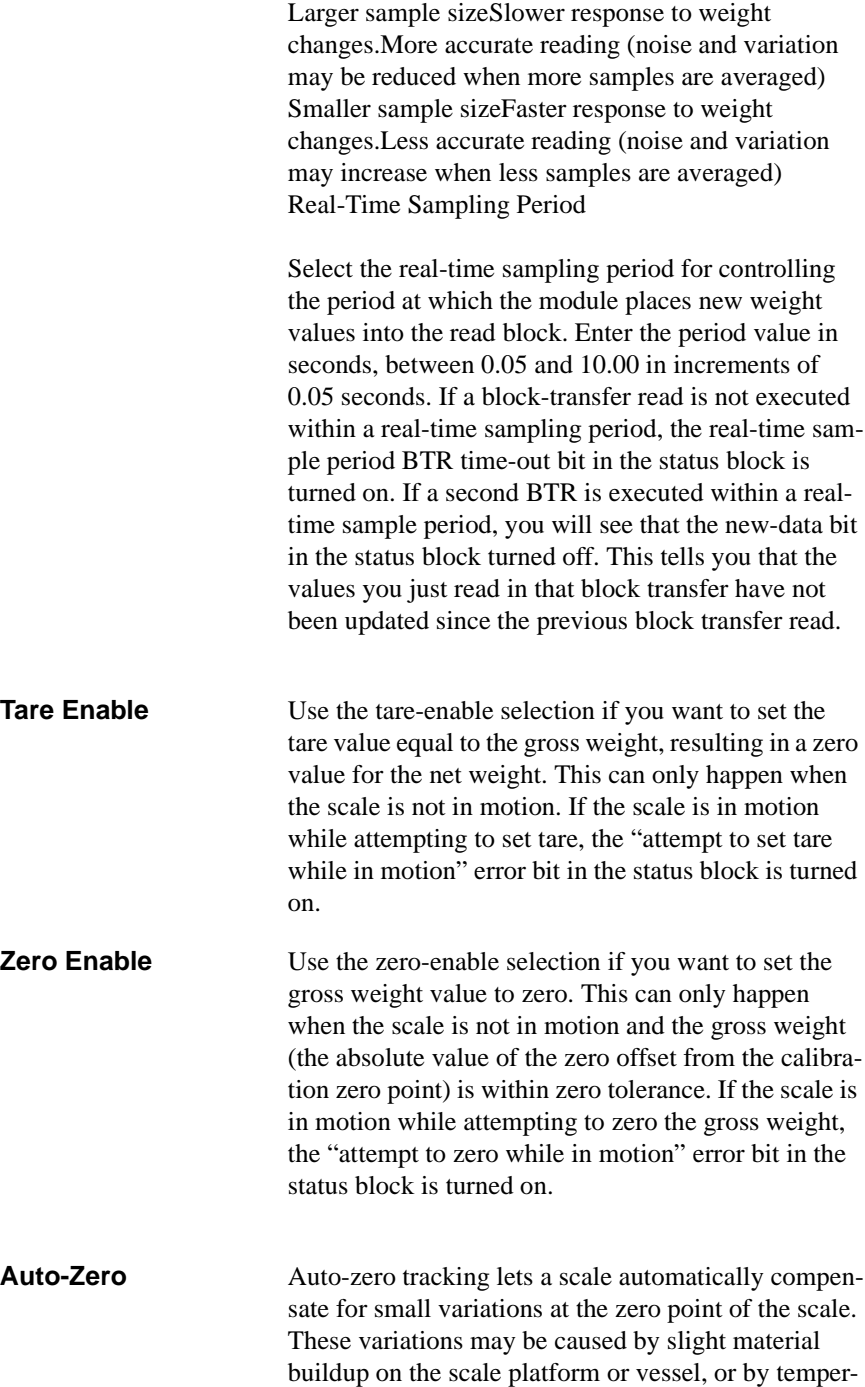

## *Chapter 5 - Configuration*

ature fluctuations near the scale. If you select autozero "on", whenever the weight on the scale (the absolute value of the zero offset from the calibration zero point) is within zero tolerance and the scale is not in motion, the gross weight will be set to zero.

For the scale to be considered not in motion, it must be motionless for:

 $1s + (moving average sample size + 1)(0.05s)$ 

For example, if: Zero tolerance  $= 5$  lb. Moving average sample size  $= 10$ Auto-zero tracking = ON Weight is between  $-5$  lb. and  $+5$  lb. Scale is motionless for 1.55 seconds Then gross weight  $=$  zero

The rate-of-change represents the rate-of-change in weight as measured by the module. This calculation is based on three parameters:

- **Weight Description—**defines the unit of measure for weight in rate-of-change calculations. Valid values for weight descriptions are:
	- $-0 =$ kilograms
		- $-1$  = pounds
- Time units—unit of measure for time in rateof-change calculations. Valid values for time units are:
	- $-0$  = seconds
	- $-1 =$  minutes
	- $\bullet$  2 = hours
- **Evaluation Period—the time over which a** rate-of-change calculations are made. Valid values for evaluation periods are 1 millisecond-32.767 seconds.

Configuration changes that are made when the module is not in calibration mode are saved to non-volatile memory when the save flag in the block transfer is set. If this flag is not set, the values reside in volatile, runtime memory until you reset or power up the module. At this time, the values are initialized to their previ-

#### **Configuring Rate-of-Change**

#### **Saving Configuration Changes**

ously stored values. To set the save flag, you must edit your ladder logic code.

**Verifying Configuration Data** If you have configured the module for double density mode, the module returns configuration parameters in the block transfer read data block. To configure the module for double density mode, see Chapter 3 of this manual. Words 48-63 store the configuration parameter values. For a complete list of the block-transfer read data block, see Chapter 7 of this manual.

# **CHAPTER 6 - CALIBRATION**

**Module Calibration** The Weigh Scale module uses three different types of calibration. Select the type of calibration that is best suited for your application.

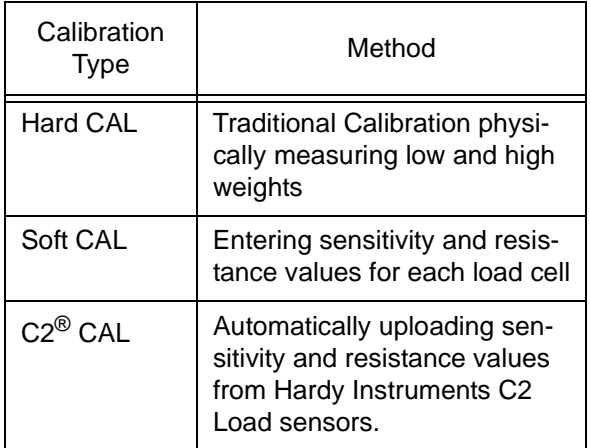

Before you can calibrate the HI 1771-WS module, you must configure the module. You will also need the material and information as show in the table below:

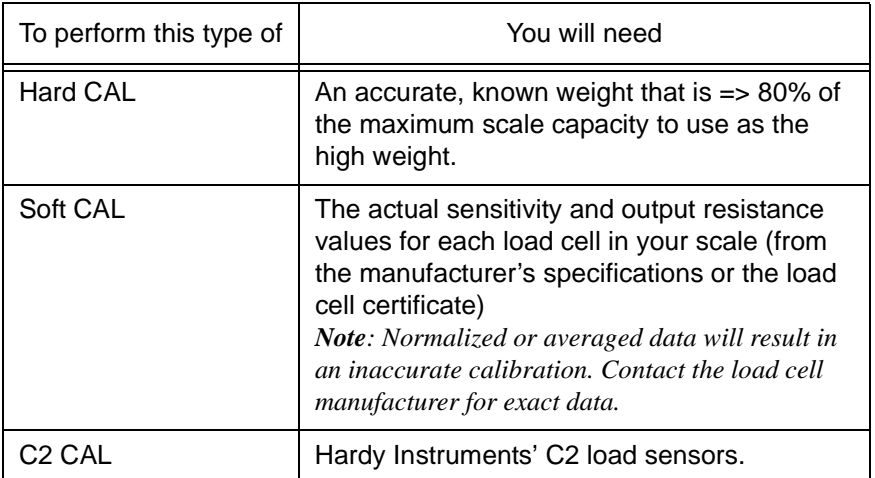

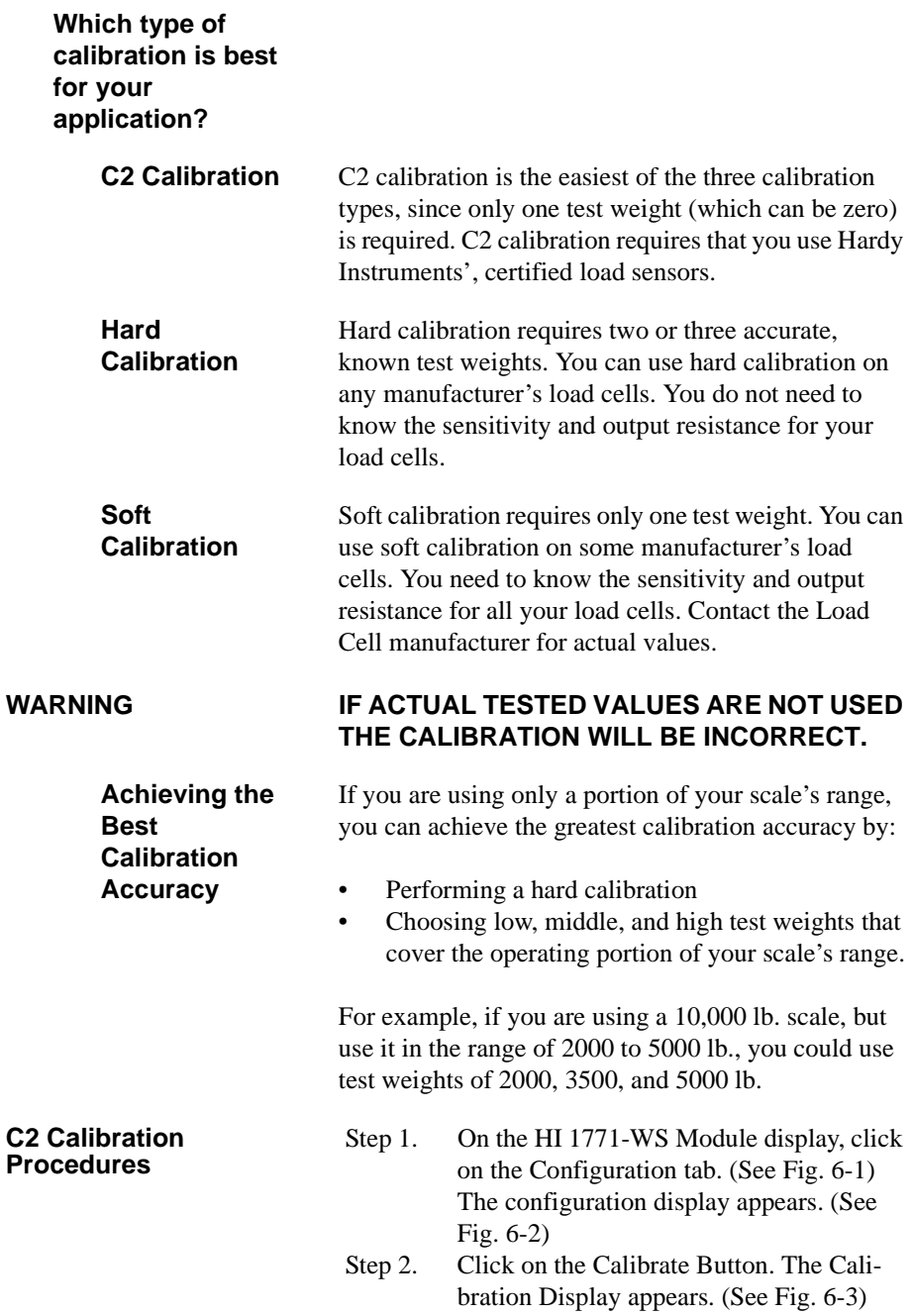

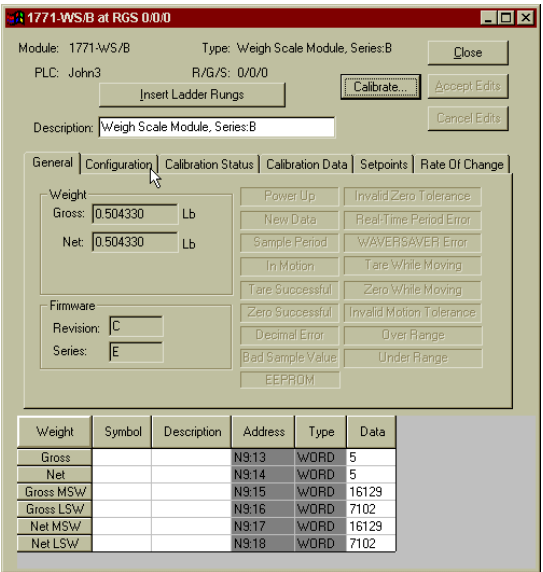

### **FIG. 6-1 HI 1771-WS MODULE DISPLAY/SELECTING CONFIGURE TAB**

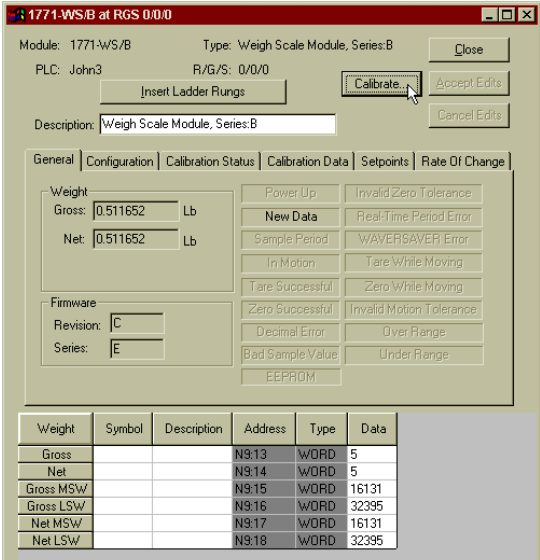

 **FIG. 6-2 SELECTING CALIBRATE BUTTON**

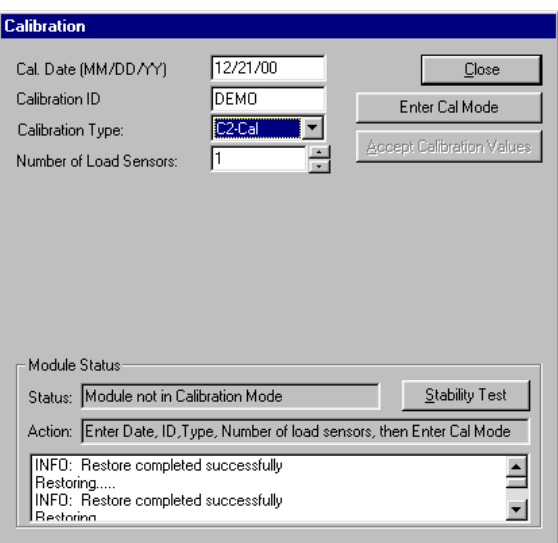

## **FIG. 6-3 CALIBRATION DISPLAY/SELECTING ENTER CALIBRATE MODE**

- Step 3. Enter the calibration date (MM/DD/YY) in the Cal Date field.
- Step 4. In the Calibration ID field, enter an ID that you have selected to indicate who performed the calibration. The ID can be as many as four alpha-numeric characters or spaces.
- Step 5. In the Calibration Type field, use the pulldown list and select "C2". The C2 Calibration display appears. (See Fig. 6-5)

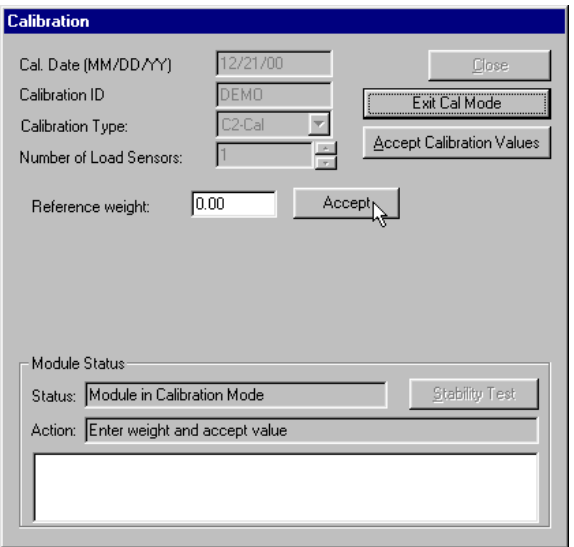

 **FIG. 6-4 C2 CALIBRATION DISPLAY**

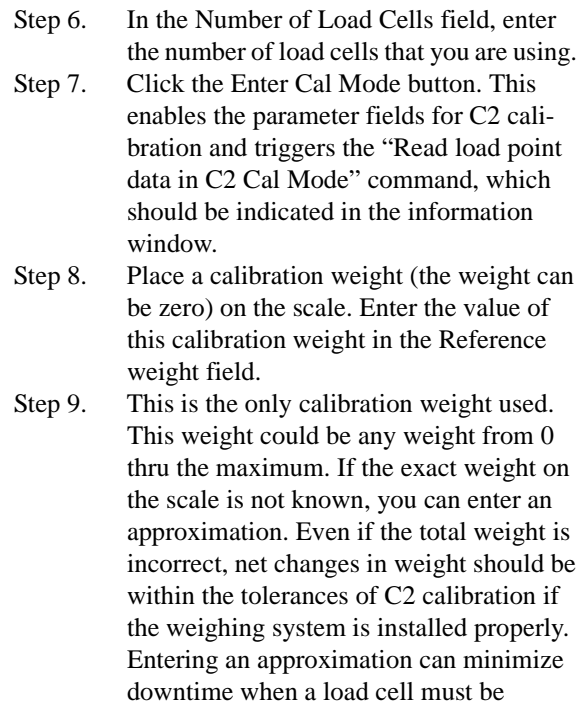

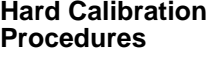

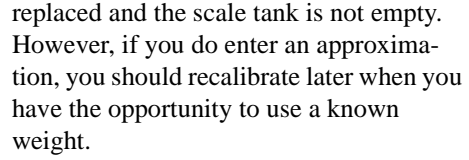

- Step 10. Click the Accept button for the Reference weight. After 12 to 15 seconds, you will see a message telling you the Reference weight has been accepted.
- Step 11. Click the Accept Values button to store the values in the module's non-volatile memory.
- Step 1. On the HI 1771-WS Module display, click on the Configuration tab. (See Fig. 6-1) The configuration display appears. (See Fig. 6-2)
- Step 2. Click on the Calibrate Button. The Calibration Display appears. (See Fig. 6-3)
- Step 3. Enter the calibration date (MM/DD/YY) in the Cal Date field.
- Step 4. In the Calibration ID field, enter an ID that you have selected to indicate who performed the calibration. The ID can be as many as four alpha-numeric characters or spaces.
- Step 5. In the Calibration Type field, use the pulldown list and select "Hard".
- Step 6. Click the Enter Cal Mode button. This enables the parameter fields for hard calibration. (See Fig. 6-3) The Hard Calibration display appears. (See Fig. 6-4)

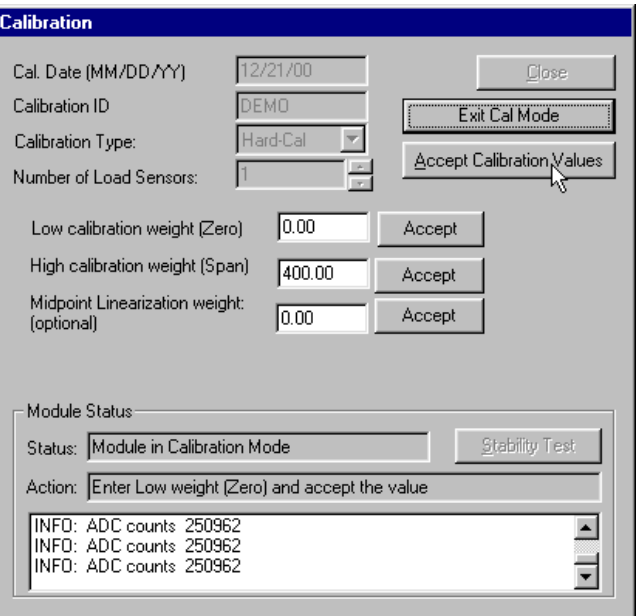

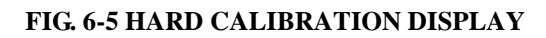

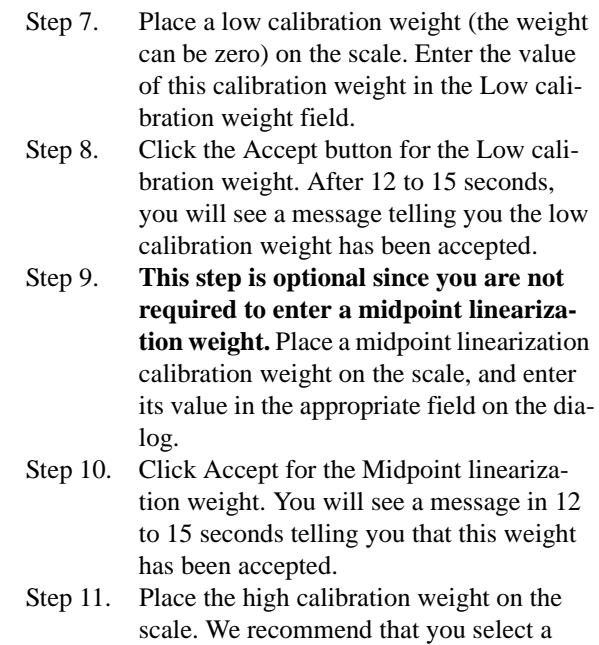

high calibration weight value that is 80 to 100% of the scale capacity. Enter the value of the weight in the appropriate field on the dialog.

- Step 12. Click Accept for the High calibration weight. You will see a message in 12 to 15 seconds telling you that this weight has been accepted.
- Step 13. Click the Accept Values button to store the values in the module's non-volatile memory.

The WS module always saves the last successful calibration to its non-volatile memory. When you want to replace an existing WS module with a new one without calibrating the module, you can restore a previously saved calibration. You can also restore a calibration when you want to use the previously saved calibration instead of one you are currently working on, or to replace calibration data from a failed module.

**CAUTION: YOU SHOULD ONLY RESTORE A CALIBRA-TION AS A SHORT-TERM SOLUTION FOR REPLACING A FAILED MODULE. WEIGHT READINGS OBTAINED FROM A MODULE WHOSE CALIBRATION WAS RESTORED FROM ANOTHER MODULE MAY NOT BE AS ACCURATE AS READINGS FROM THE ORIG-INAL MODULE. AFTER YOU HAVE REPLACED THE FAILED MODULE, RECALI-BRATE IT AS SOON AS POSSIBLE.** 

- Step 1. On the HI 1771-WS Module display, click on the Configuration tab. (See Fig. 6-1) The configuration display appears. (See Fig. 6-2)
- Step 2. Click on the Calibrate Button. The Calibration Display appears. (See Fig. 6-3)
- Step 3. Enter the calibration date (MM/DD/YY) in the Cal Date field.
- Step 4. In the Calibration ID field, enter an ID that you have selected to indicate who per-

#### **Restore Calibration Procedures**

formed the calibration. The ID can be as many as four alpha-numeric characters or spaces.

- Step 5. In the Calibration Type field, use the pulldown list and select Restore.
- Step 6. Click Accept and then Accept Values to restore the values of the last successful calibration to the module's non-volatile memory.

To isolate problems with the module, or with the external load cells or wiring, you can read the WS module's internal resistance. During factory testing and calibration, the module is set to read the value of an internal resistor. This resistance is stored in the module's non-volatile RAM.

- Step 1. On the HI 1771-WS Module display, click on the Configuration tab. (See Fig. 6-1) The configuration display appears. (See Fig. 6-2) Step 2. Click on the Calibrate Button. The Cali
	- bration Display appears. (See Fig. 6-3)
- Step 3. Click the Calibrate button on the module configuration screen. The calibration dialog will appear.
- Step 4. Enter the calibration date (MM/DD/YY) in the Cal Date field.
- Step 5. In the Calibration ID field, enter an ID that you have selected to indicate who performed the calibration. The ID can be as many as four alpha-numeric characters or spaces.
- Step 6. Click the Stability Test button. As the internal resistor is read, the software displays the ADC counts.
- Step 7. Verify that the count stabilizes after 10-15 seconds.
- Step 8. If the ADC counts is within acceptable tolerance of the stored value (count stabilizes after 10-15 seconds), and a test resistance

#### **Read the Internal Resistance Value**

failure does not occur (as indicated on the Calibration Status screen by the Stability Test Failure bit not set)The module is operating properly.

 Step 9. If you still experience problems, the load cells or wiring may be bad, and may need to be replaced. A test resistance value failure occurs (the Stability Test Failure bit is set on the Calibration Status screen)The value is out of tolerance. You see an error message in the status window on the screen. The module is not operating properly. Contact your local Hardy Instruments Customer Support.

 Step 10. When you are finished reading resistance, click Close to exit the calibration screen.

# **CHAPTER 7 - OPERATING PROCEDURES**

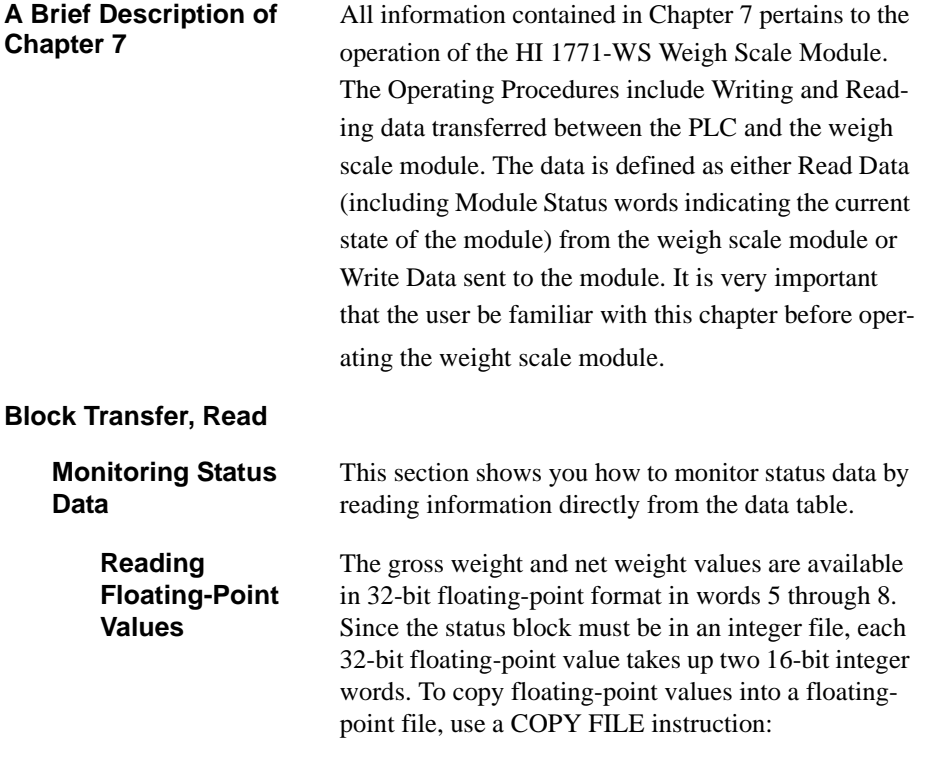

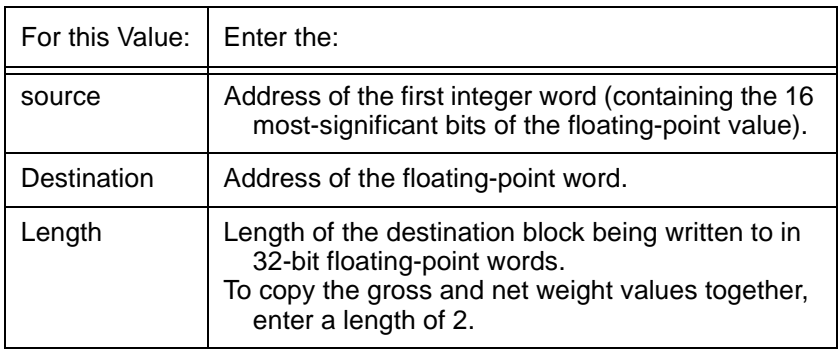

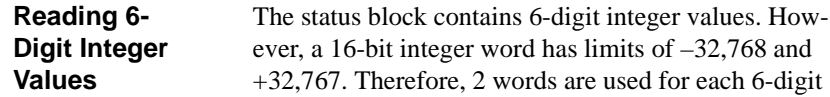

integer value. The 3 most-significant decimal digits are placed in natural binary format in one word, and the 3 least-significant decimal digits are placed in natural binary format in the other word. For example, if the most-significant word has a value of 783 and the least-significant word has a value of 26, the total value is 783026. Unless the most-significant word has a value of zero, its sign must match that of the least-significant word or the value is invalid.

### **Implied Decimal Point**

For all weight integer values, the decimal-point location is implied by the decimal-point-location value you select:

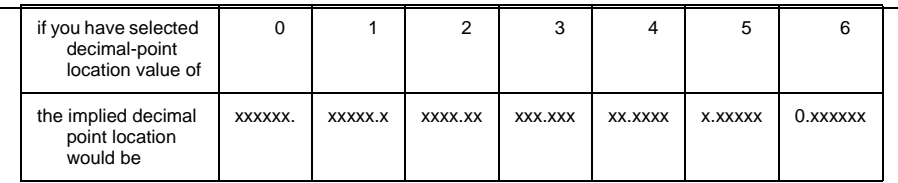

**Status Block** Read the status block from the Weigh Scale Module using a block-transfer read instruction. The status block contains 64 words (listed below).

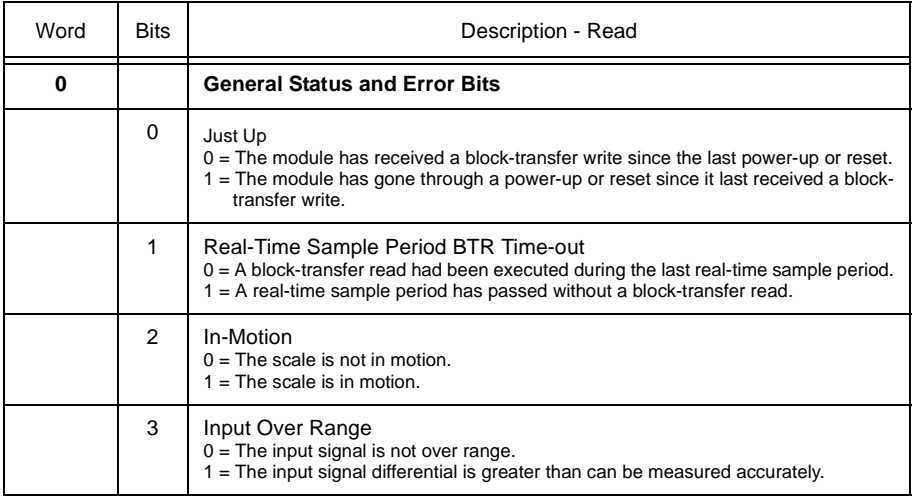

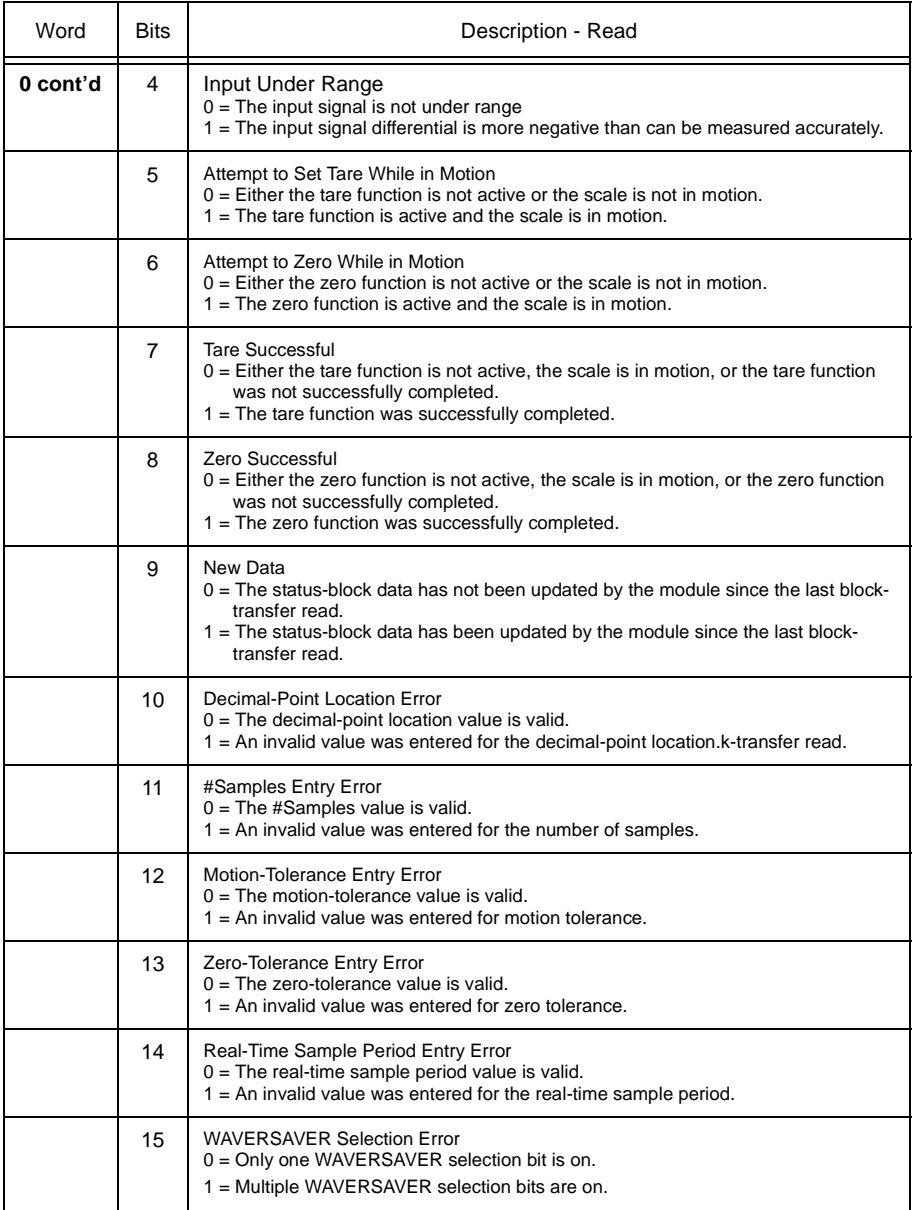

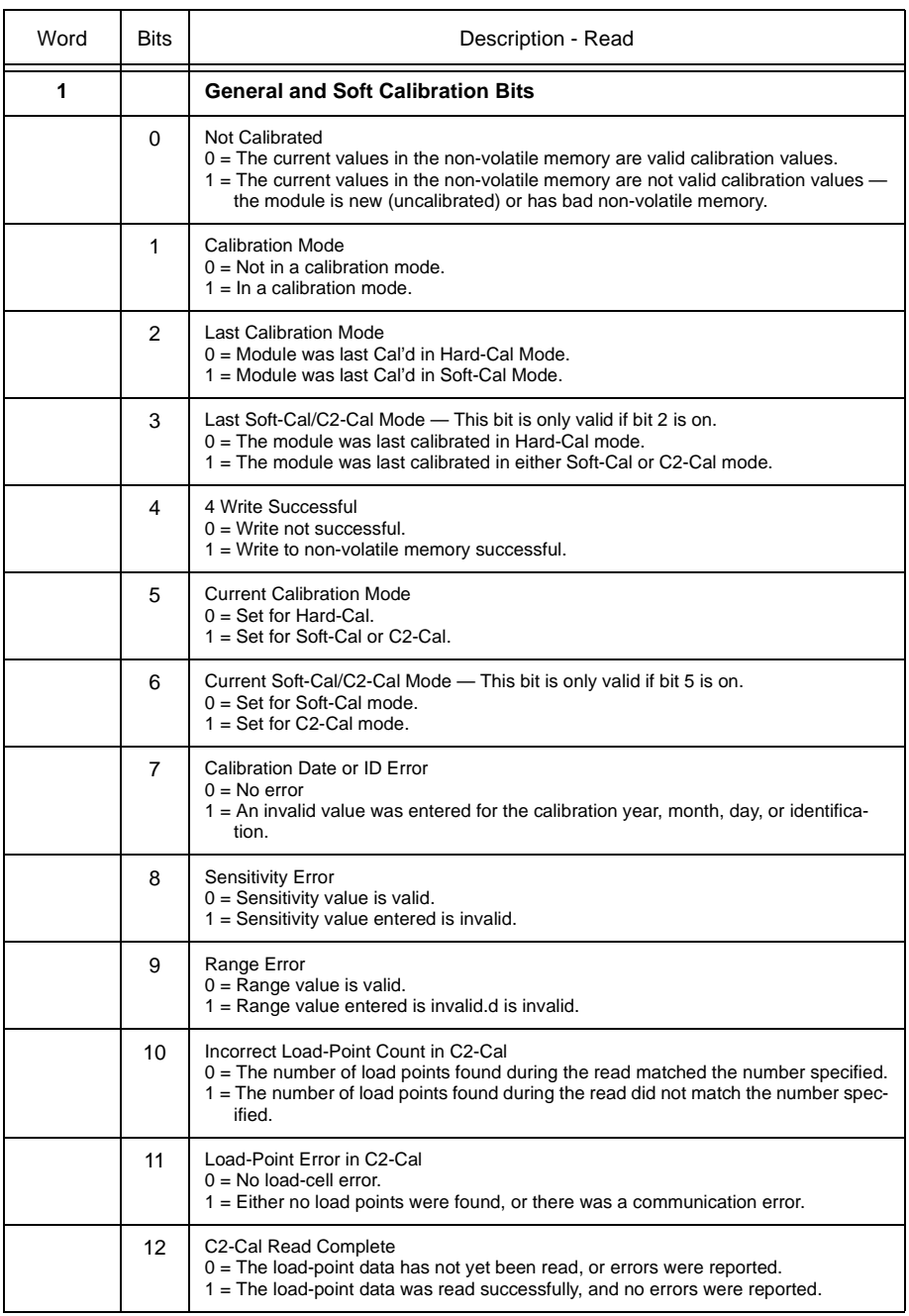

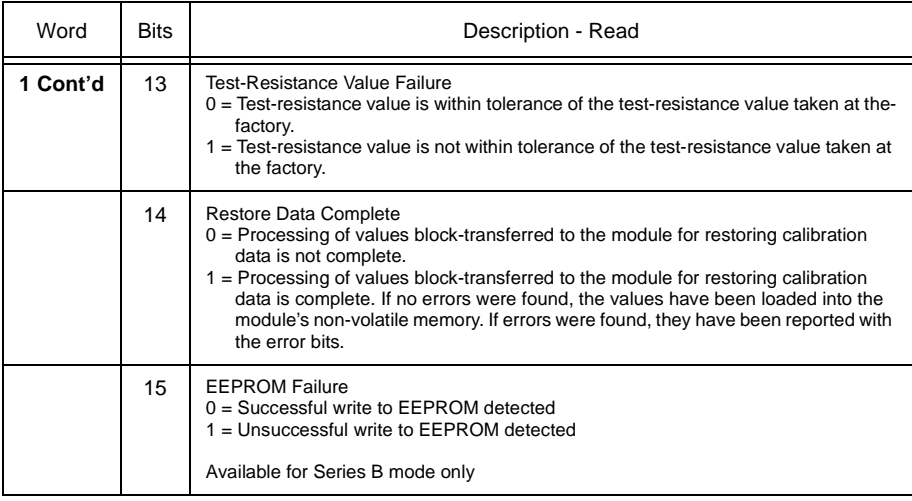

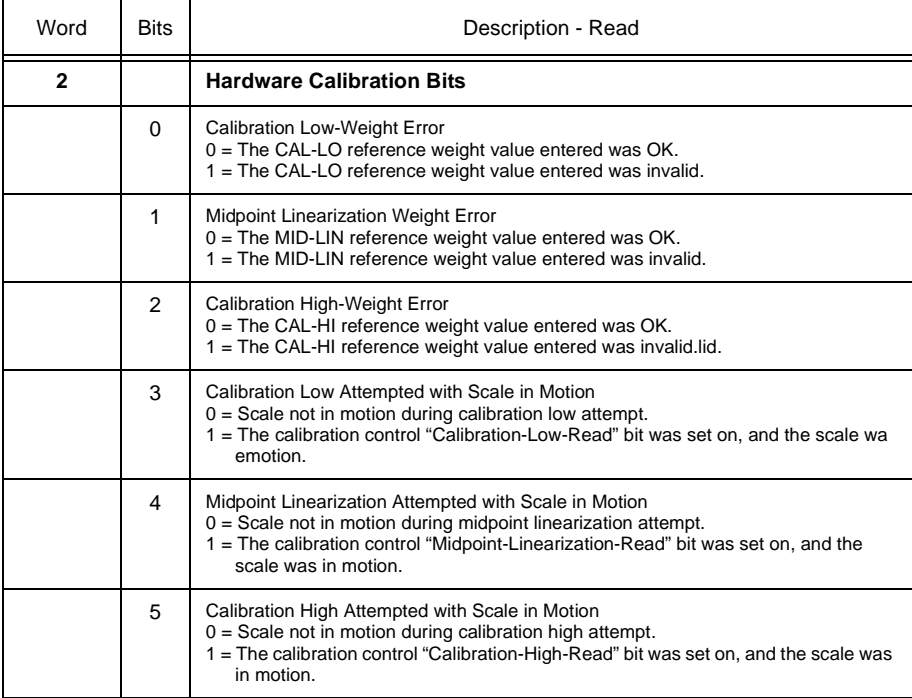

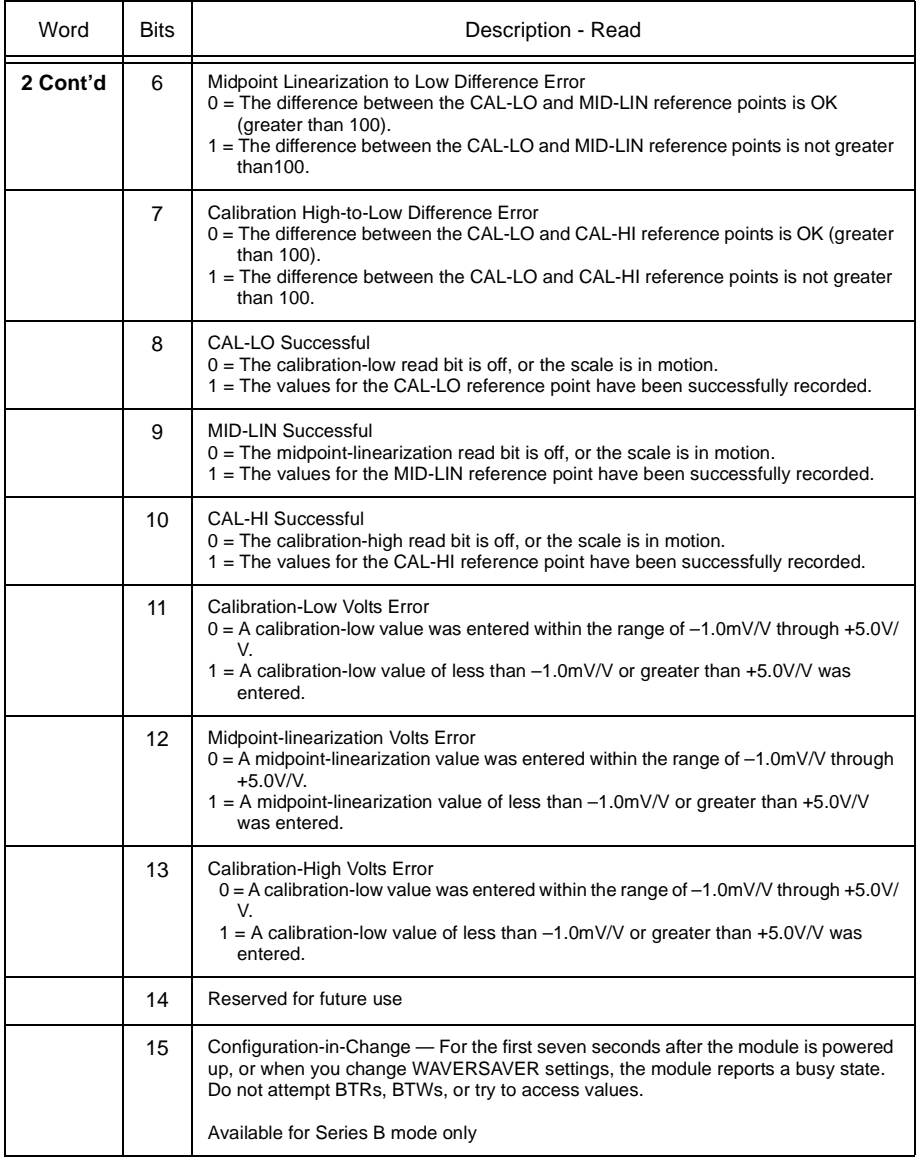

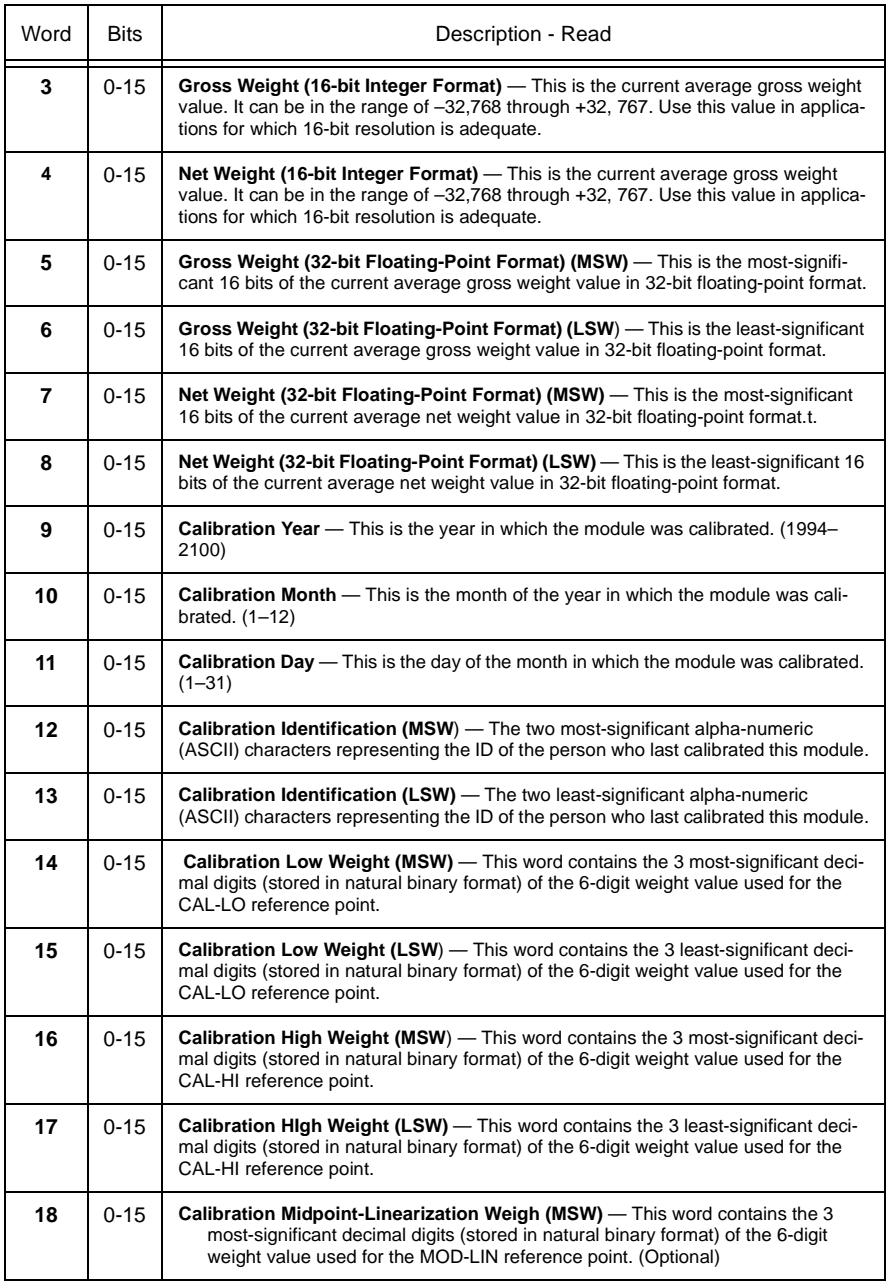

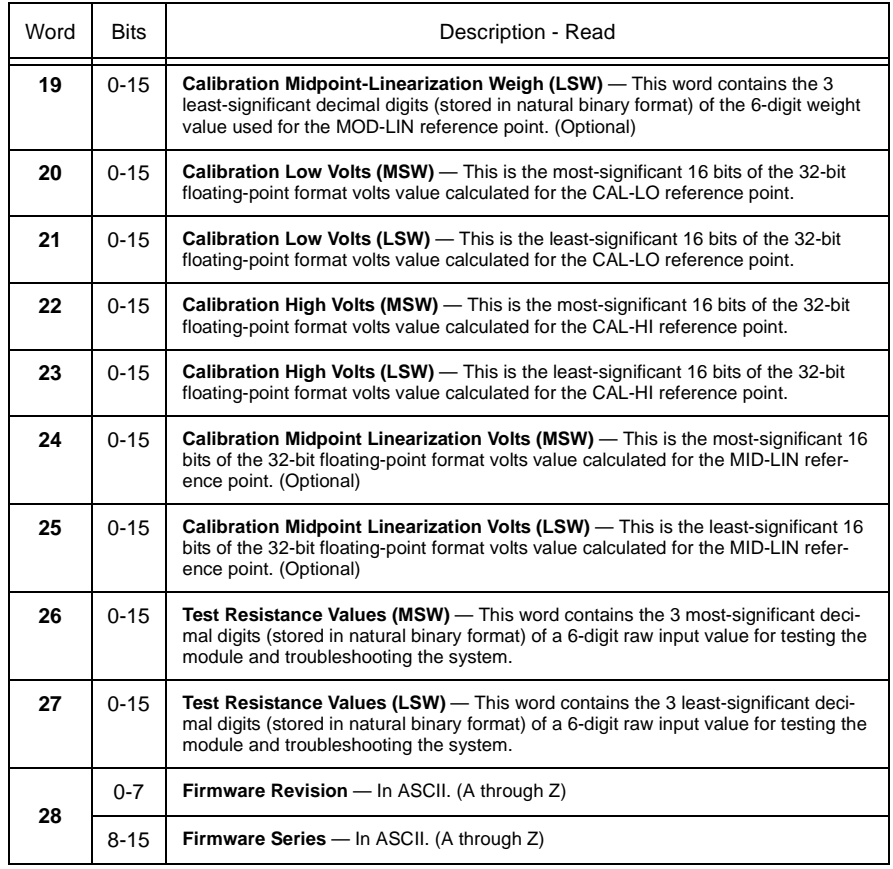

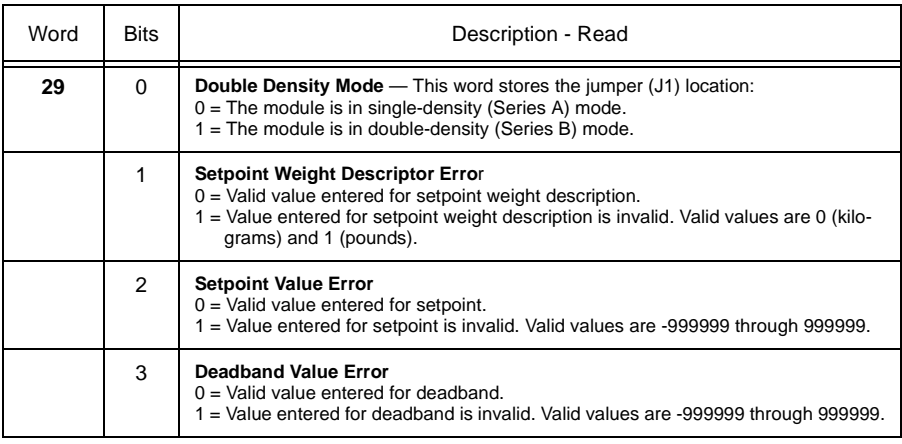

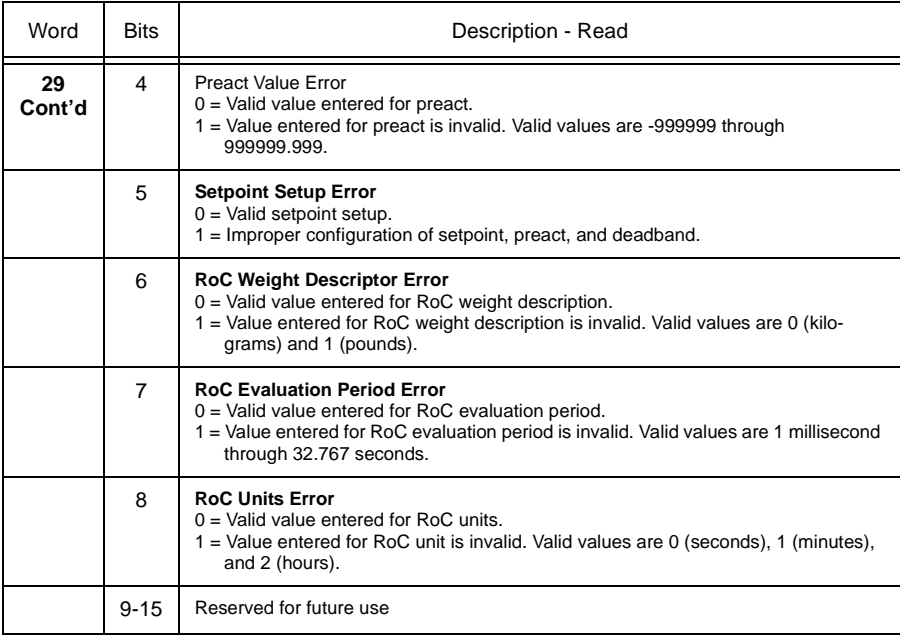

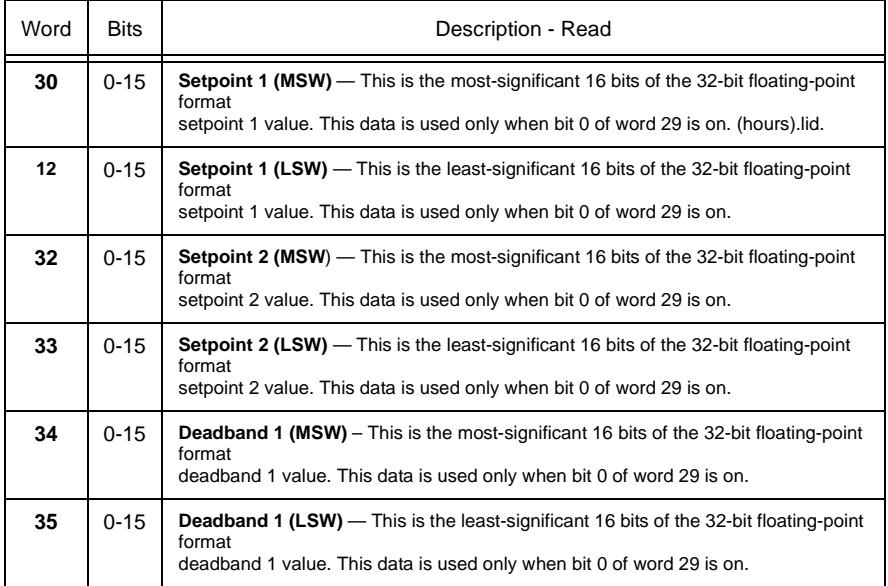

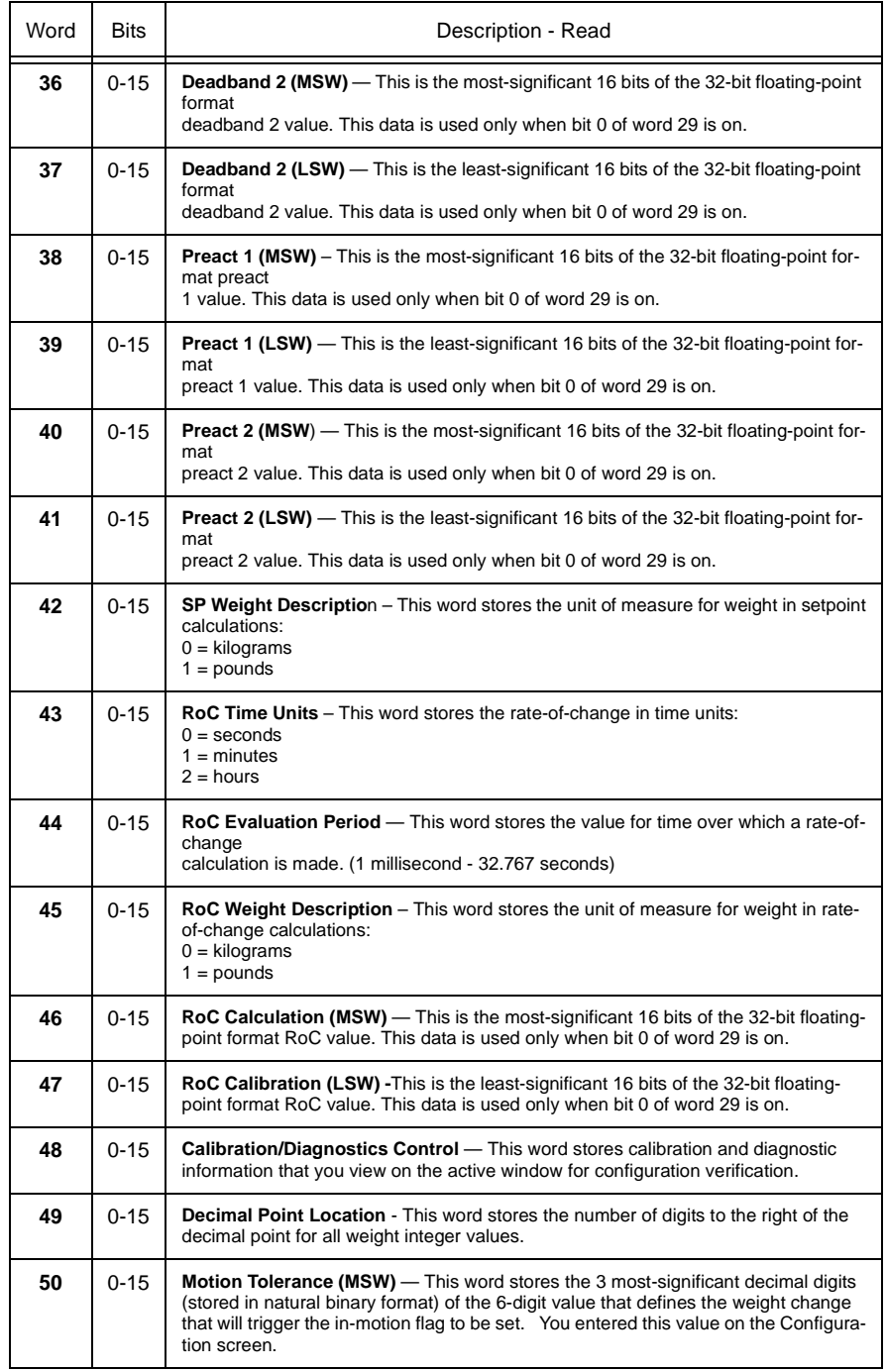
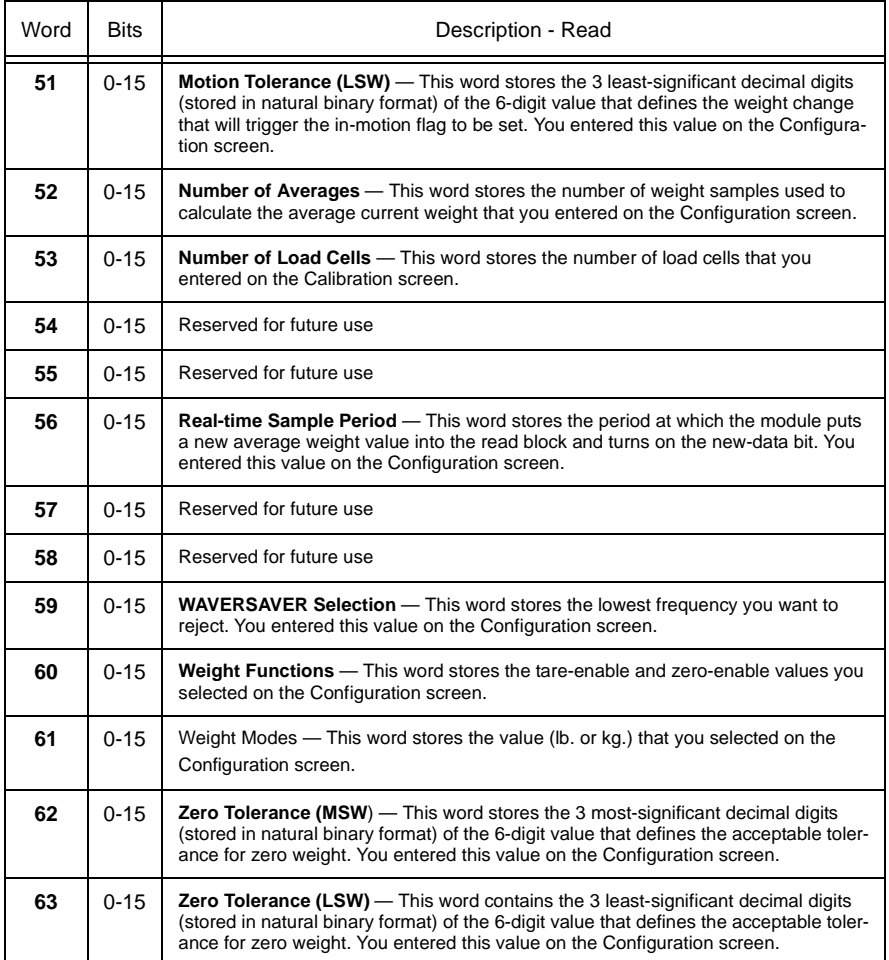

#### **Saving the Tare and Zero Values in Non-Volatile Memory**

By default, the Weigh Scale module typically stores the tare and zero values in internal memory. These values are not included in read or write block transfer data, so they are not stored in the PLC processor data table. This means that any time the module loses power, the tare and zero values are reset. You must repeat the tare and zero functions to restore the tare and zero values in use before power to the module was lost.

To avoid having to repeat the tare and zero functions, you can store the current tare and zero values in nonvolatile memory. These values are restored automati-

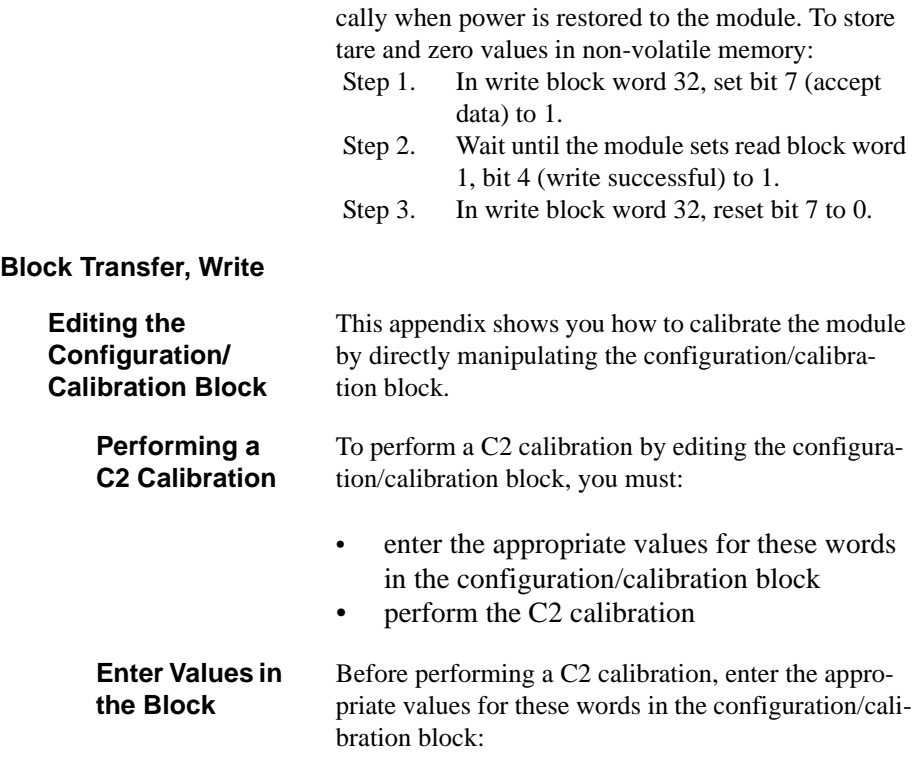

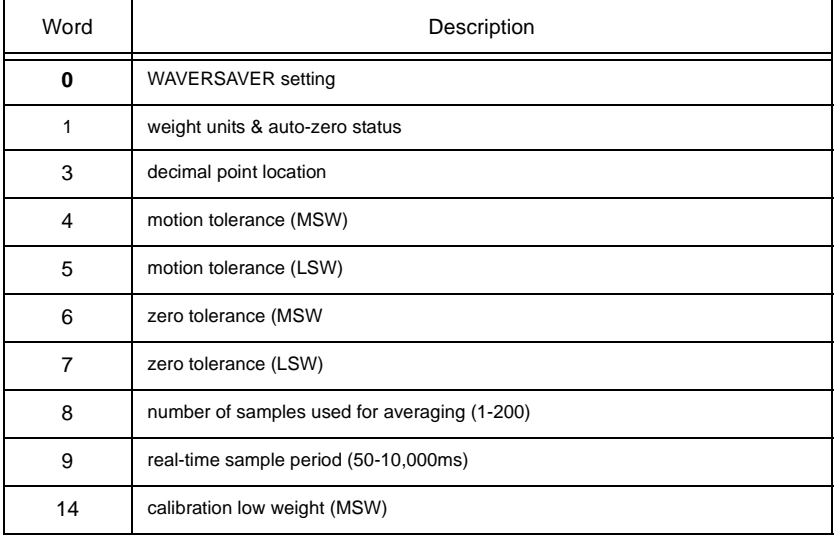

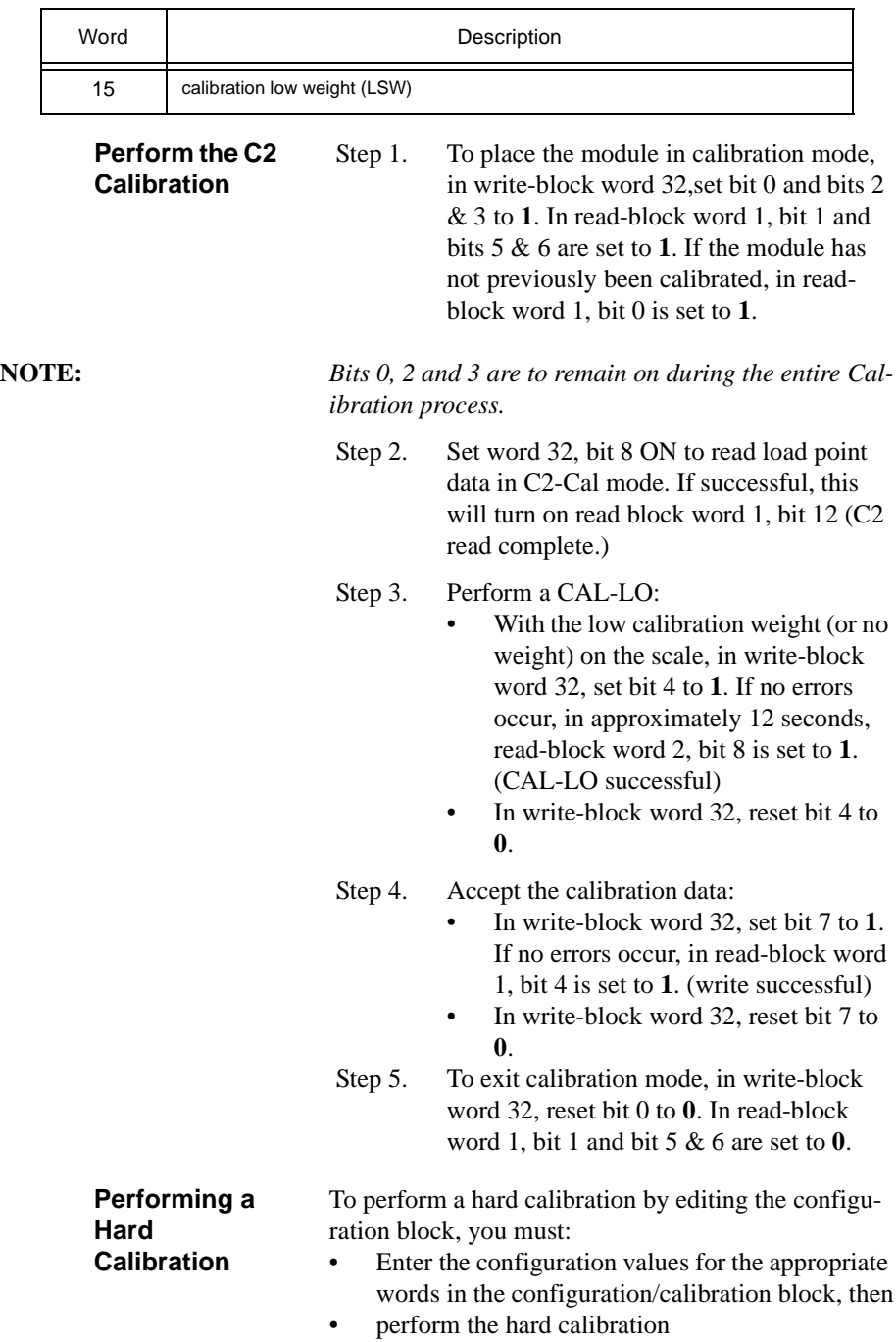

### **Enter Values in the Block**

Before performing a hard calibration, enter the appropriate values for these words in the configuration/calibration block:

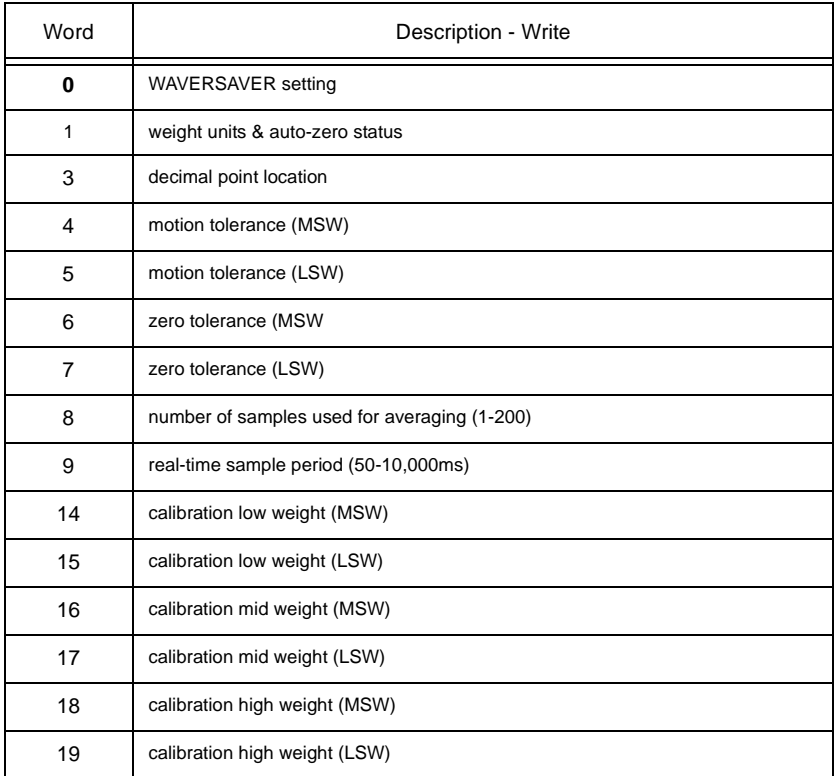

**Perform the Hard Calibration** Step 1. To place the module in calibration mode, in write-block word 32, set bit 0 to **1**. In read-block word 1, bit 1 is set to **1** to indicate the calibration mode. If the module has not previously been calibrated, in readblock word 1, bit 0 is set to **1**. Step 2. Perform a CAL-LO:

• Place the calibration low weight value in words 14 and 15. Be sure to observe the correct decimal point location. (CAL–LO weight)

## *Chapter 7 - Operating Procedures*

- With the low calibration weight (or no weight) on the scale, in write-block word 32, set bit 4 to **1**. If no errors occur, in approximately 12 seconds, read-block word 2, bit 8 is set to **1**. (CAL-LO successful)
- In write-block word 32, reset bit 4 to **0**.

Step 3. Optionally, perform a MID-LIN:

- Place the calibration mid weight value in words 16 and 17. Be sure to observe the correct decimal point location.
- With the midpoint linearization calibration weight on the scale, in writeblock word 32, set bit 5 to **1**. If no errors occur, in approximately 12 seconds, in read-block word 2, bit 9 is set to **1**. (MID-LIN successful)
- In write-block word 32, reset bit 5 to **0**.

### Step 4. Perform a CAL-HI:

- Place the calibration high weight value in words 18 and 19. Be sure to observe the correct decimal point location.
- With the high calibration weight on the scale, in write-block word 32, set bit 6 to **1**. If no errors occur, in approximately 12 seconds, in readblock word 2, bit 10 is set to **1**. (CAL-HI successful)
- In write-block word 32, reset bit 6 to **0**.

Step 5. Accept the calibration data:

- In write-block word 32, set bit 7 to **1**. If no errors occur, in read-block word 1, bit 4 is set to **1**. (write successful)
- In write-block word 32, reset bit 7 to **0**.
- Step 6. To exit calibration mode, in write-block word 32, reset bit 0 to **0**. In read-block word 1, bit 1 and bit 5 & 6 are set to **0**.

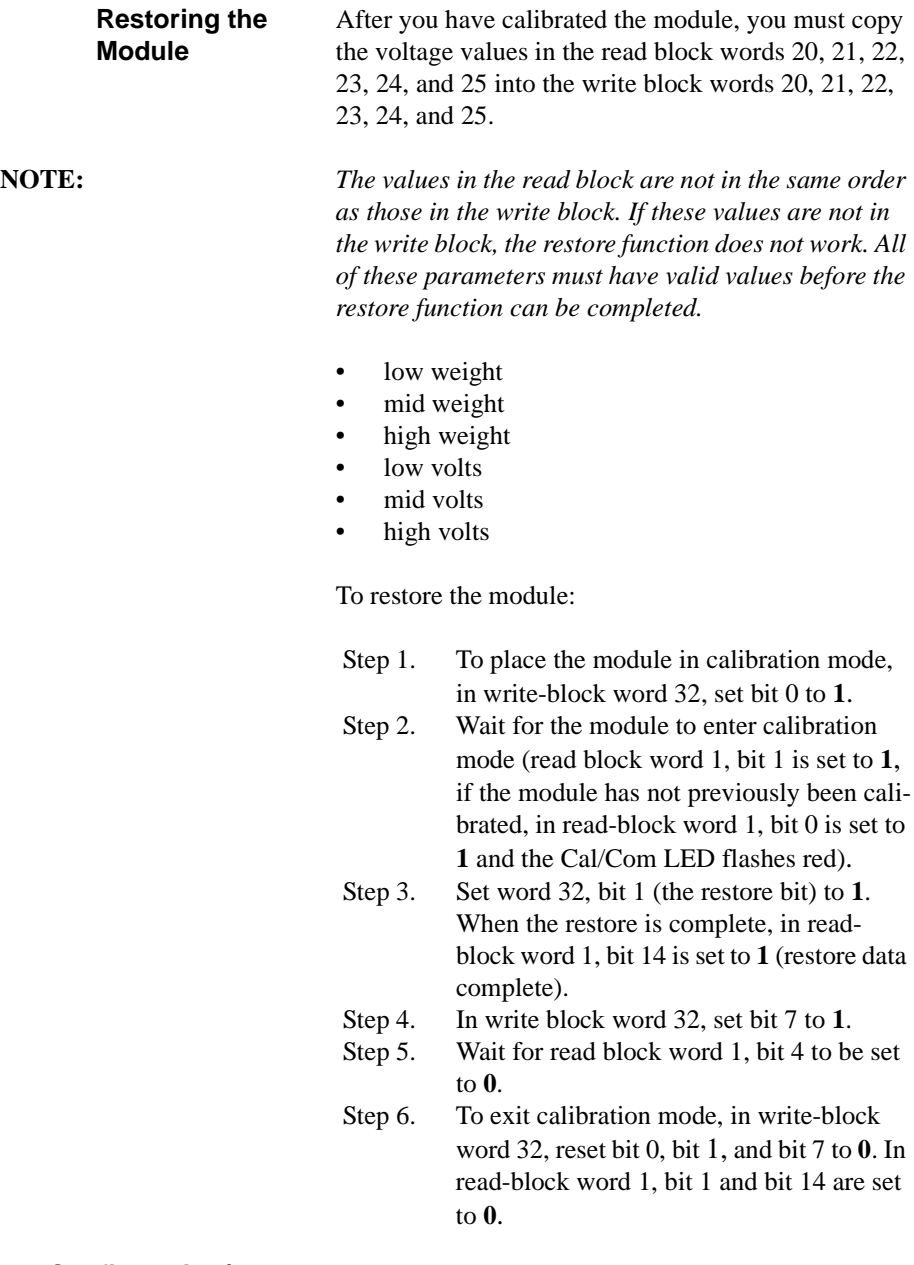

**Configuration/ Calibration Block**

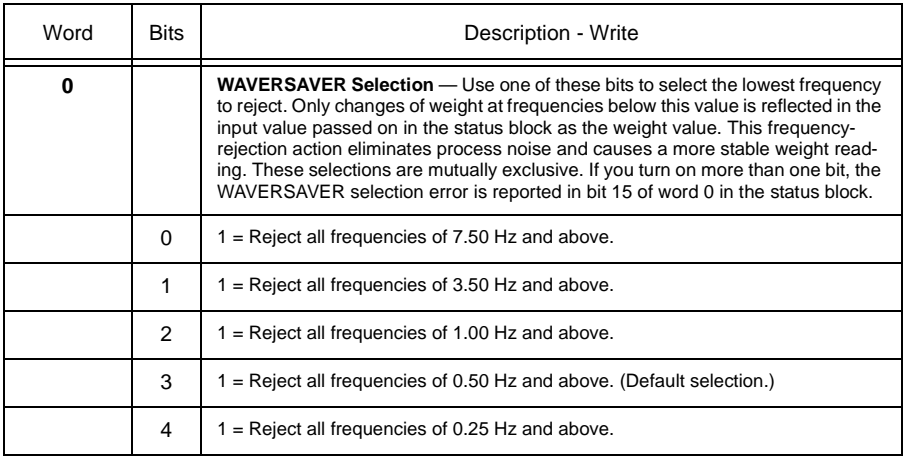

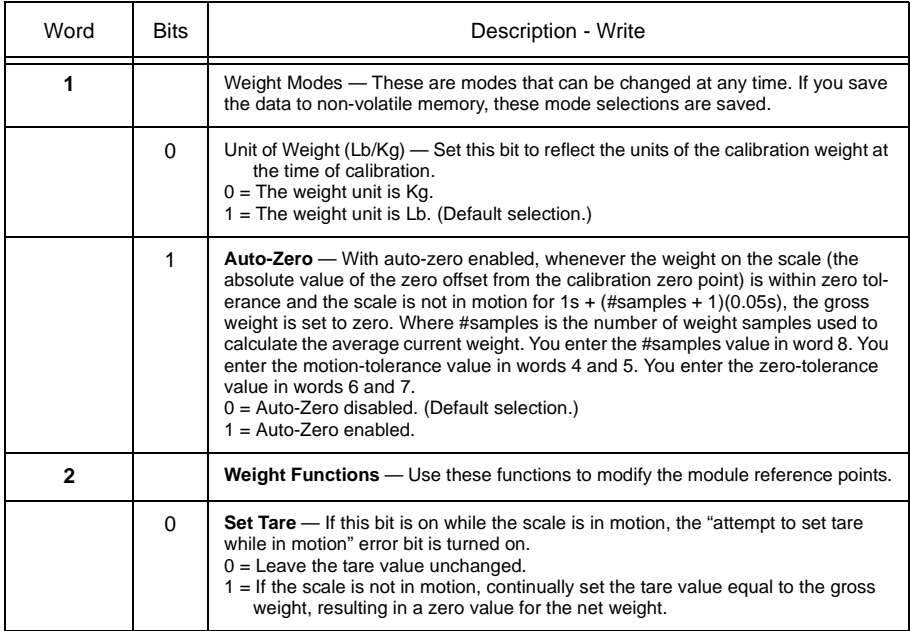

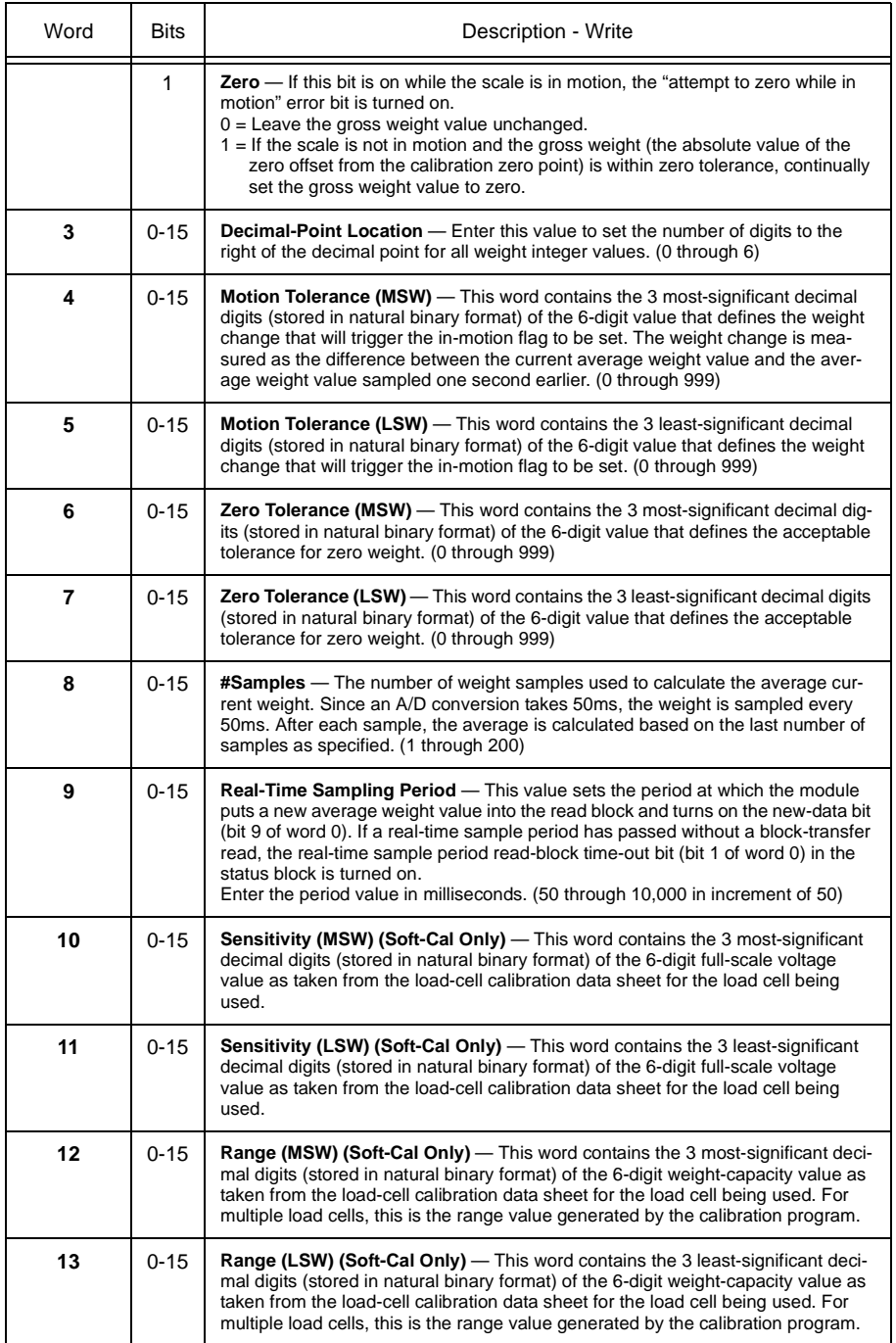

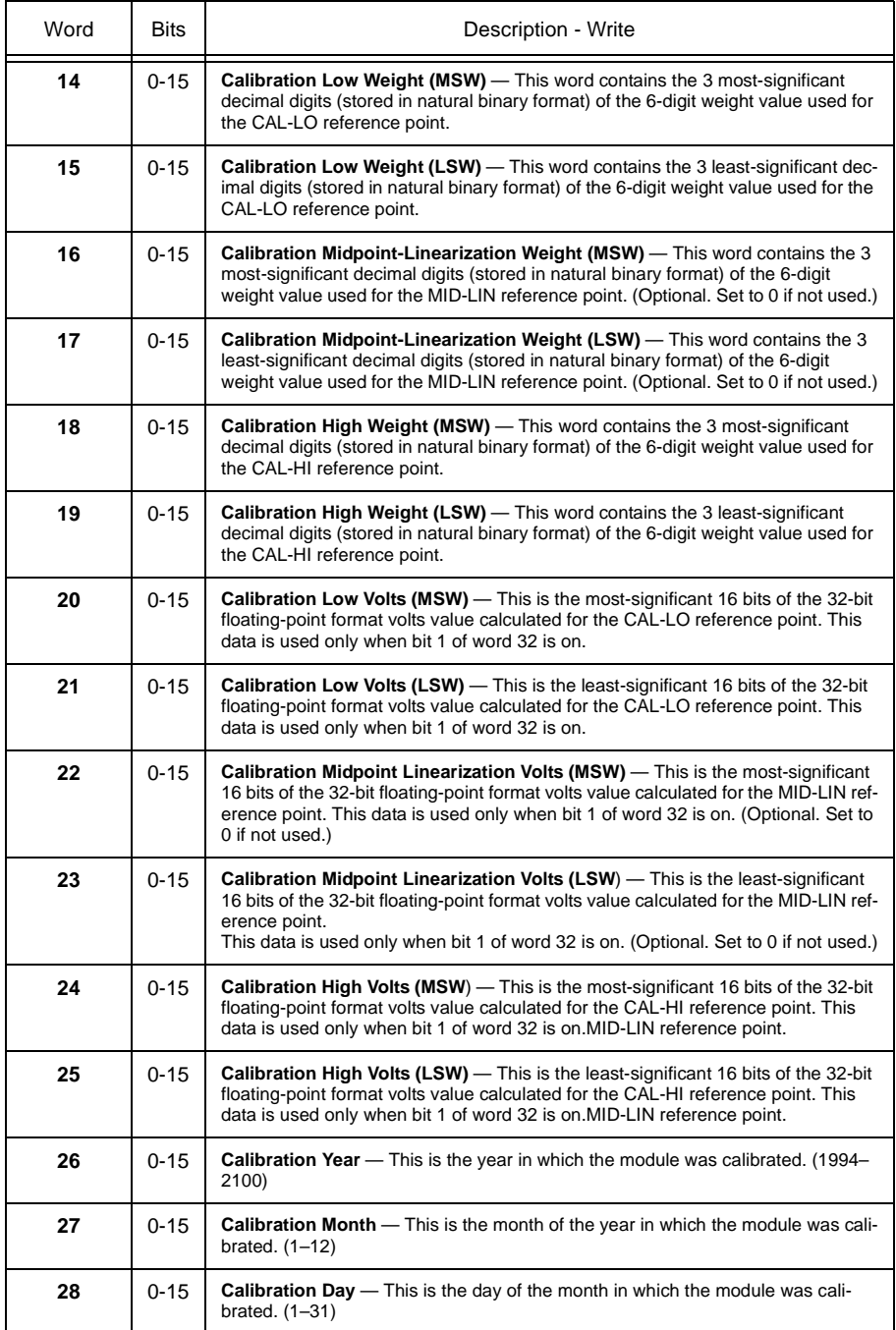

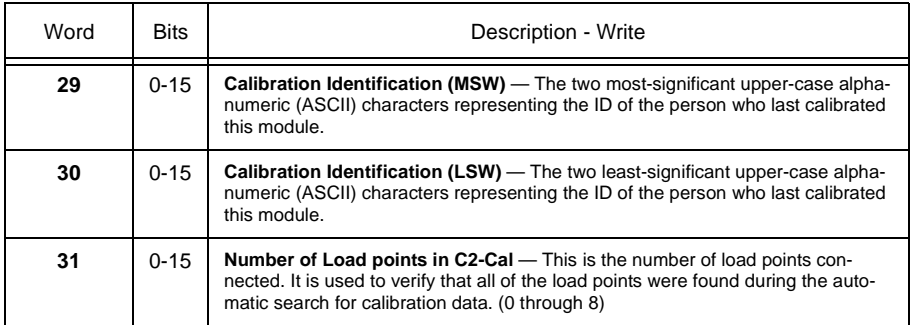

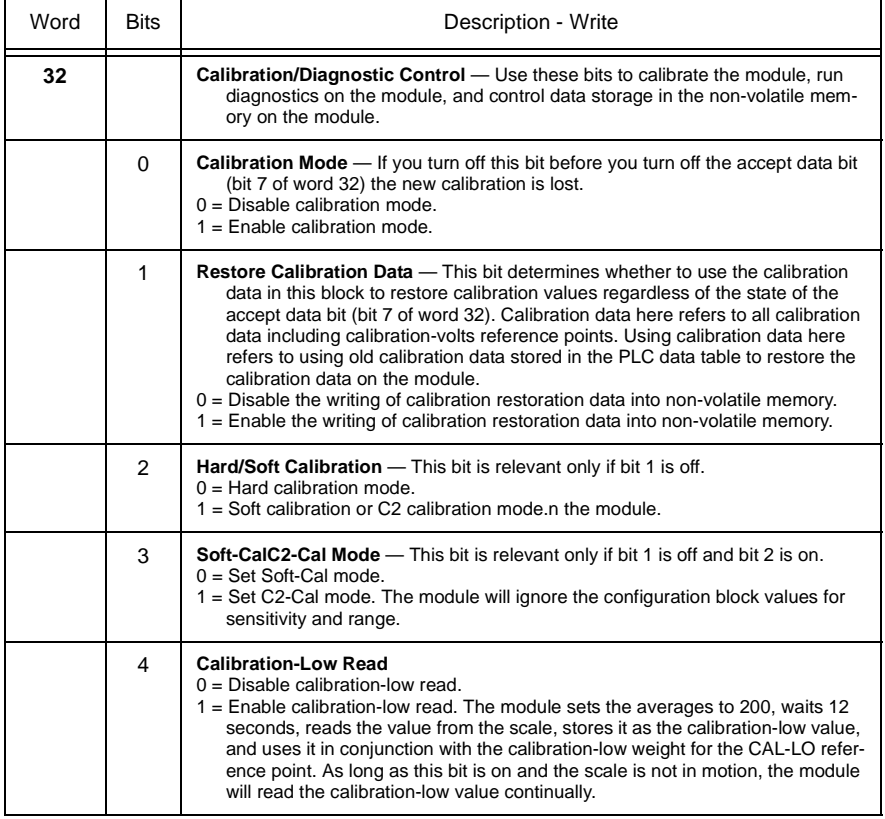

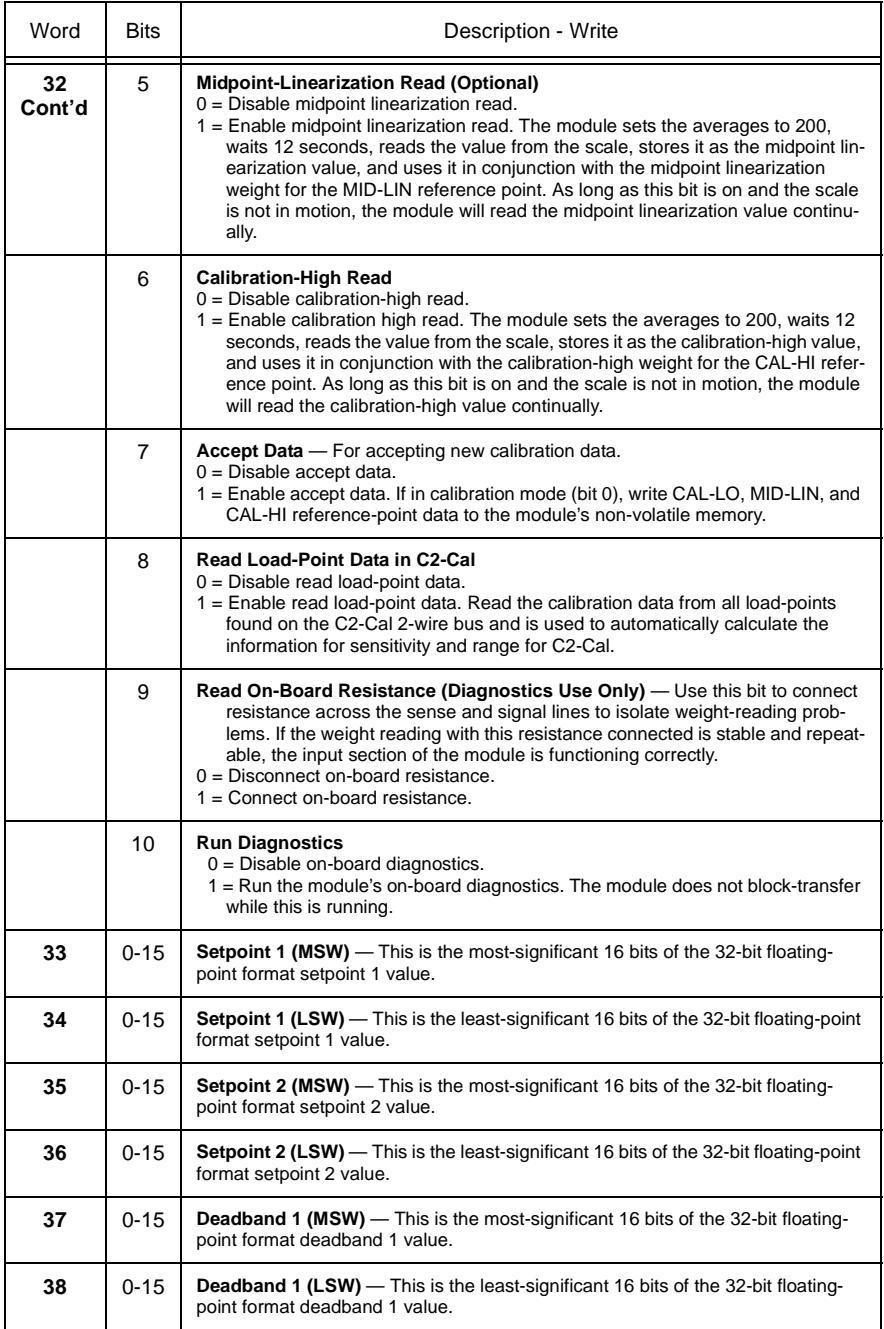

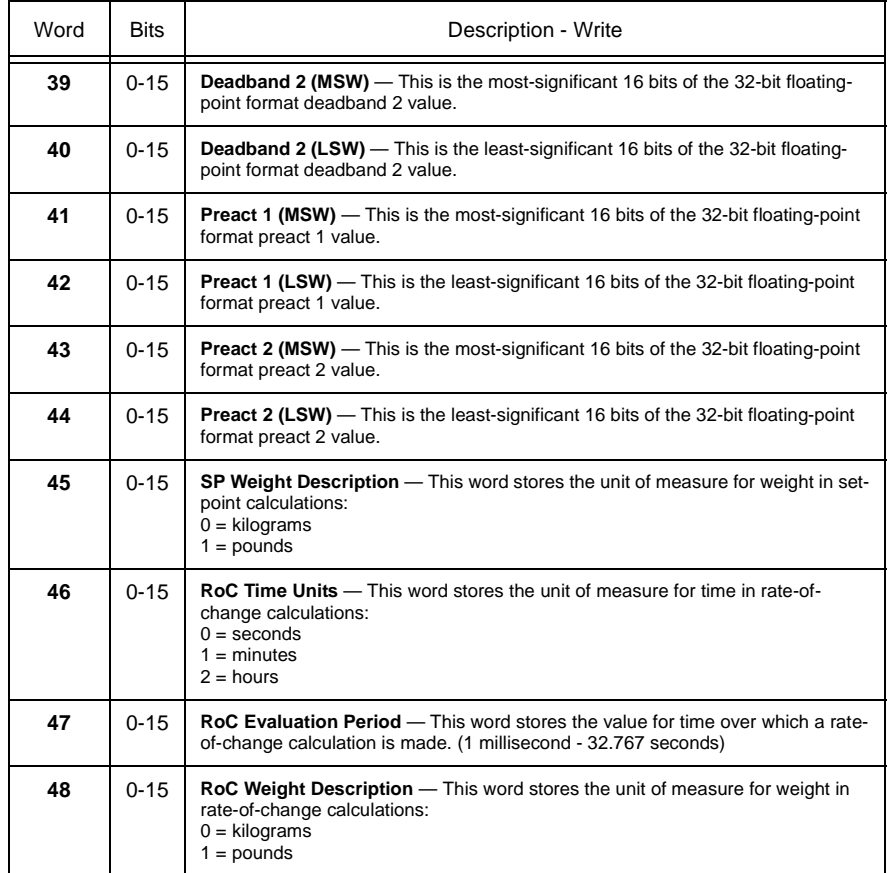

**Creating Setpoints** If you set the module for double density (Series B) mode, it supports two setpoints. Each setpoint is made up of:

- **Weight Description —** defines the unit of measure for weight in setpoint calculations. Valid values for weight descriptions are:
	- $-0$  = kilograms
	- $-1$  = pounds
- **Setpoint Value —** target weight value. Valid values for setpoint values are -999999 through 999999
- **Deadband** used to separate the "turn-off" weight. At the actual switching point, the deadband prevents switching "chatter." Valid values for deadband values are -999999 through 999999
- **Preact Value** accounts for delay in the weighing system due to mechanical delays, material in flight, or other system delays. Valid values for deadband values are -999999 through 999999

Example values are shown below:

Weight Description = pounds Setpoint  $= 100$  lb. Preact  $= -10$  lb. Deadband  $= -15$  lb.

The module sets the comparison result bit to ON when the weight value is (greater than or equal to) 90 lb., i.e.,

 $(100 \text{ lb.} + (-10 \text{ lb.}))$  90 lb. (preact)

When the weight value is (less than or equal to) 85 lb., i.e.,

(100 lb. + (-15 lb.)) 85 lb. (deadband)

then the module sets the comparison result bit to OFF. In addition, taring the module, zeroing the module, emptying the vessel, or reducing the weight below the deadband value resets these bits to OFF

**Setpoint Status Bits** The comparison result bits are single transferred to bits 10 and 11 (octal) to the input image word that corresponds to the module's physical location in the chassis. When the weight value is to the sum of (setpoint1 + preact1), then bit 10 is set to ON. Bit 11 is set to ON when the weight value \_ to the sum of  $(setpoint2 + preced2)$ . These bits are set to OFF when the weight value is (setpoint  $+$  deadband); for example, when we tare or zero the scale.

## **CHAPTER 8 - TROUBLESHOOTING**

#### **A Brief Description of Chapter 8**

This chapter gives you information for troubleshooting your system. We list these in order of ease of performing and likelihood of helping you isolate the problem.

#### **Diagnostics Reported by the Module**

At power-up, the module checks for:

- Correct RAM operation
- EPROM operation
- EEPROM operation

During this self-diagnostic check, the RUN/FLT (fault) indicator flashes green at a rate of 5 to 10 times a second. (We show the indicators in Figure 12.1.) This self-diagnostic check lasts from 2 to 30 seconds, depending on the WAVERSAVER selection; the lower the frequency, the longer the time.

When it completes this check satisfactorily, the RUN/ FAULT indicator stops this rapid flashing. However, if the module does not have valid calibration data, the RUN/FAULT indicator flashes green at a rate of once a second.

When it completes this check satisfactorily and the module has valid calibration data, the RUN/FAULT indicator becomes a steady green. If a fault is found initially or occurs later, the RUN/FAULT indicator turns red.

The bottom indicator is the calibrate/communication indicator:

- This indicator flashes green when doing blocktransfers
- It flashes red during calibration

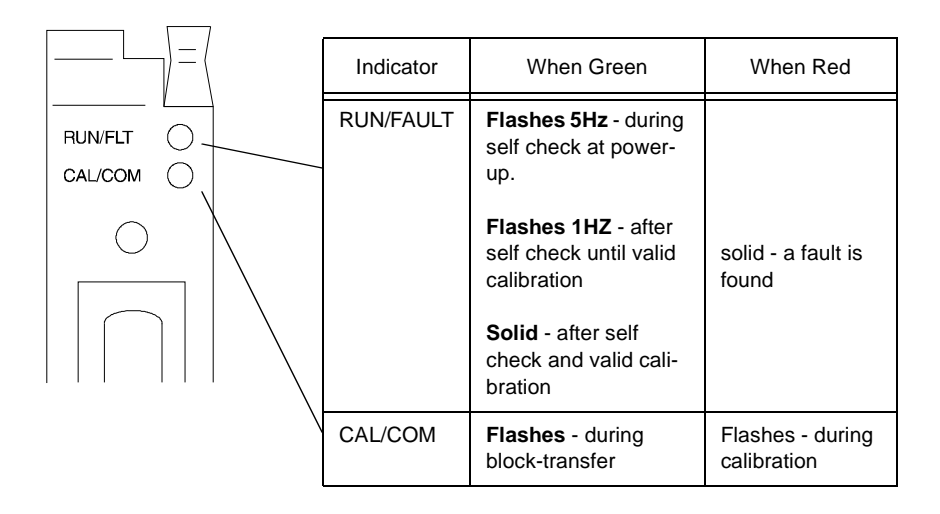

#### **Troubleshooting with the Indicators**

This table shows indications, probable causes and recommended actions to correct common faults which may occur.

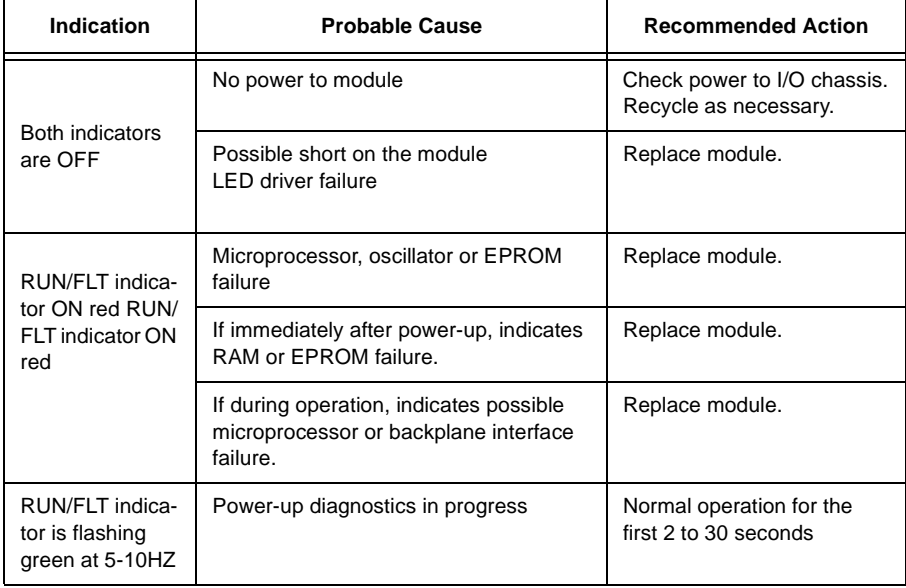

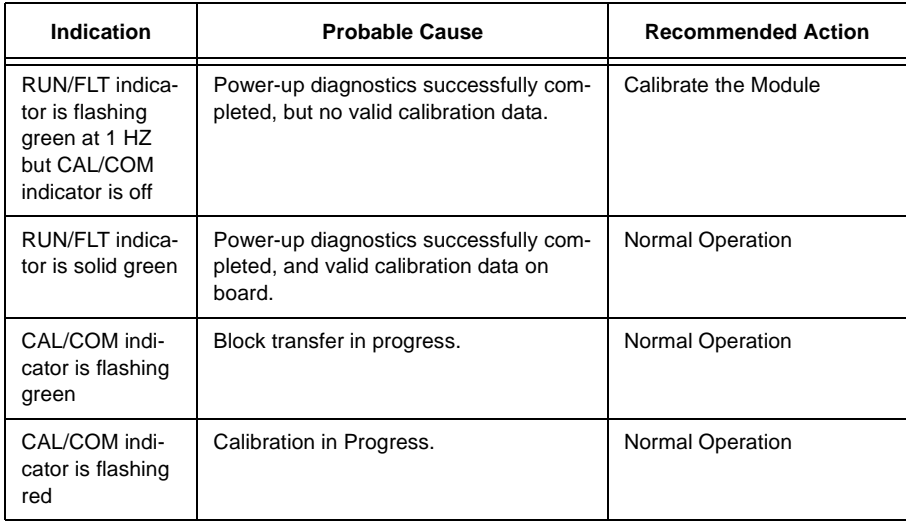

#### **Reading On-board Resistance**

To read on-board resistance, using either Weigh Scale software, or bit 9 of word 32 in the write block, select to connect the on-board resistance across the sense and signal lines:

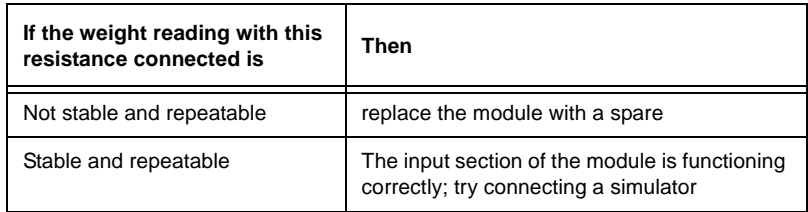

#### **Checking Resistance with a Simulator Connected**

To perform resistance checks with a simulator connected:

- Step 1. Remove all power from the remote termination panel by disconnecting the cable from the module.
- Step 2. Disconnect the load cell cable or junction box cable from the remote termination panel.
- Step 3. Connect a load-cell simulator to the remote termination panel. Follow the color code of the simulator, and if possible, con-

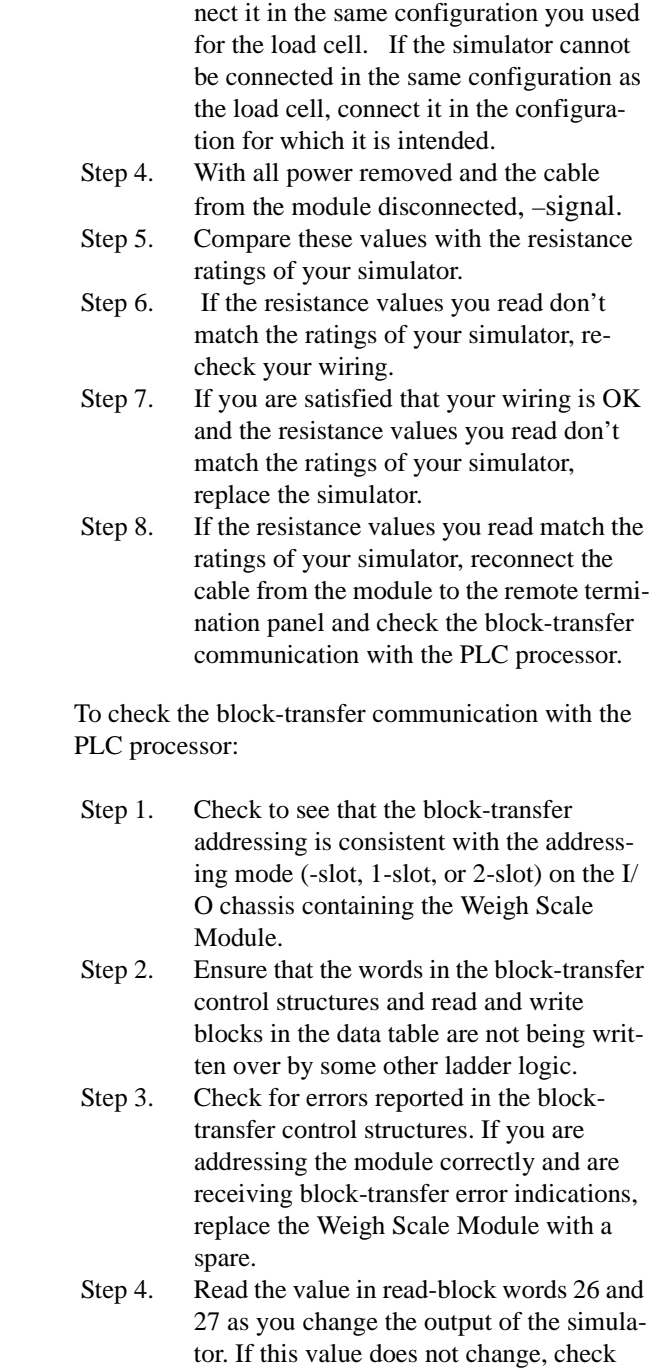

#### **Checking Block-Transfer Communication**

## *Chapter 8 - Troubleshooting*

the status of bits 3 and 4 in word 0 of the read block. If either of these bits is on (indicating over range of under range), recheck the wiring to the simulator. If the counts in words 26 and 27 changes as you change the output of the simulator, the block-transfer communication is OK:

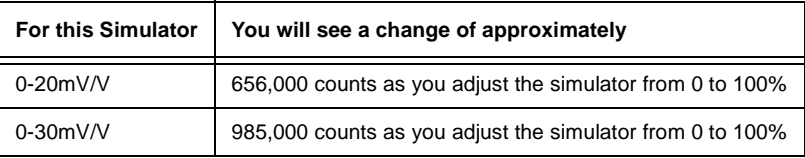

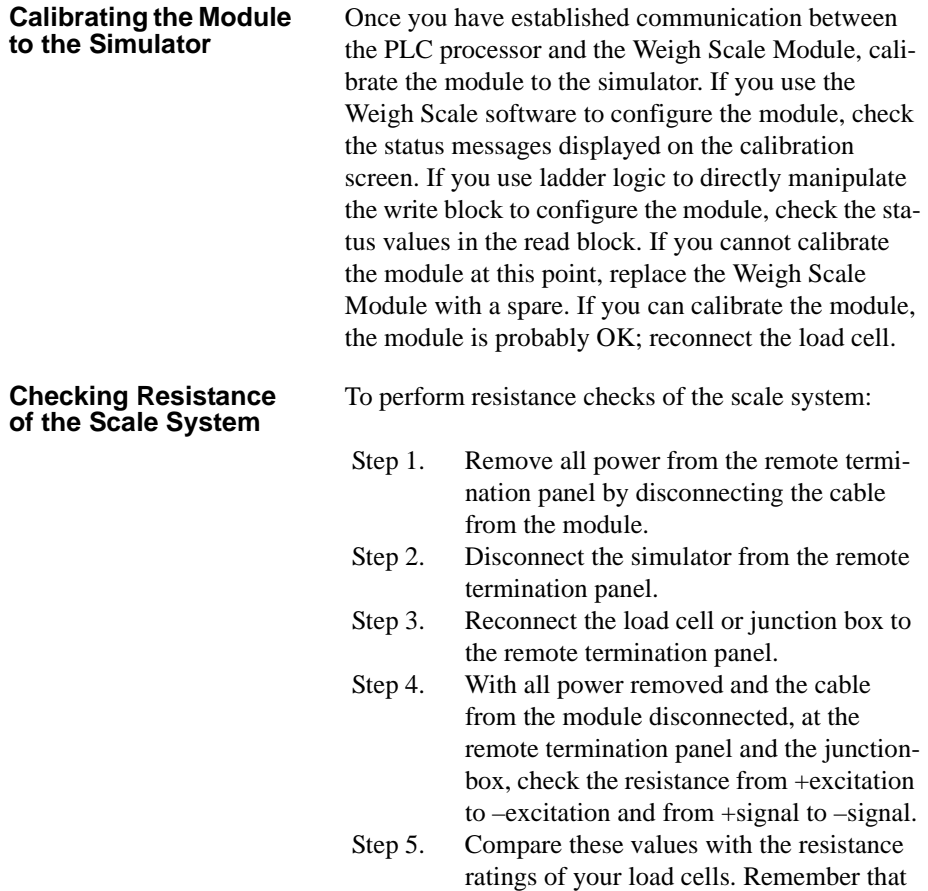

if you have multiple load cells connected through a junction box, they are connected in parallel; therefore the total resistance would be:

$$
R_{T} = \frac{R_{L}}{N} \xrightarrow[R_{T} = the total resistanceN_{T} = the resistance per load cellN_{T} = the number of load cells
$$

For example, if 4 load cells are each rated at 350.0, the total resistance would be 87.5 at the junction box. If the distance between the junction box and the remote termination panel is significant, the resistance measured at the remote termination panel because of resistance in the wiring. If the resistance doesn't match the rating and the wiring is OK, replace load cells until you find the one that is faulty. If the resistance does match, check the load-cell mounting.

Check to see that none of the load cells are mounted upside down. By load cell, we mean specifically the device in which the strain gage is mounted — not the mounting assembly. Also check to see that the load cells are free from any binding. If the mounting seems to be OK, try disconnecting the piping.

Try calibrating the module with piping disconnected:

- Step 1. Disconnect all piping from your vessel.
- Step 2. Try to calibrate the module and test your calibration with weights:
	- If you are still unable to calibrate your module, recheck the load-cell mounting
	- If you are able to calibrate the module, continue
- Step 3. Reconnect one pipe.
- Step 4. Try to calibrate the module and test your calibration with weights.
- Step 5. Continue reconnecting one pipe at a time and trying to recalibrate each time until

#### **Checking Load-cell Mounting**

#### **Calibrating with Piping Disconnected**

## *Chapter 8 - Troubleshooting*

you find any point that may be binding on your vessel.

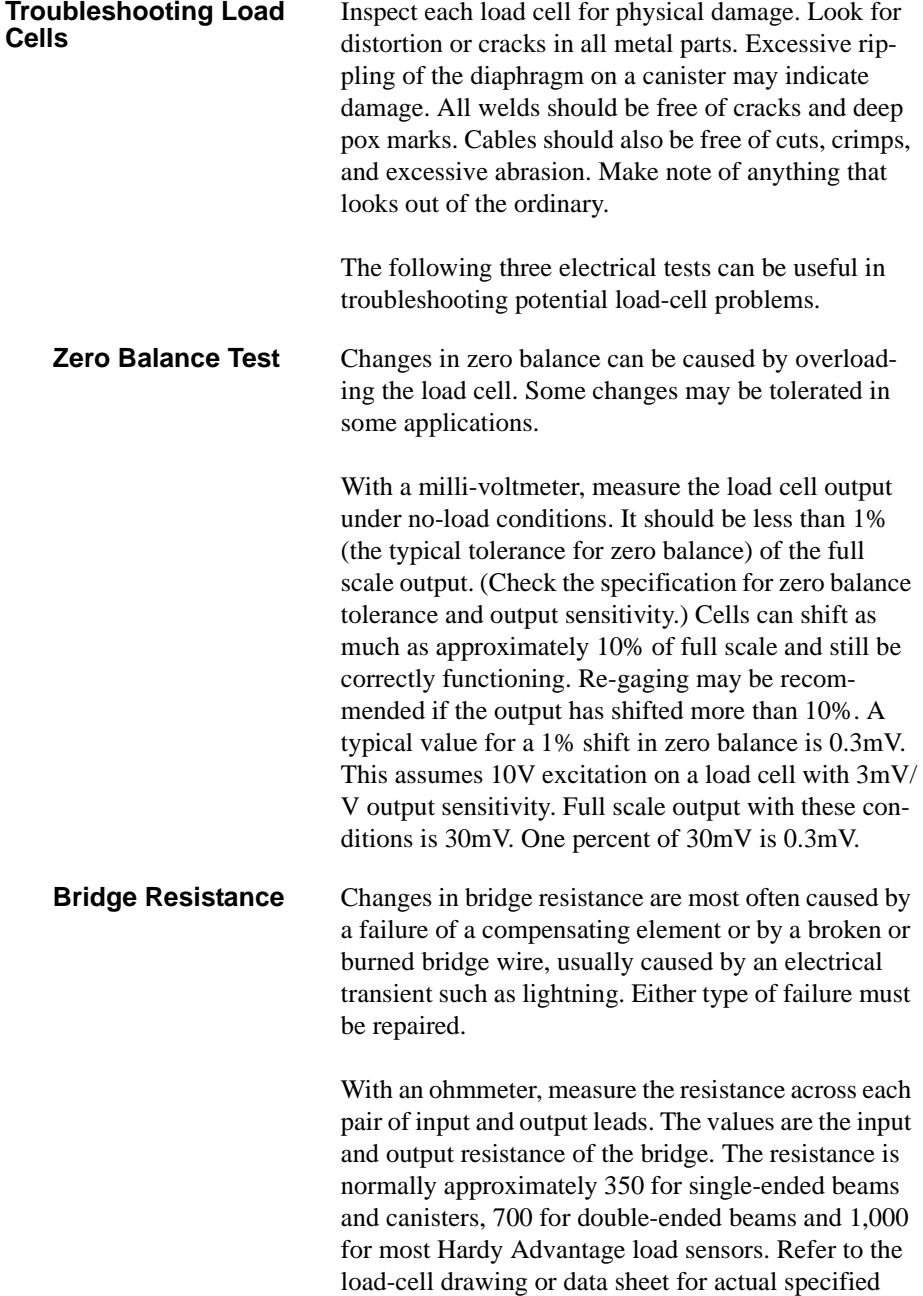

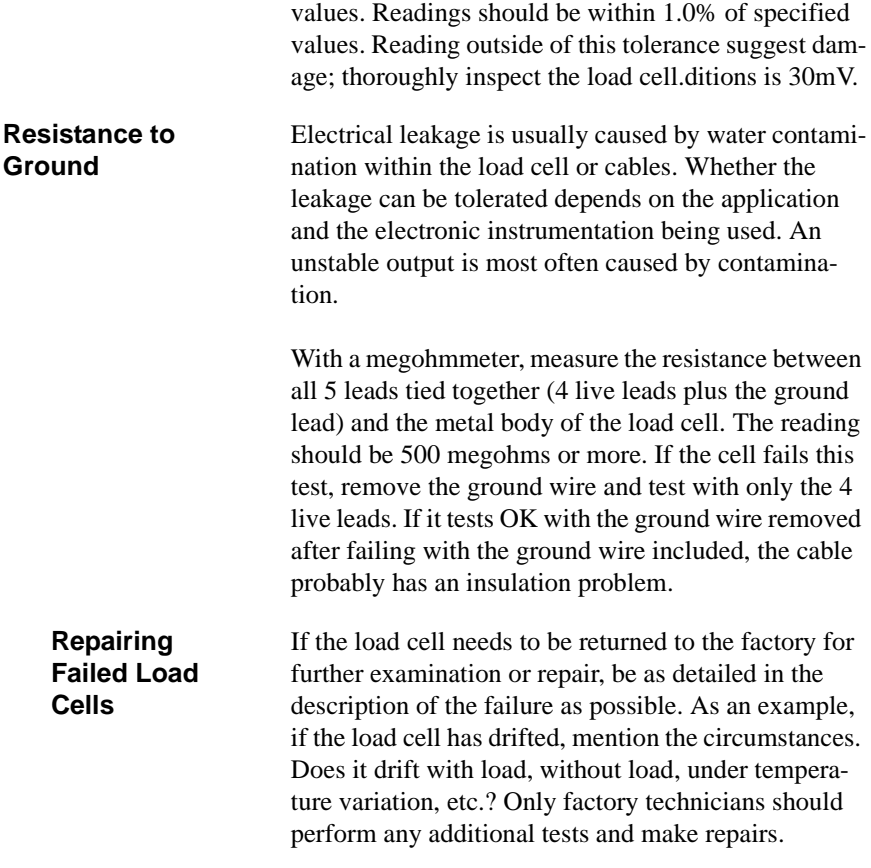

# **APPENDIX A - GLOSSARY**

#### **Understanding HI 1771-WS Terminology**

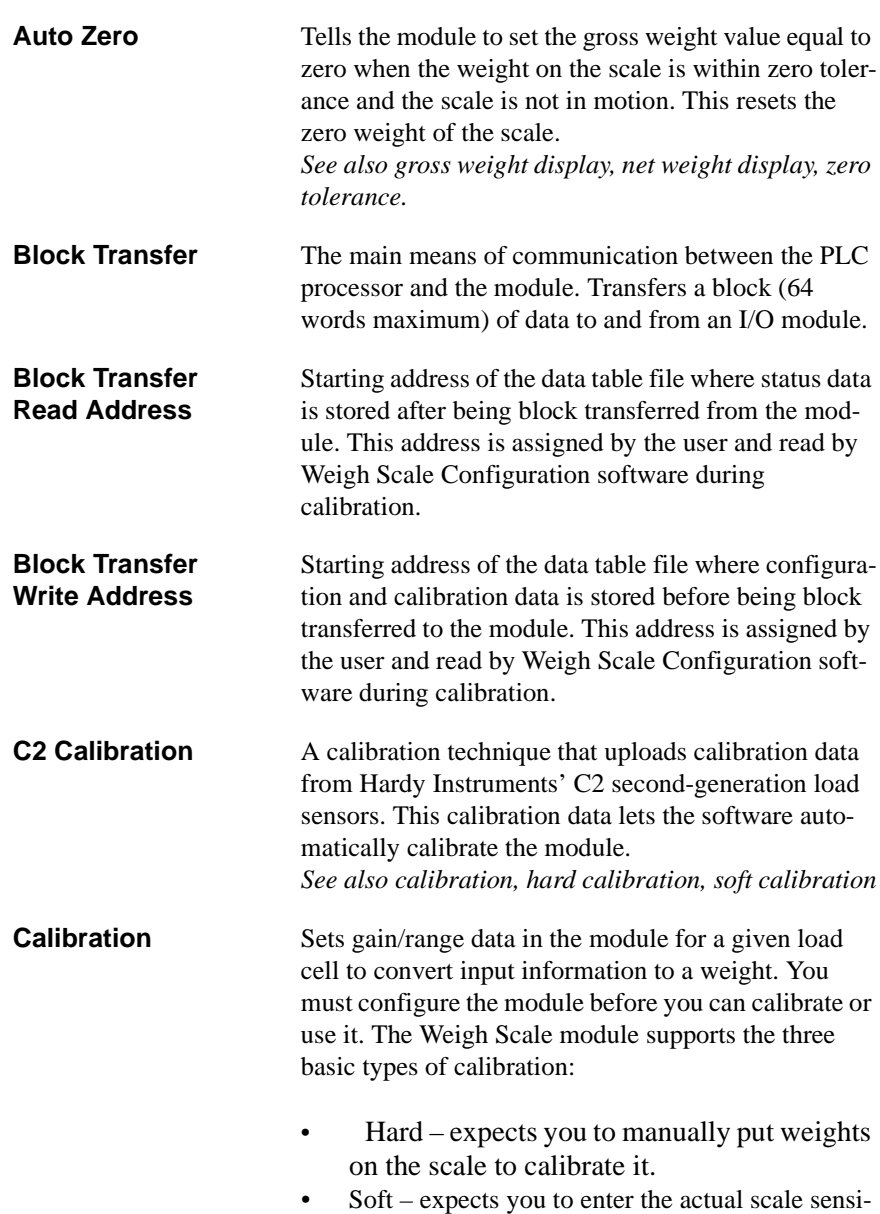

tivity and output resistance for each load cell.

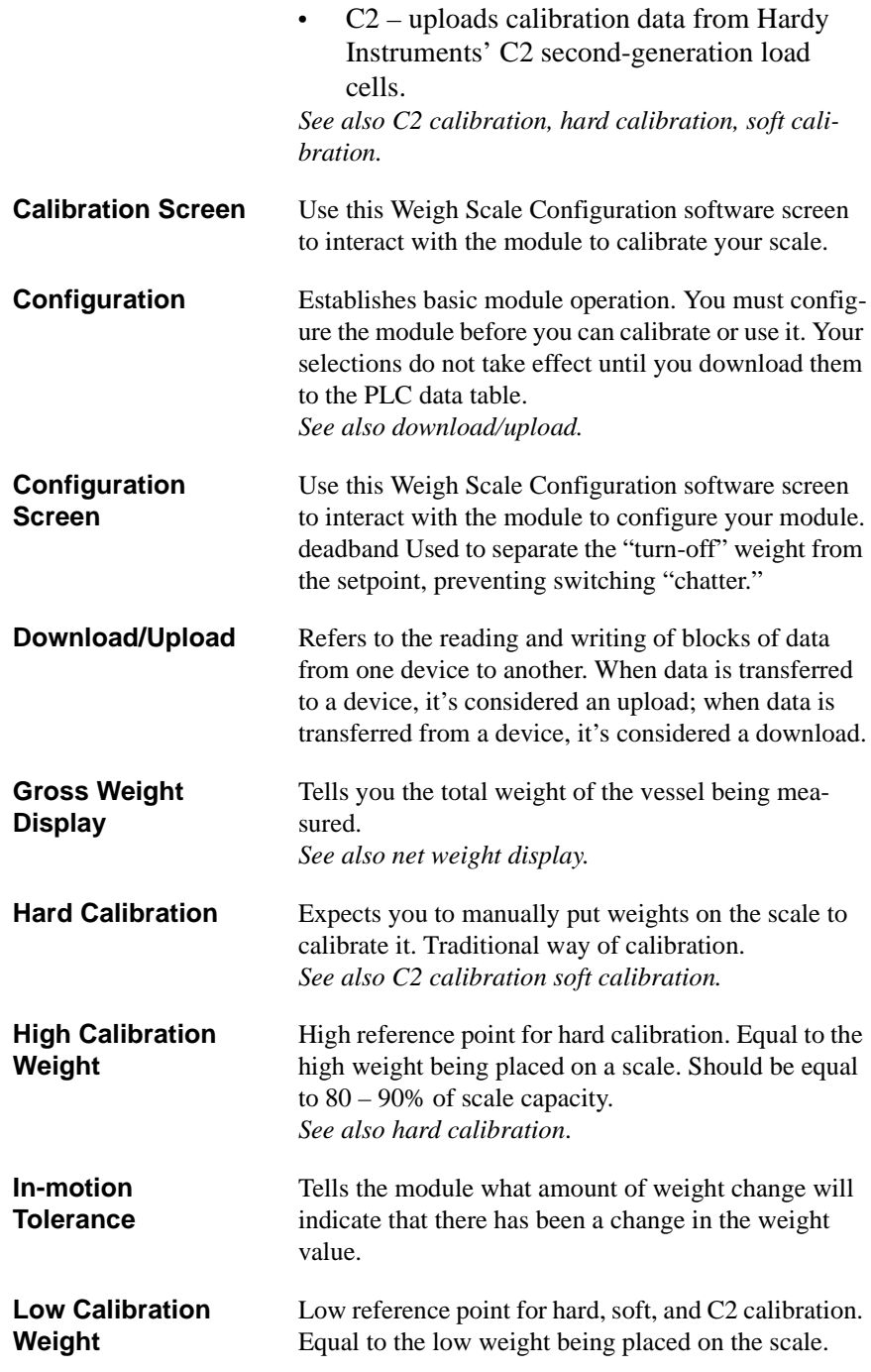

### *Appendix A - Glossary*

*See also C2 calibration, hard calibration, soft calibration.* **Midpoint Linearization Weight** Middle reference point for hard calibration, if the scale needs to be calibrated for linear operation. *See also hard calibration*. **Module List Screen** This Weigh Scale Configuration software screen displays the modules in the project and lets you modify already existing modules or add new modules to the list. **Net Weight Display** Tells you the difference between the gross weight and the tare value. See also gross weight display, tare value. **Number-of-Digits Selection** Number of digits displayed to the right of the decimal point. **Number-of-Samples Selection** Number of weight samples module uses to calculate the average current weight. **On-board Resistance** Disconnects the module input (i.e., stops the module from reading weight values from the scale) and forces the internal millivolt signal to 0 millivolts. This is used to detect drift in the module. **Preact** Used to account for delay in shutting of feeders in the weighing system due to mechanical delays, material in flight, or other system delays. **PLC Address** Node number on the DH+ link of the PLC-5 processor for the module. **Rate-of-Change Value** The rate-of-change represents the rate-of-change in weight as measured by the module over a defined time period. Can be used to track material flow. This calculation is based on three parameters: **Weight Description** — defines the unit of measure for weight in rate-of-change calculations

> **Time Units** — unit of measure for time in rateof-change calculations

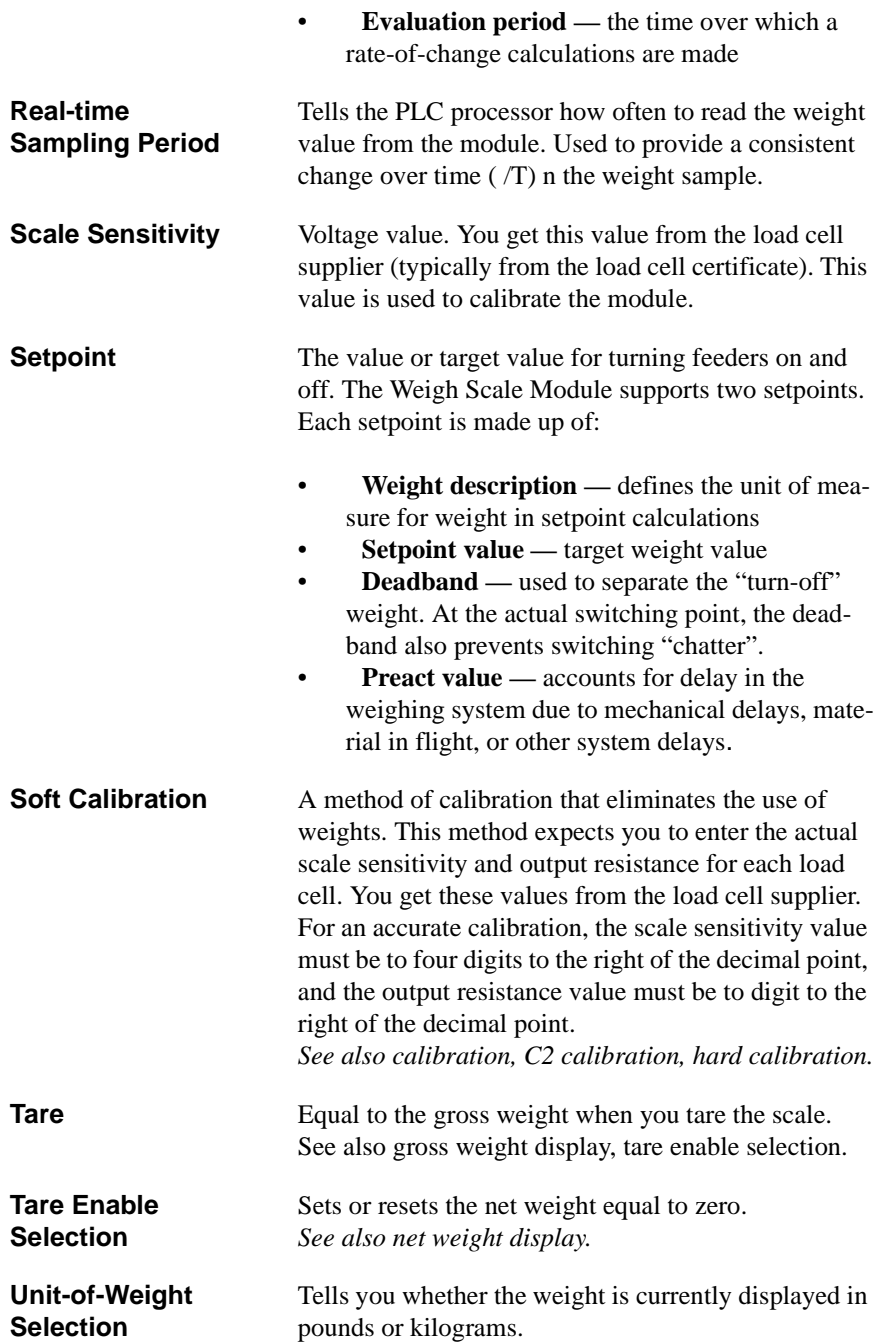

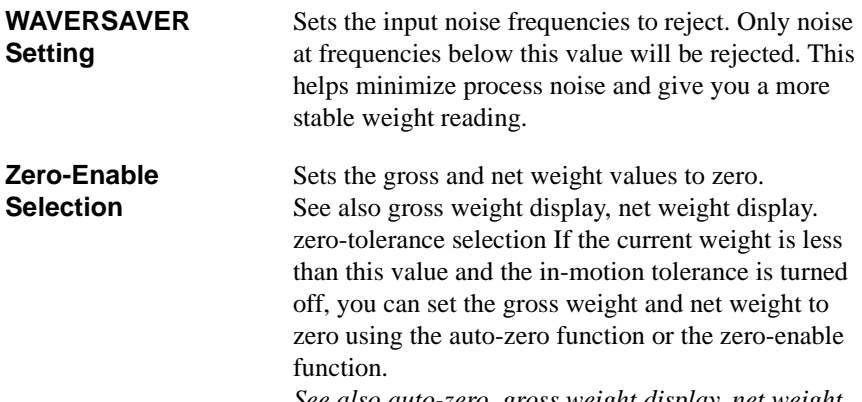

*See also auto-zero, gross weight display, net weight display, zero-enable selection.™*